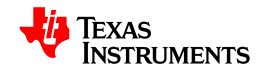

# **TEXAS**<br>INSTRUMENTS

# **イヴァリア サプライヤトレーニングドキュメント サプライヤ情報管理**

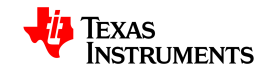

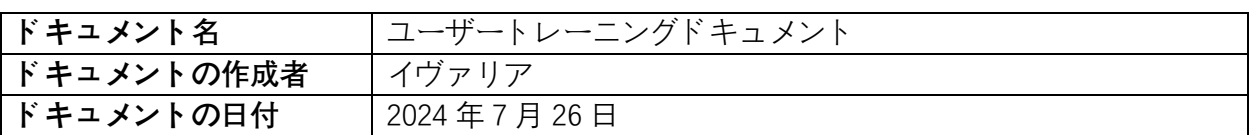

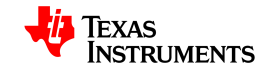

# 内容

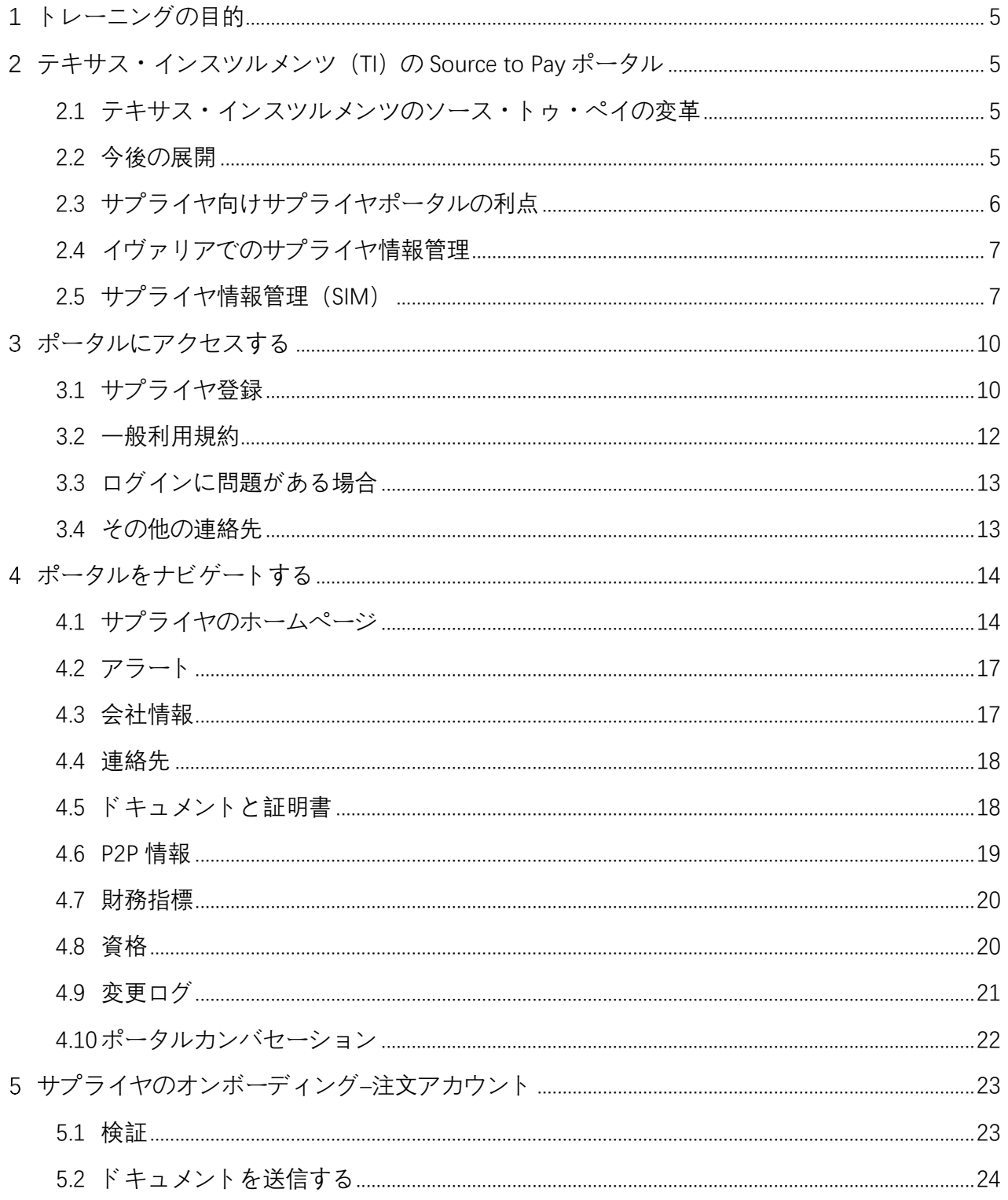

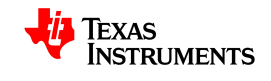

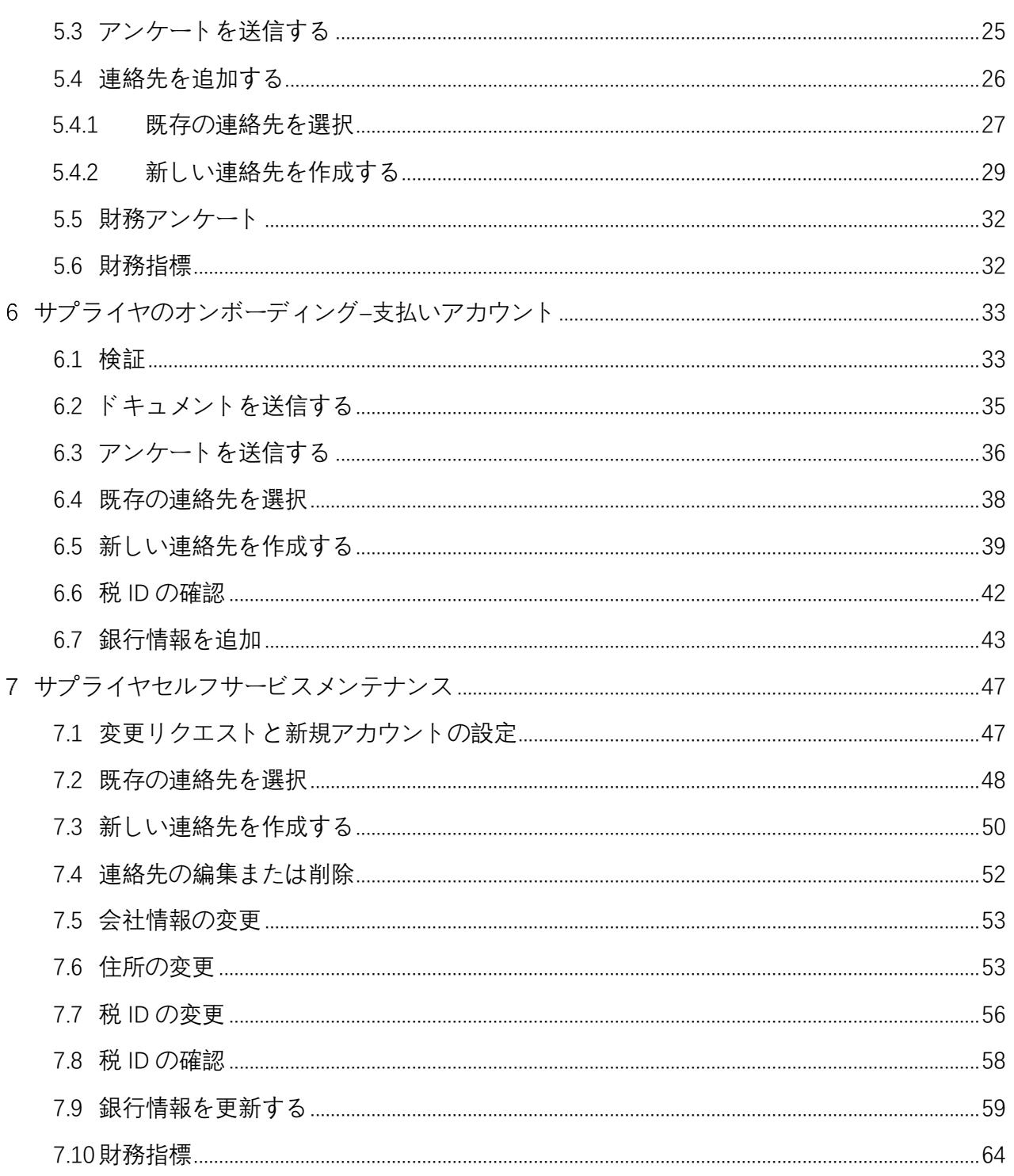

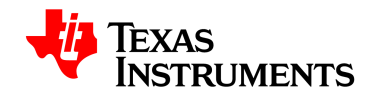

## **トレーニングの目的**

このトレーニングドキュメントの目的は、 次のことを確実にできるようにすることである  $\circ$ 

- <span id="page-4-0"></span>■ 登録してアプリケーションにアクセスする
- Evalua アプリケーション内で会社情報をナビゲートして検索する
- 会社の連絡先を作成および管理する
- さまざまな変更リクエストを実行して、会社の情報を管理する
- **テキサス**・**インスツルメンツ(TI)の Source to Pay ポータル**

<span id="page-4-1"></span>**2.1 テキサス**・**インスツルメンツのソース**・**トゥ**・**ペイの変革**

- TI は、グローバルな Source to Pay プロセスを大幅に改善している。このプロジェクトは 3 つのフェーズで展開される。
- <span id="page-4-2"></span>• サプライヤ情報管理モジュールの重要な機能として、サプライヤエンゲージメントは、 現在の電子メールおよび電話ベースのプロセスから、安全な Web ベースのポータル内 の情報のメンテナンスに移行する。
- この初期導入の高度な機能には、次のようなものがある。
	- 自動オンボーディング、登録、セルフメンテナンス機能(複数のサプライヤ連絡 先の機能、銀行情報の管理など)
	- ドキュメントをアップロードおよび管理するための安全なリポジトリ

#### **2.2 今後の展開**

- <span id="page-4-3"></span>• 今後のフェーズには次のものが含まれる。
	- PO の発行および確認機能の向上
	- サプライヤ向けの高度な請求機能(PO から請求書へのフリップ)と一元化され た請求書ハブ

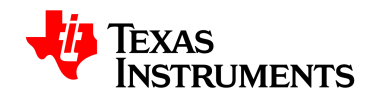

- eCatalog の広範な展開により、TI/サプライヤとの契約をより迅速かつ自動化
- MRP コラボレーション機能の強化により、需要主導の材料要件に対するコミュ ニケーションを改善
- Ivalua プラットフォームの詳細については、このリンクをクリックして Ivalua のウェブ サイトに行き、「Source to Pay」を検索する。

Evalua [ホームページへのリンク](https://www.ivalua.com/)

**2.3 サプライヤ向けサプライヤポータルの利点**

- プラットフォームを使用した TI とのシームレスなコラボレーション
- <span id="page-5-0"></span>• TI とのすべての通信に 1 つのアプリケーションを使用
- 重要な情報のサプライヤによる自己管理
	- 会社情報
		- 名前と住所
		- 税 ID 情報
		- 銀行情報
	- アカウントの表示
		- セールス
		- 品質
		- 買掛金

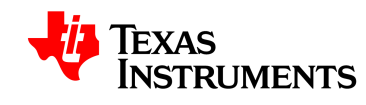

<span id="page-6-1"></span><span id="page-6-0"></span>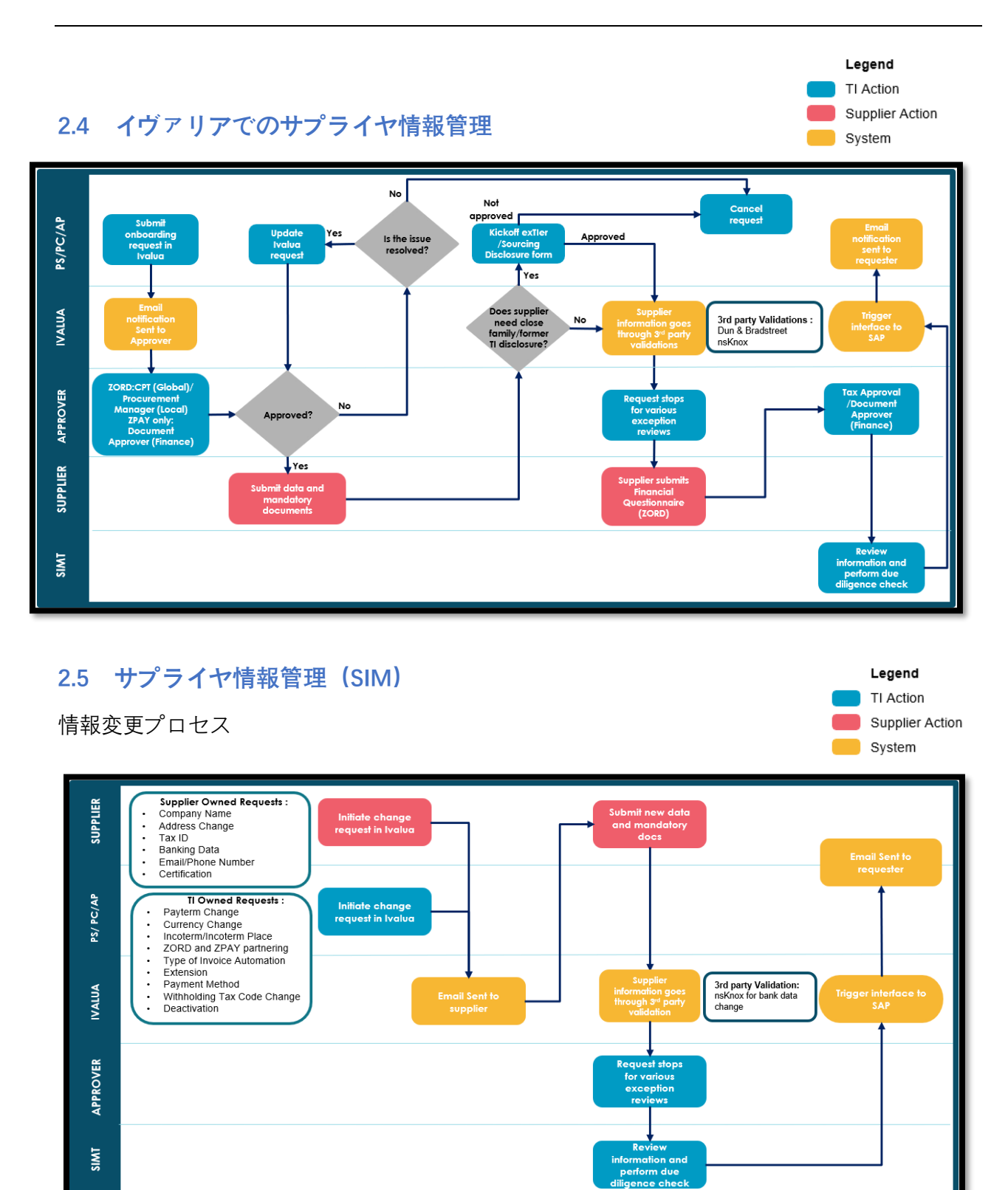

ページ7の65

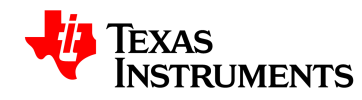

Source to Pay ポータルを使用すると、サプライヤーは自社の重要な情報を維持できる。

アカウントの種類

- Order Accounts–TI が発注する相手を決定
- 支払い口座–TI が支払いを行う場所を決定

住所欄のタイトル(注文住所/支払先住所)を確認して口座の種類を決定するか、両方の口座 タイプにアクセスできる場合は、画面右上の会社名をクリックすることができる。

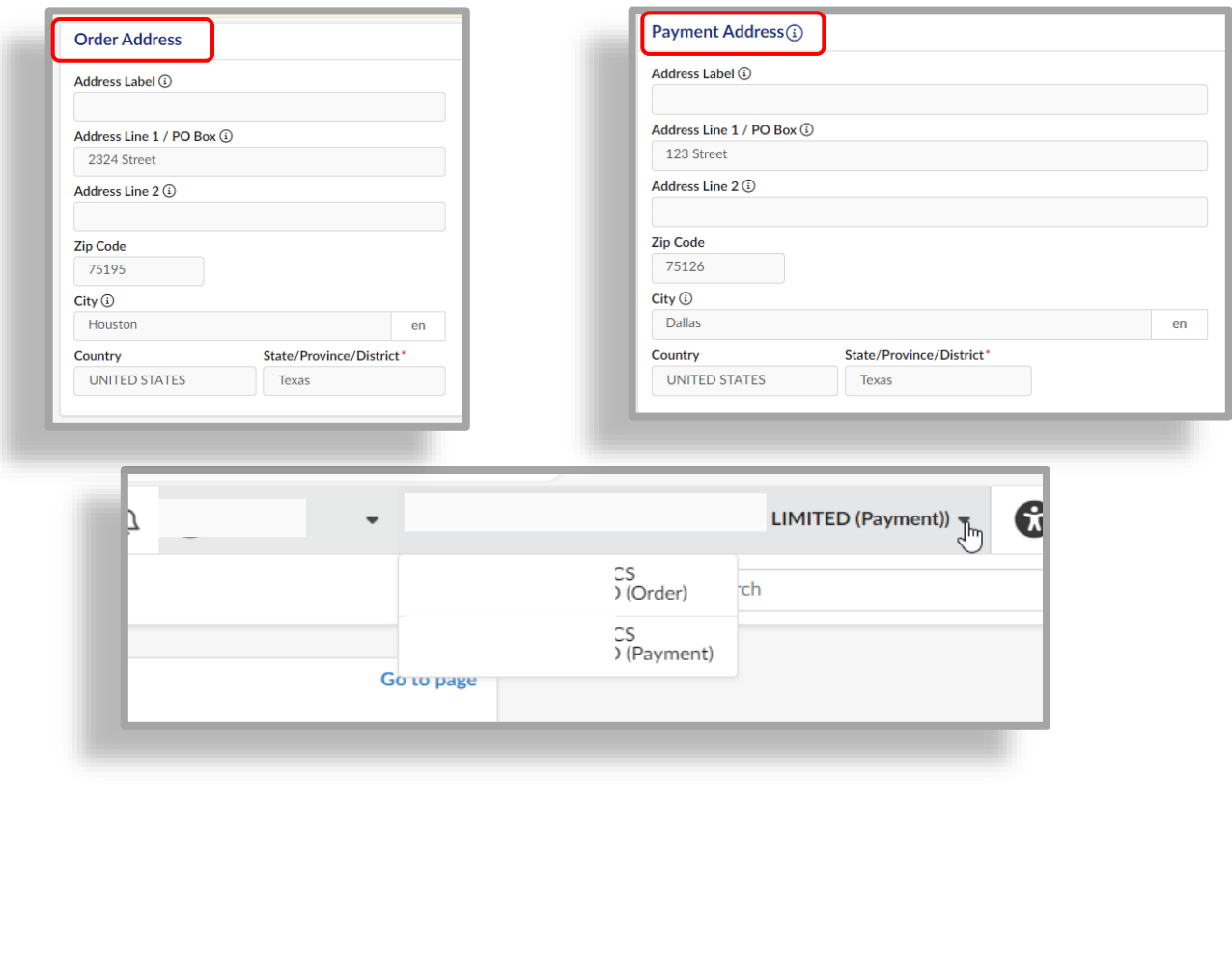

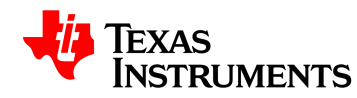

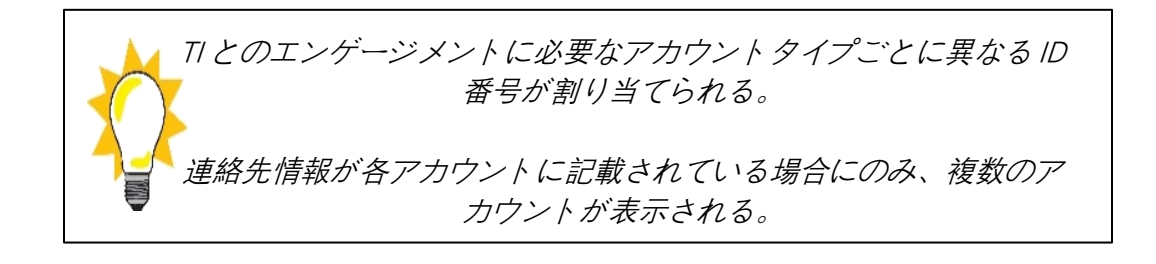

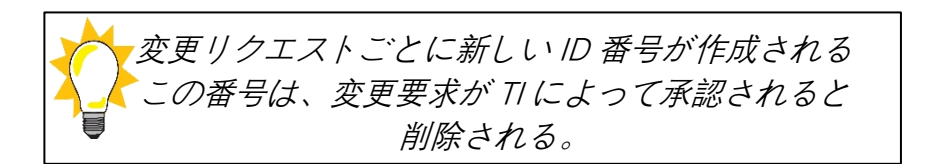

Source to Pay ポータルを使用すると、サプライヤーは自社の重要な情報を維持できる。

アップデートの種類

- 会社名
- 銀行データ
- 税 ID
- 住所
- 電話番号
- 連絡先
- 認定

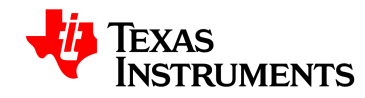

# **ポータルにアクセスする**

#### **[アプリケーションへのリンク](https://ti-supplier.ivalua.app/)**

#### <span id="page-9-0"></span>**3.1 サプライヤ登録**

- システムにアクセスするには、登録プロセスを完了しなければならない。
- <span id="page-9-1"></span>• TI に提供されたユーザ ID/電子メールを使用してパスワードを作成するよう指示する詳 細が記載された電子メールが送信される。
- アプリケーションリンクにアクセスした後、電子メールを入力し、[パスワードを忘れ た場合]をクリックする。

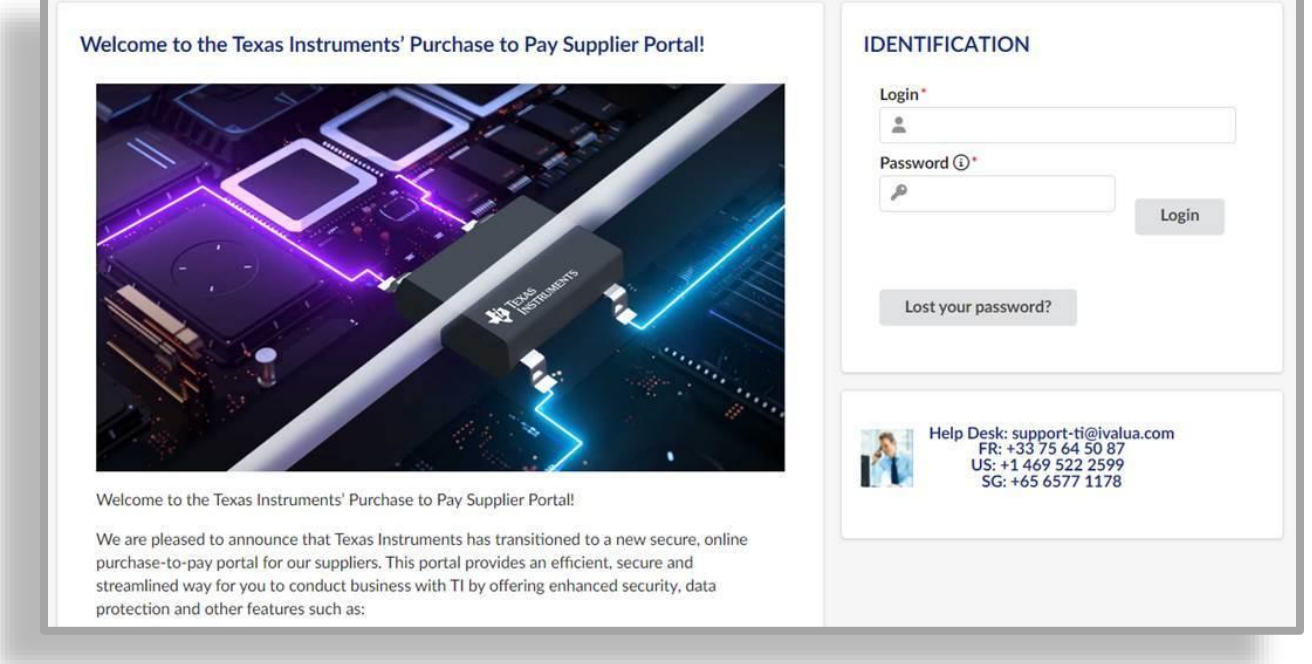

- 次の画面でブラウザチェックを完了する
- メールアドレスを入力し、アカウントのパスワードを入力する。

パスワードが次の要件を満たしていること。

- 合計 8 文字であること。
- 少なくとも 1 つの大文字(A~Z)を含める必要がある

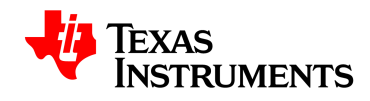

- 少なくとも 1 つの小文字(a~z)を含める必要がある
- 少なくとも 1 つの数字(0~9)を含める必要がある
- 特殊文字を使用しない
- 以前の 20 個のパスワードとは異なるものであること。

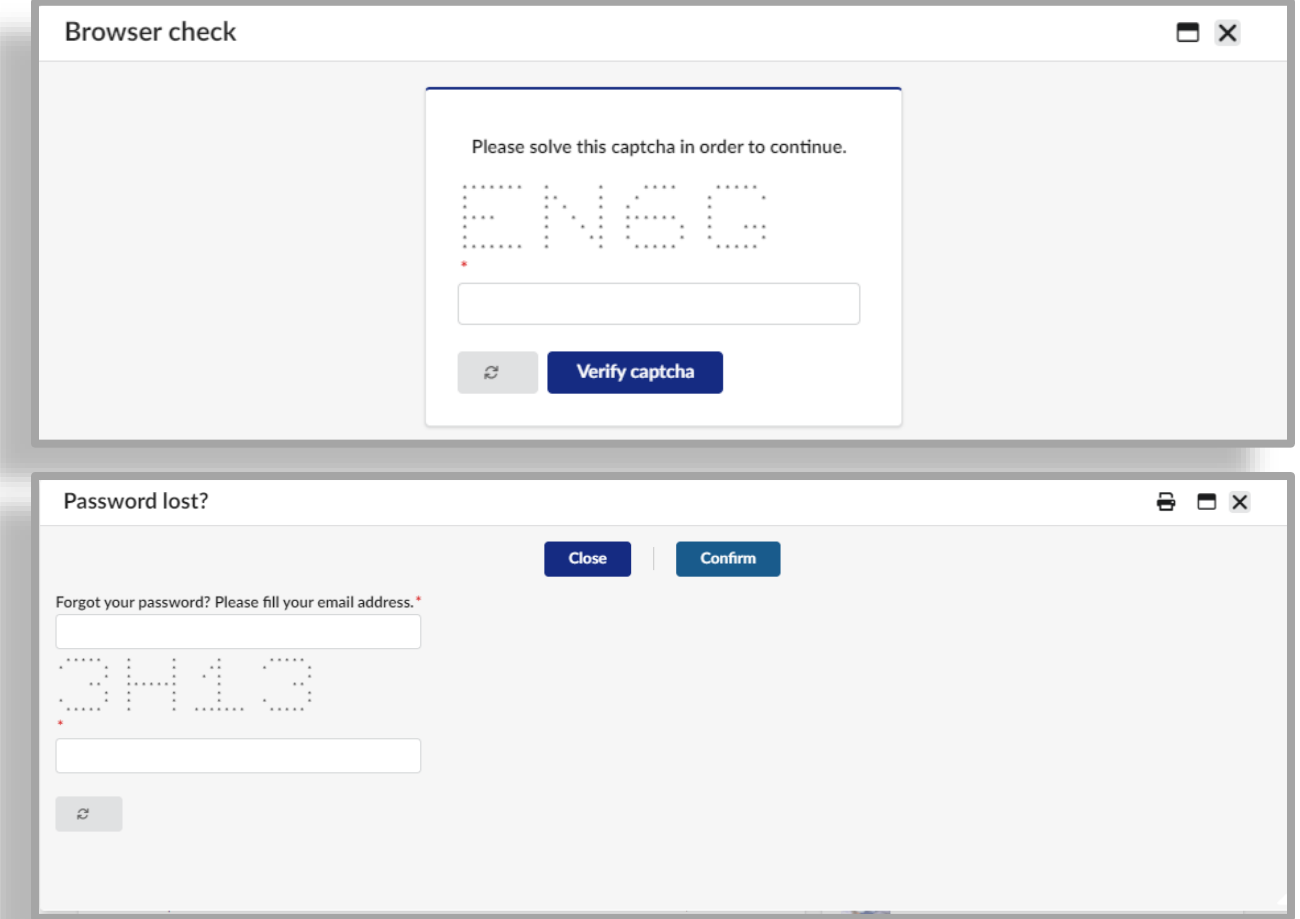

- 以下のようなメールが届く。
- 指示に従ってアカウントのパスワードを設定する。

テキサス・インスツルメンツ株式会社/ Icertis Confidential

ページ11の65

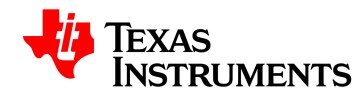

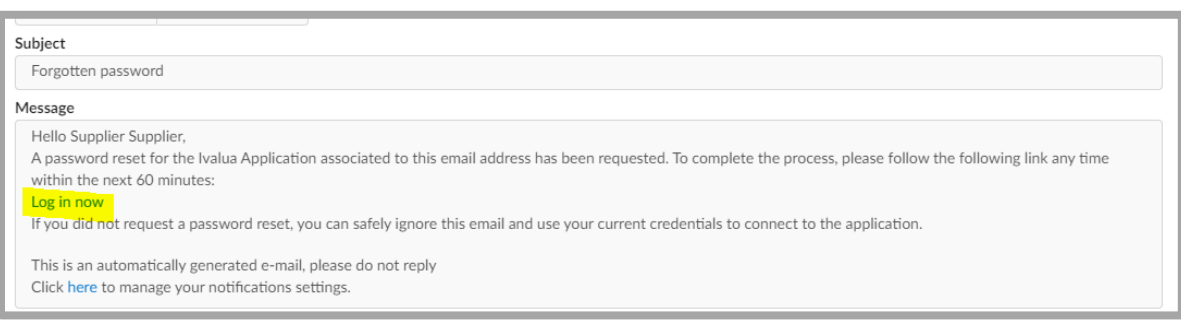

• 2 要素認証が必要。トークンはあなたの電子メールに送られる。

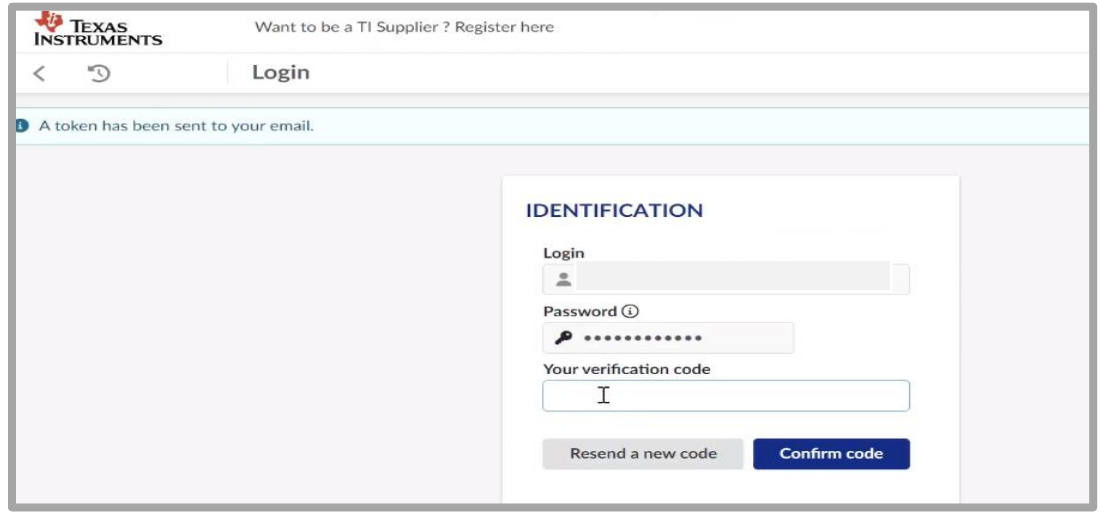

- <span id="page-11-0"></span>**3.2 一般利用規約**
	- 初めてシステムにログインする場合は、一般利用規約を確認して同意する必要がある。
		- 本一般利用規約は、サプライヤーポータルの使用に関連する。これらは TI の標 準契約条件ではない。
	- 確認後、[利用規約に同意する]
	- [確認]をクリックする。

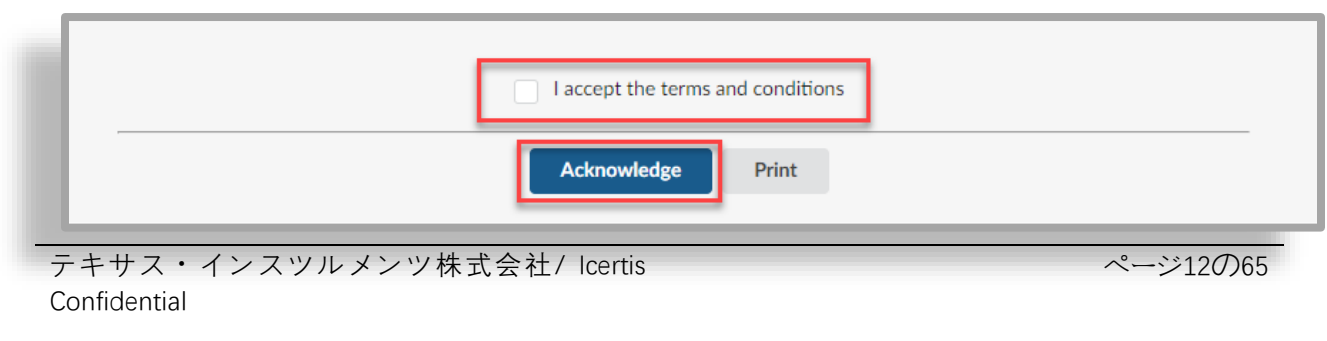

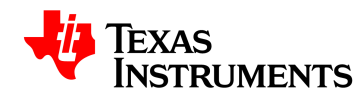

#### **3.3 ログインに問題がある場合**

<span id="page-12-0"></span>• ポータルへのログインにサポートが必要な場合は、以下の連絡先情報を使用すること。

support-ti@ivalua.com Phone: FR: +33 75 64 50 87 US: +1 469 522 2599 SG: +65 6577 1178

#### **3.4 その他の連絡先**

- 貴社の登録連絡先(社内連絡先)として、貴社と TI の関係に関連するすべての連絡を受 け取る。
- <span id="page-12-1"></span>• 追加の連絡先が必要な場合は、[連絡先]タブでアカウント設定プロセスを開始できる。
- クライアントの連絡先には、TI のリソースの連絡先情報が含まれる。

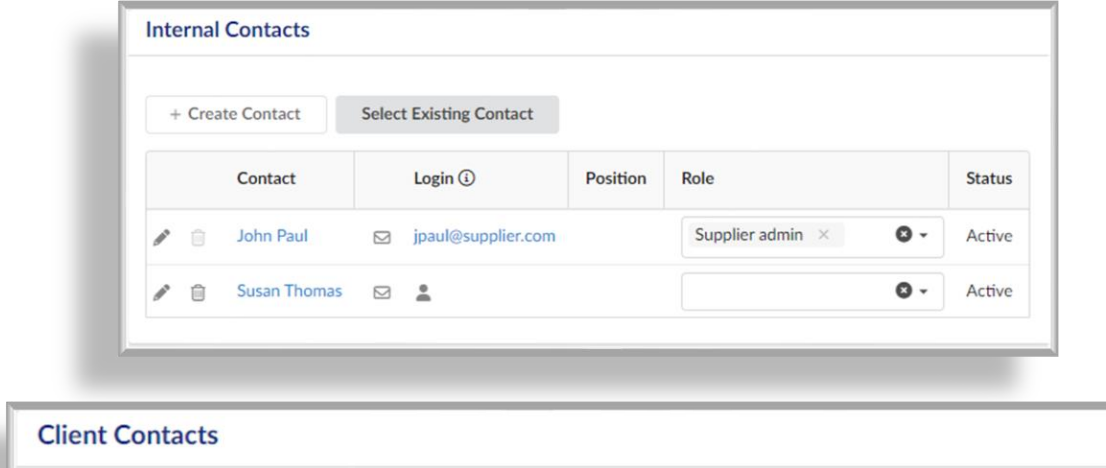

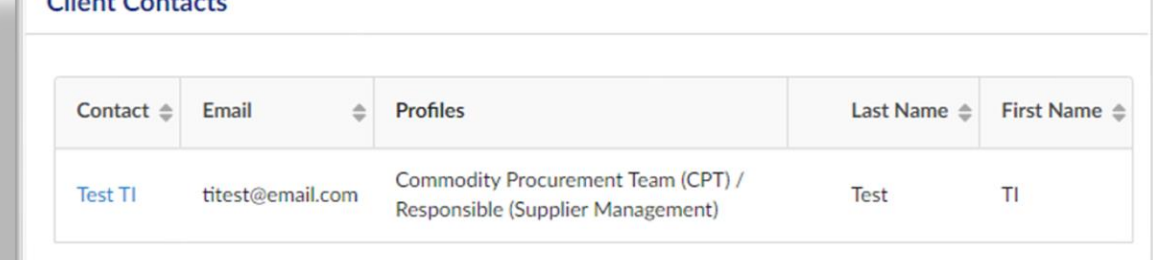

テキサス・インスツルメンツ株式会社/ Icertis Confidential

ページ13の65

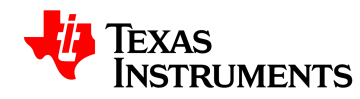

# **ポータルをナビゲートする**

# <span id="page-13-0"></span>**4.1 サプライヤのホームページ**

• Evalua システムにアクセスすると、サプライヤーポータルに自動的に移動する。

<span id="page-13-1"></span>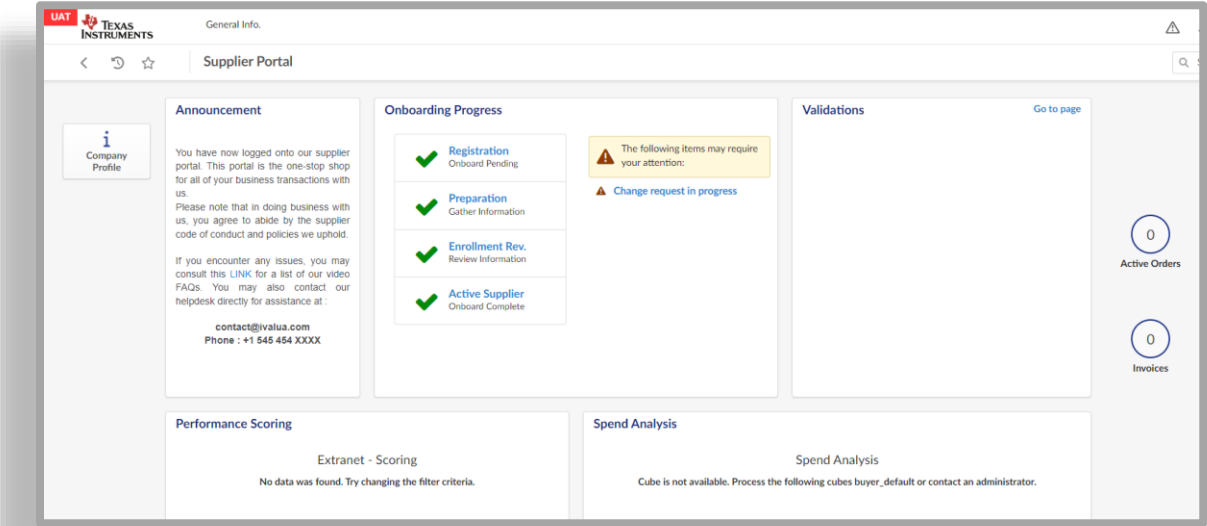

「一般情報」をクリックする。画面の上部には、TI との関係に関連する情報が表示される」

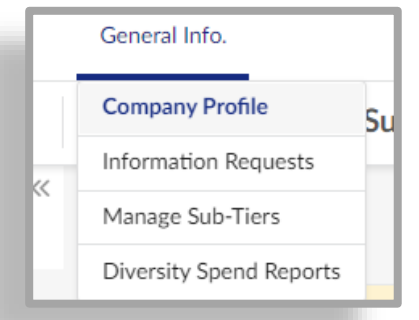

#### メニューオプション:

- 会社概要–会社の情報
- 情報の要求–TI に提供されたドキュメント
- サブティアの管理–現時点では使用しない
- 多様性支出レポート–現時点では使用しない

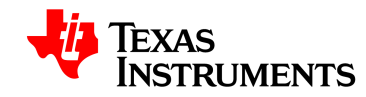

画面の左側に追加のオプションがある。

• 会社概要では、会社の情報が表示される

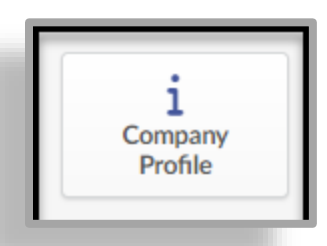

発表は、TI がすべてのサプライヤに重要な情報を共有するために使用される。

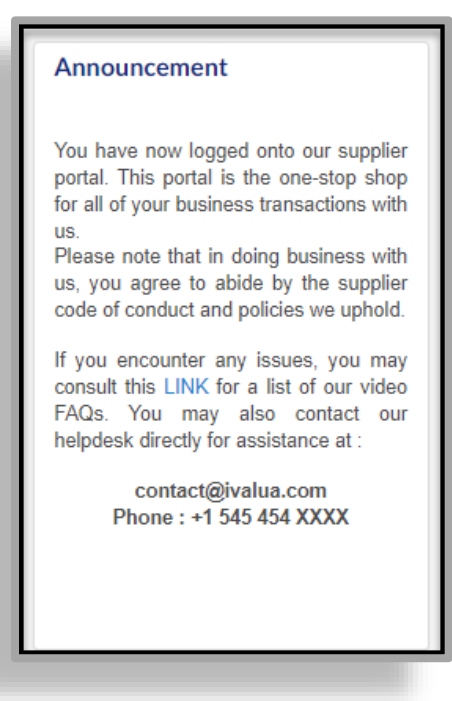

オンボーディングの進行状況には、オンボーディングプロセスのステータスと変更リクエスト のアラートが表示される。

オンボーディングプロセスが完了すると、緑色のチェックマークが 4 つ表示される。

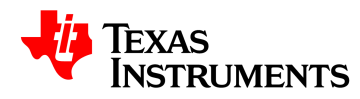

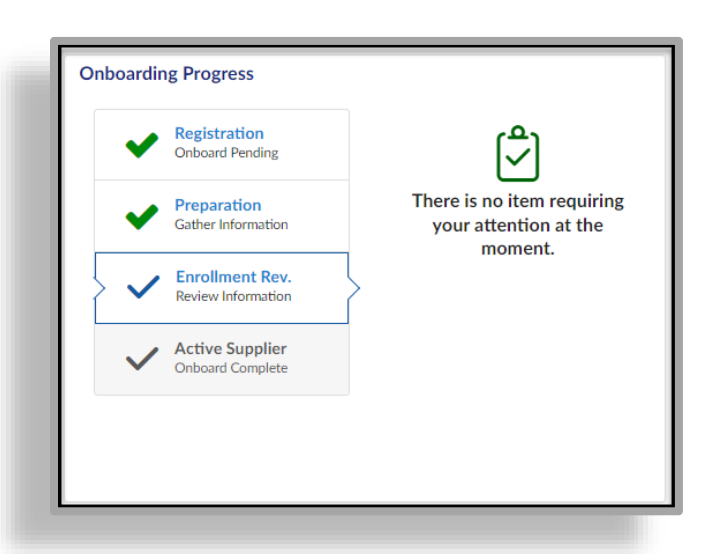

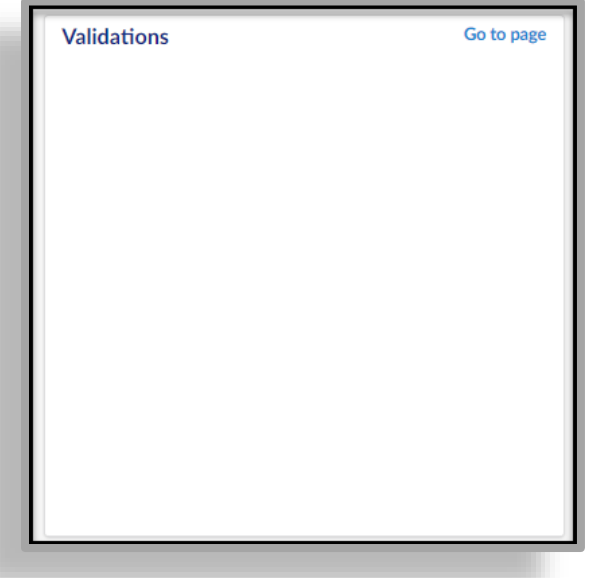

保留中のアクションが完了すると、検証でレコードがここに表示される。

- 以下のダッシュボードはデフォルトであるが、現時点では使用しない。
	- パフォーマンススコア
	- 支出分析
	- アクティブな注文
	- 請求書

テキサス・インスツルメンツ株式会社/ Icertis Confidential

ページ16の65

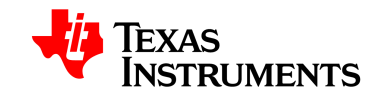

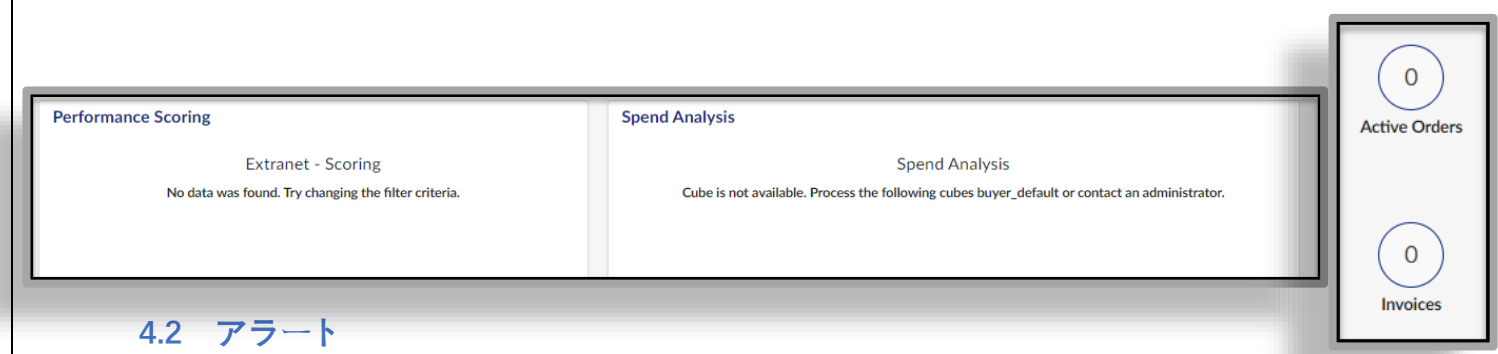

- <span id="page-16-0"></span>• オンボーディングプロセスまたは変更リクエストプロセス中に、画面の右側にアラート が表示される場合がある。
- TI に必要な情報を示すアラート。
- 各アラートをクリックすると、データを入力する必要がある画面に移動する。

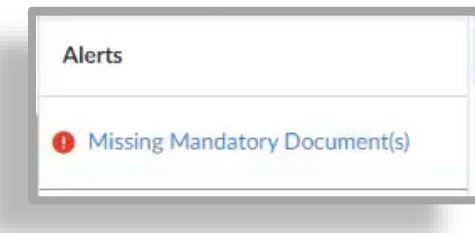

- 必要な情報を入力して、保存をクリックする。
- **4.3 会社情報**
	- 「Company Profile」をクリックすると、会社の情報が表示される。

<span id="page-16-1"></span>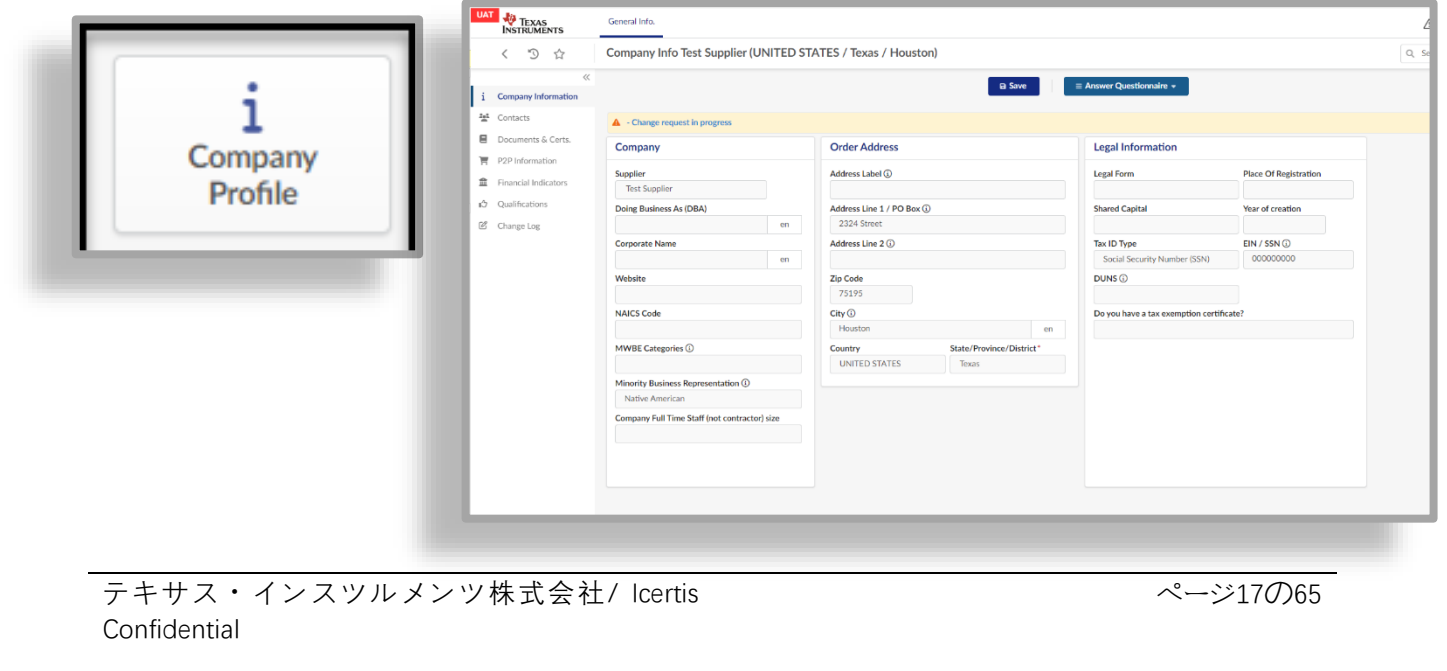

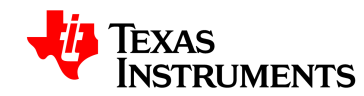

このタブの情報:

- 会社名
- 注文または支払先住所
- マイノリティビジネス識別子
- 法律に関する情報

#### **4.4 連絡先**

- <span id="page-17-0"></span>• **社内連絡先**–ポータルにアクセスする必要がある会社の連絡先のリストを提供
	- 連絡先には 3 つの主要なタイプがある(各タイプに割り当てることができる連 絡先は 1 つのみ)。
		- **Supplier Admin(サプライヤ管理者)**–すべてのアカウントタイプに必要 であり、TI からの通信を受信する担当者。
			- サプライヤの最初の連絡先は、追加の連絡先の入力を担当する。
		- **PO 受信者**–注文アカウントには連絡先が必要で、注文書に関連する連絡 を受け取る
		- **売掛金**–支払勘定に必要な連絡先で、支払に関する情報を受け取る。
- **Client Contacts(クライアント担当者)**-サプライヤ・プロファイルに関連する質問に 回答できる TI の担当者のリスト。

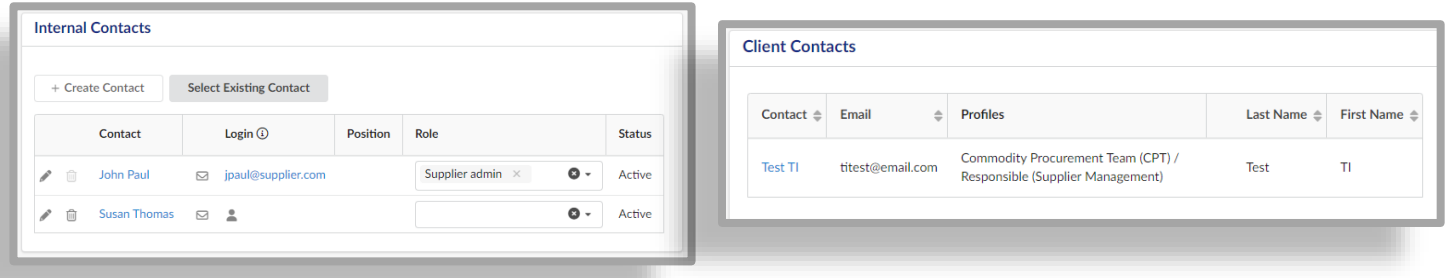

#### **4.5 ドキュメントと証明書**

- は、会社のすべてのドキュメントと証明書を保存する。
- <span id="page-17-1"></span>• オンボーディングプロセスの一環として記入する必要があるアンケートがある

ページ18の65

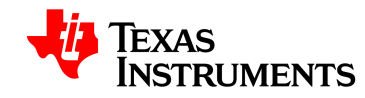

• 注:

– 赤色の項目は、文書が送信されていないことを示す。

– アップロードされた文書をアーカイブするには、鉛筆アイコンを クリックしてからアーカイブをクリックし、保存をクリックする  $\sim$ 

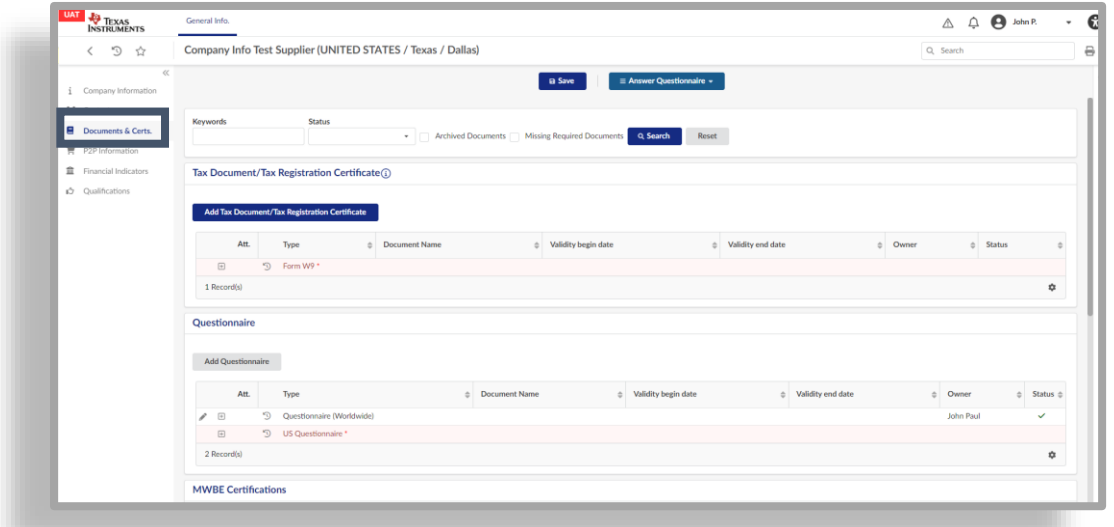

#### **4.6 P2P 情報**

- <span id="page-18-0"></span>• P2P 情報タブは、銀行情報を保存および更新するために使用される。
	- これは支払勘定にのみ適用される。
	- 1 つの支払い口座にリンクできる銀行口座は 1 つだけである。

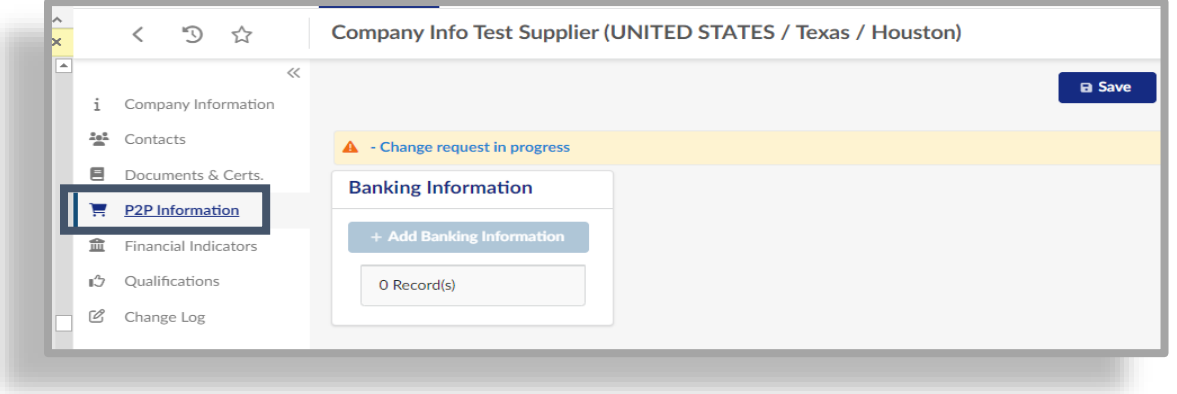

ページ19の65

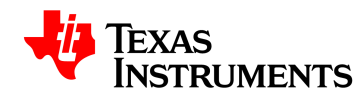

#### **4.7 財務指標**

- <span id="page-19-0"></span>• このタブには、Dunn & Bradstreet が提供した財務情報が表示される。
	- Dunn & Bradstreet から財務情報が返されない場合は、財務アンケートに記入す る必要がある。
- 財務指標は注文口座にのみ必要である。
- Z スコアが表示される

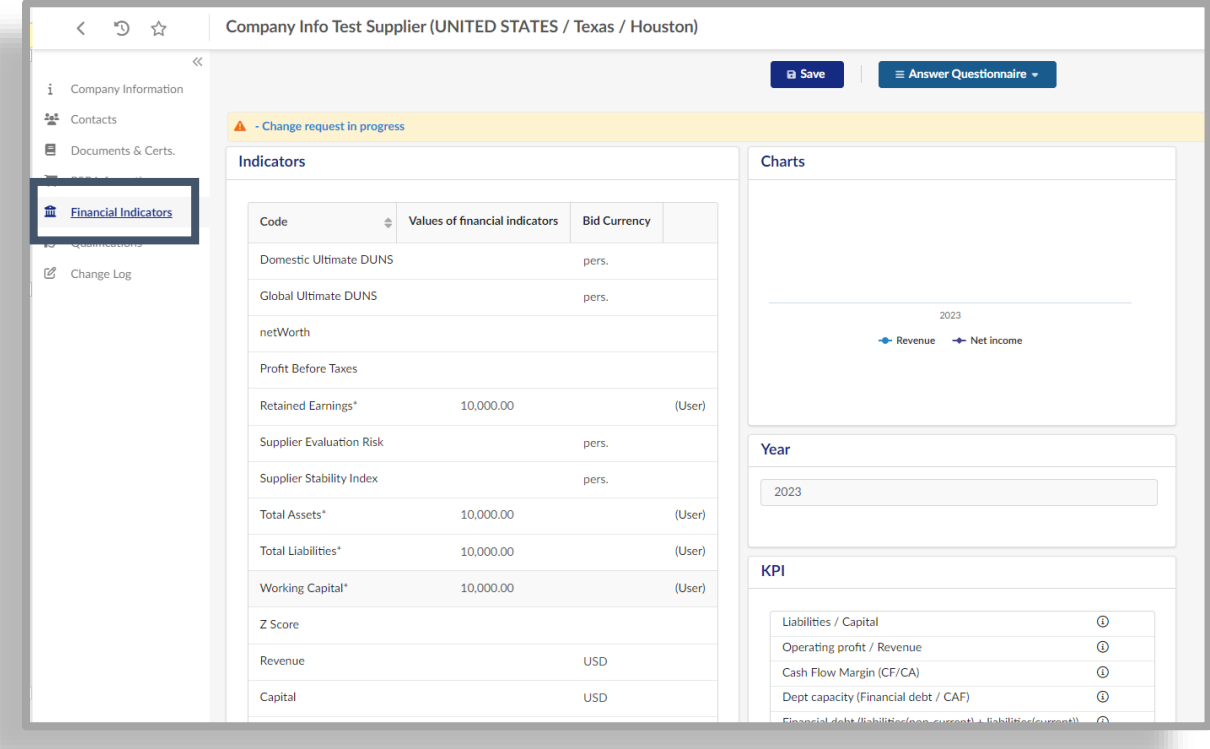

#### **4.8 資格**

- 資格は TI に提出されたアンケートのリストを提供する。
- <span id="page-19-1"></span>• また、このタブから「アンケートへの回答」ボタンを使用してアンケートに回答するこ ともできる。

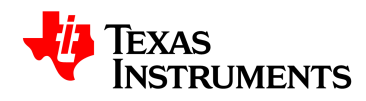

- アンケートの開始日は将来の日付にすることはできない。
- アンケートが保存されたら、編集アイコン(鉛筆)を使用して回答を表示する。
	- **アンケートを保存した後は、変更できない。**新しいアンケートを完了するには、 変更リクエストが必要である。

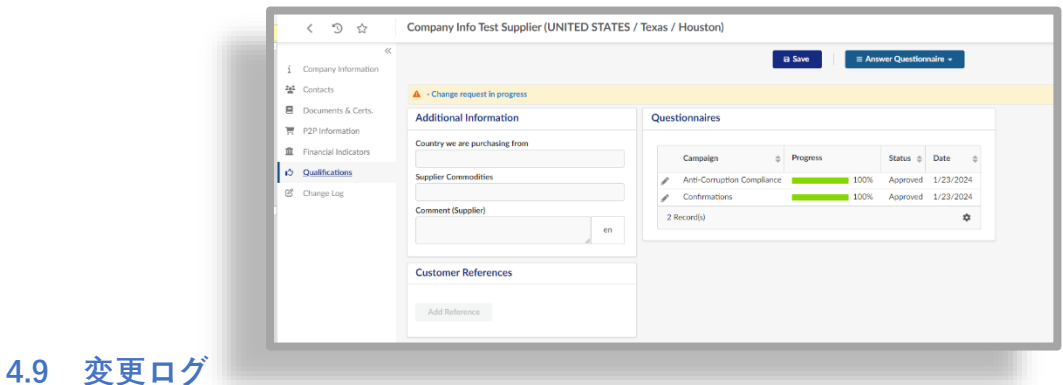

<span id="page-20-0"></span>• 登録された変更リクエストのログを提供する

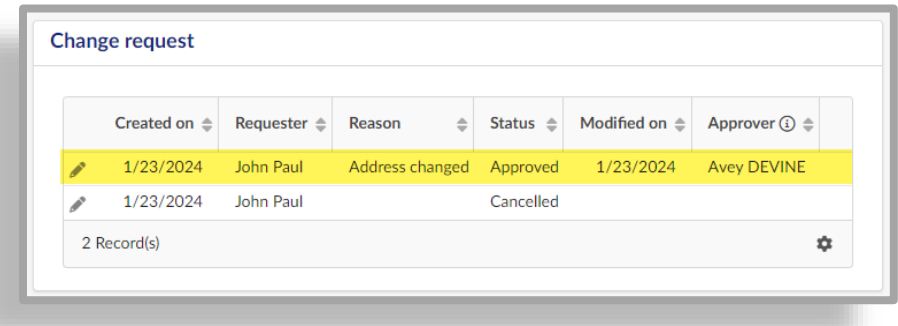

– このタブを使用して、変更リクエストのステータスを監視できる

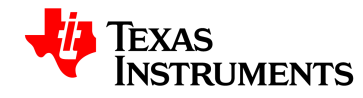

#### **4.10 ポータルカンバセーション**

- <span id="page-21-0"></span>• TI は、Conversations を使用して、お客様に情報を伝達する。
	- 会話は、TI からの質問や要求に応答するために電子メールを使用する代わりに 行われる。
		- 例会社の住所変更に必要な書類を共有する。
	- 会話は画面の右側にある。

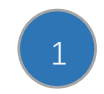

– 「@name」を使用して、到達または応答しようとしている TI の連絡先にタグを 付けることが重要である。

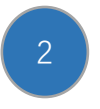

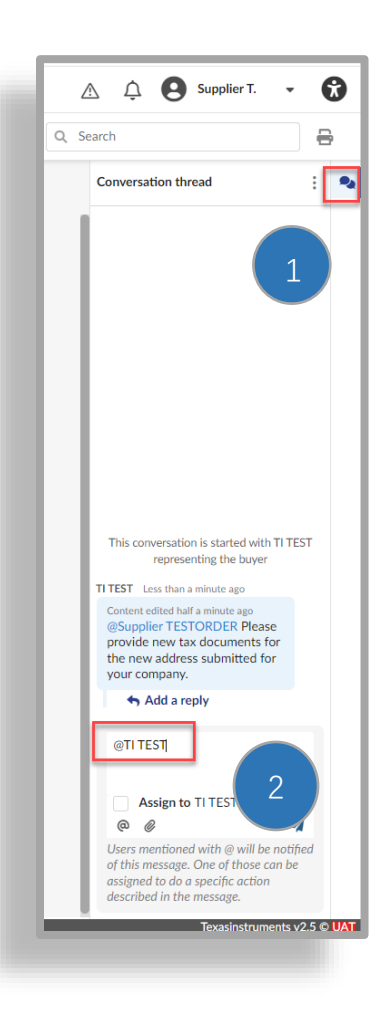

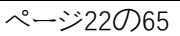

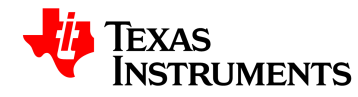

# **サプライヤのオンボーディング–注文アカウント**

#### **5.1 検証**

<span id="page-22-1"></span><span id="page-22-0"></span>• オンボーディングプロセス中に、検証セクションで保留中のアクションが見つかる。 **ステップ 1:**オブジェクト列の下のリンクをクリックする。

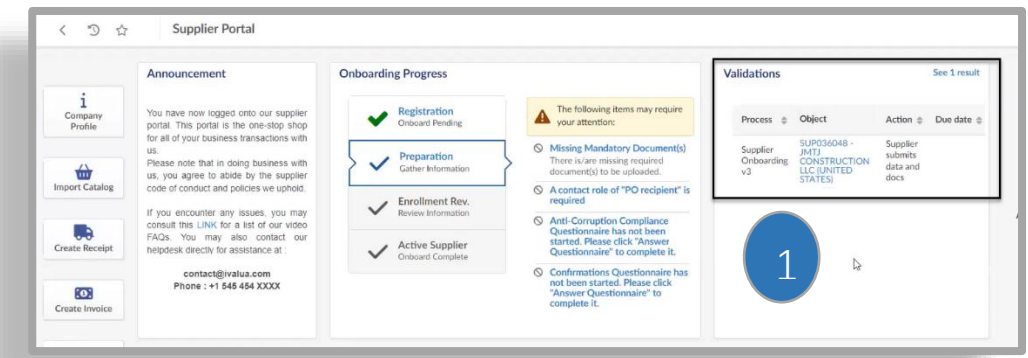

• これにより、会社情報が開き、画面上部に必要な情報が表示される。

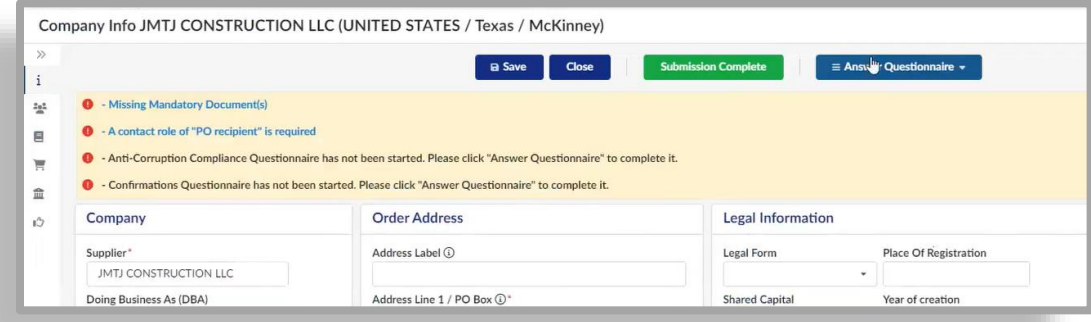

• 各要件をクリックすると、その情報を入力する画面が表示される。

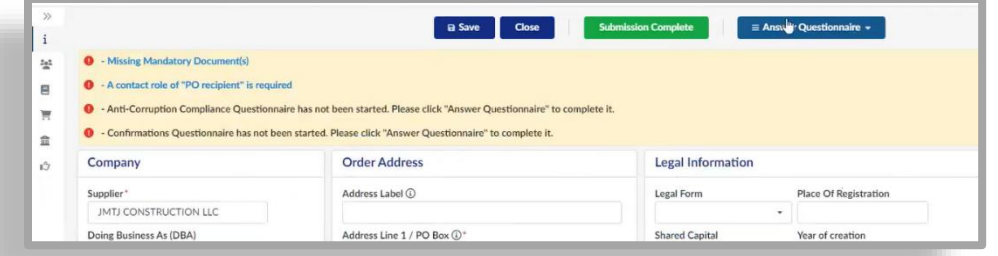

ページ23の65

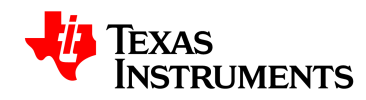

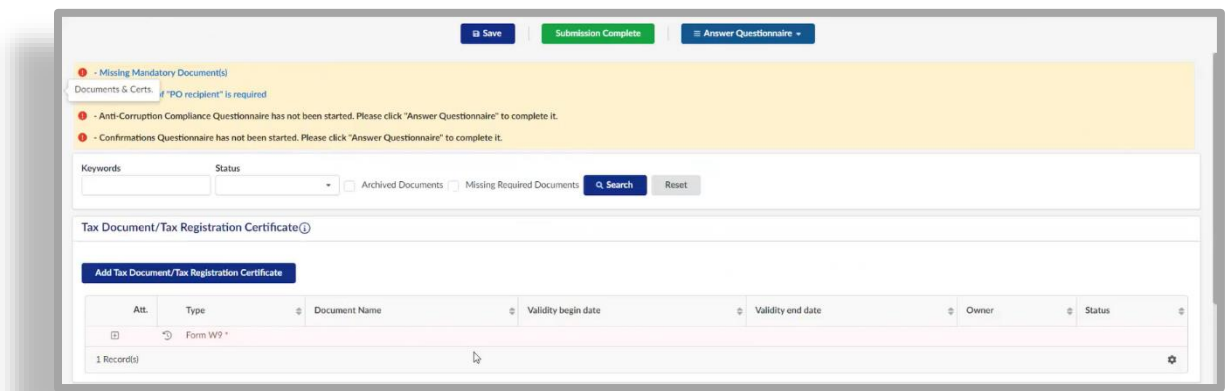

# **5.2 ドキュメントを送信する**

**手順 2:**「+」アイコンをクリックする

<span id="page-23-0"></span>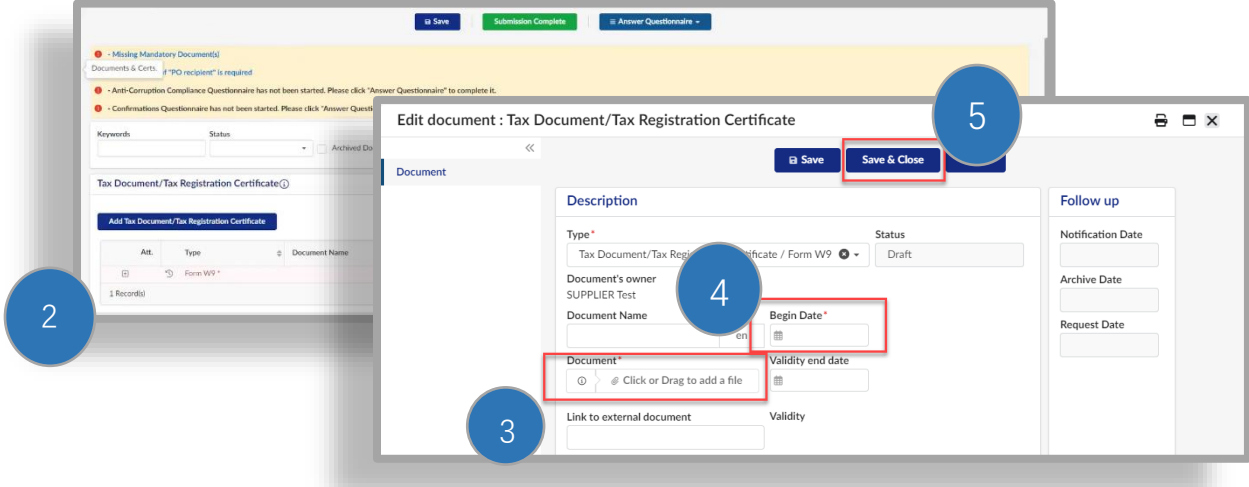

**手順 3:**ドキュメントをアップロードする

**ステップ 4:**ドキュメントの開始日を入力する。(提出された文書の効力発生日)

**手順 5:[**保存して閉じる]をクリックする

**ステップ 6:Submission Complete(**提出完了)をクリックして、ドキュメントを TI に提出す る。 6

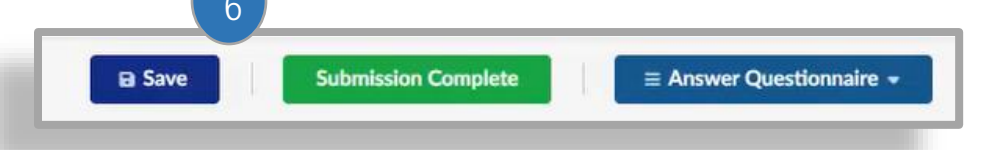

<span id="page-24-0"></span>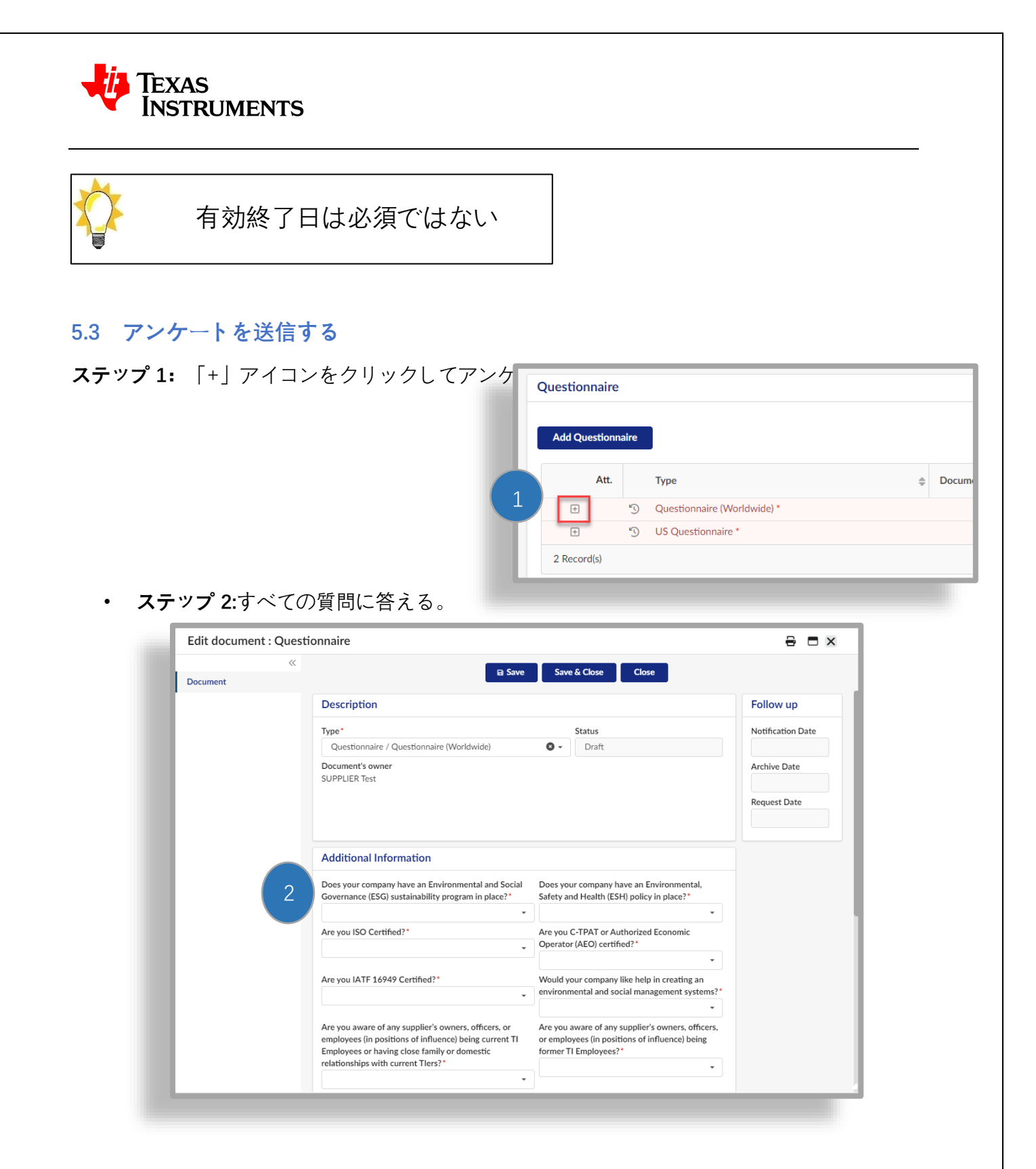

• 注意事項:概説された質問に「はい」と答えた場合は[、この文書を確](https://www.govinfo.gov/content/pkg/CFR-2011-title26-vol17/pdf/CFR-2011-title26-vol17-sec52-4682-3.pdf)認し、2 番目に概 説された質問に回答する必要がある。

テキサス・インスツルメンツ株式会社/ Icertis **Confidential** 

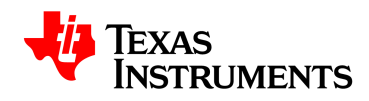

- **ステップ 3:**クリック Save 入力を保存し、フィールドが欠落していないことを確認する  $\circ$
- **手順 4:[**保存して閉じる]をクリックする

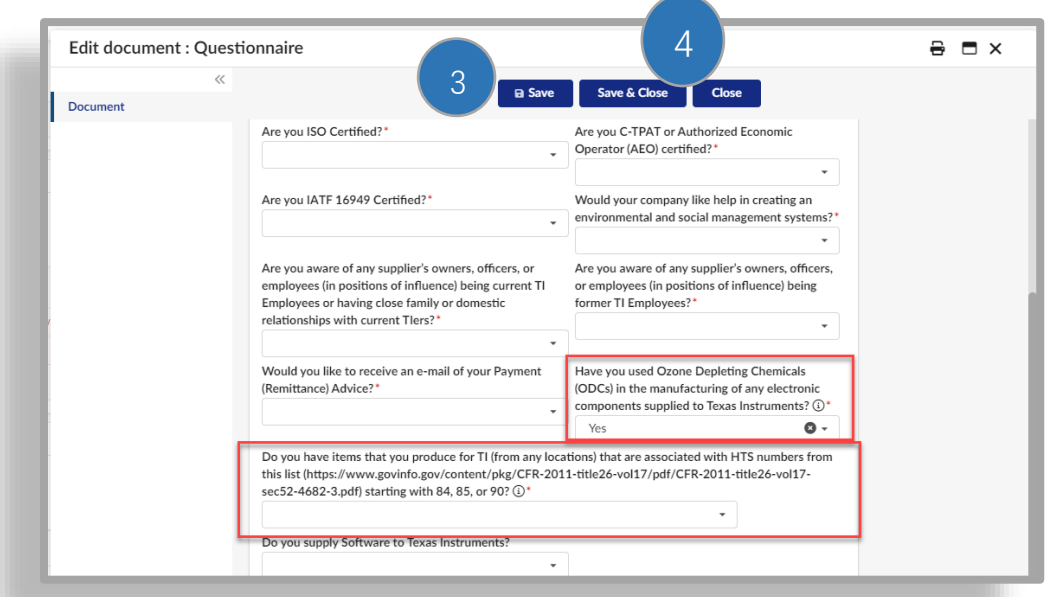

#### **5.4 連絡先を追加する**

- <span id="page-25-0"></span>• TI が必要なときに連絡を取るための積極的な参加者を確保するために、連絡先を維持す る必要がある。
- 会社の連絡先は、サプライヤーポータルにアクセスして、会社の重要な情報を更新でき る。セキュリティ上の理由から、個人のメールアドレスを使用し、電子メールリストを 使用しないことをお勧めする。

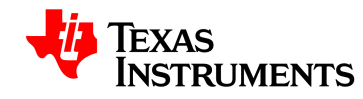

#### **5.4.1 既存の連絡先を選択**

**手順 1:**画面左側の[連絡先]タブをクリックする

<span id="page-26-0"></span>**手順 2:[**既存の連絡先を選択]をクリックする

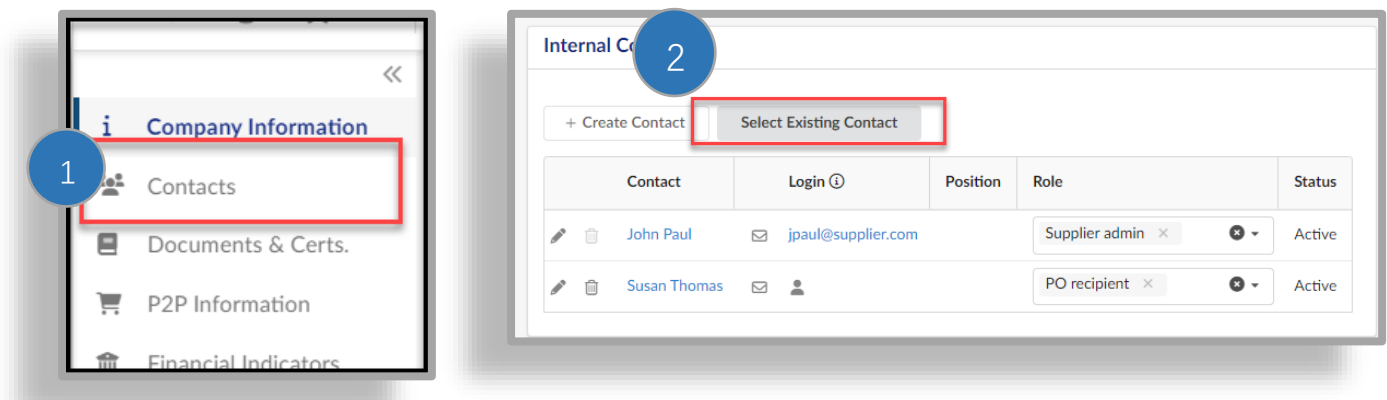

• ウィンドウが表示され、会社で選択できる連絡先のリストが表示される。

**ステップ 3:**名前の横にあるチェックボックスをクリックして連絡先を選択する。

**手順 4:**[閉じる]をクリックする

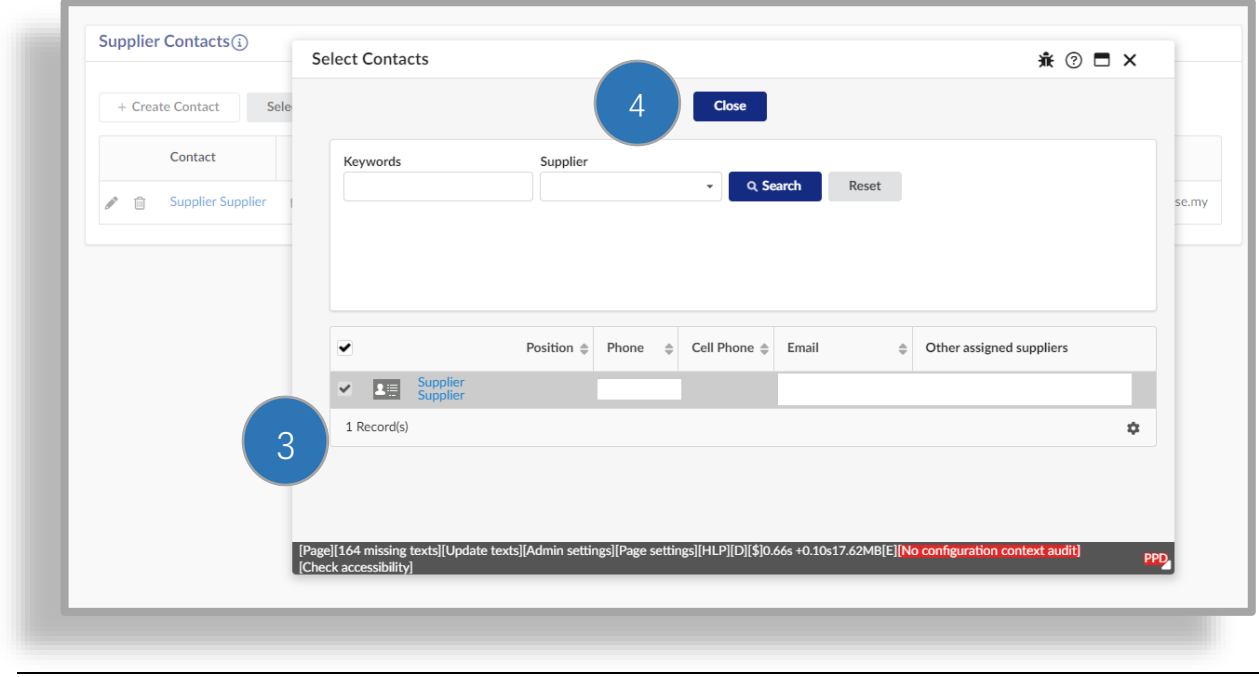

テキサス・インスツルメンツ株式会社/ Icertis Confidential

ページ27の65

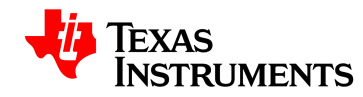

**ステップ 5:**封筒をクリックして、登録招待メールを追加の連絡先に送信する。

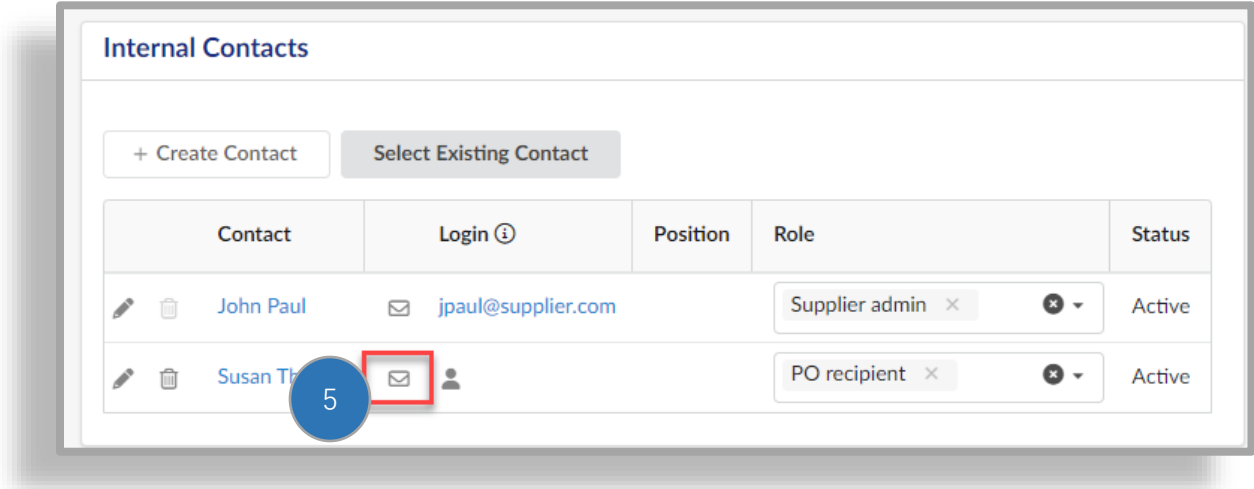

# **手順 6:[**アプリケーションへのログインの招待]ウィンドウで、[通知の送信]

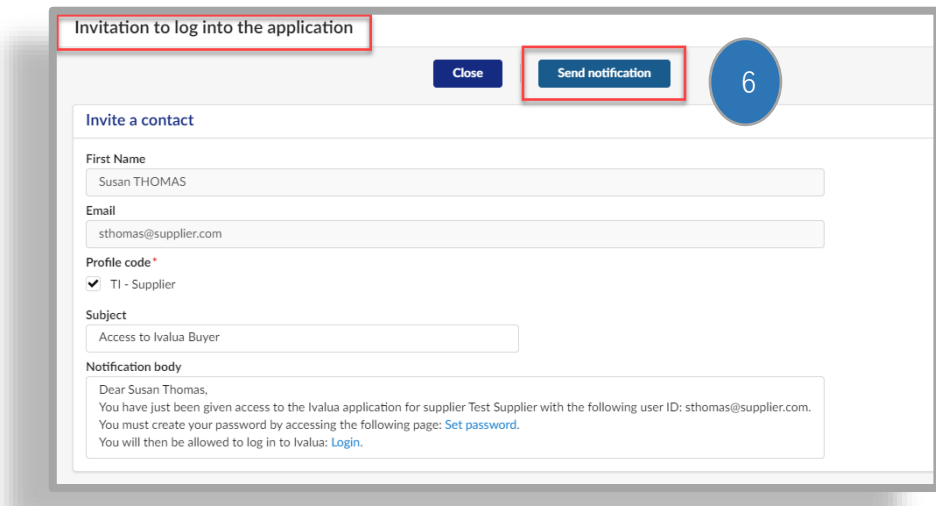

連絡先には、アカウントのパスワードを作成するために必要な電子メールが送信される。

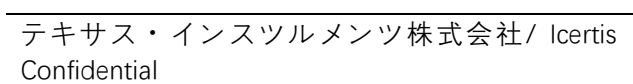

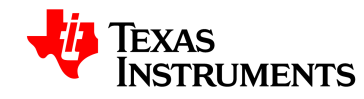

#### **5.4.2 新しい連絡先を作成する**

**手順 1:**画面左側の[連絡先]タブをクリックする

<span id="page-28-0"></span>**手順 2:[**連絡先の作成]をクリックする

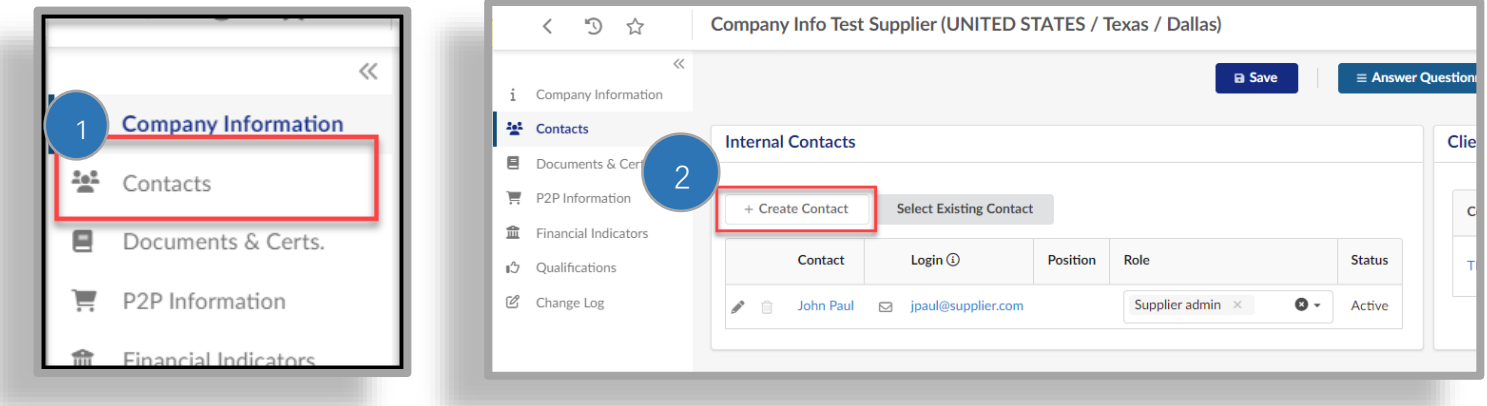

**ステップ 3:**必要な詳細を入力する。

- 名
- 姓
- 電子メール
- 電話

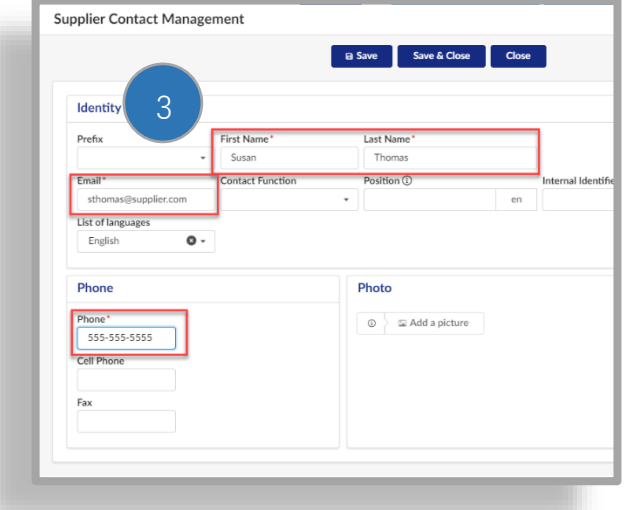

ページ29の65

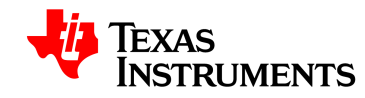

**手順 4:[**保存して閉じる]をクリックする

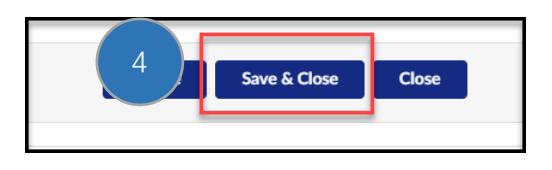

**手順 5:**コンタクトの役割を選択する(各タイプに割り当てることができるコンタクトは 1 つのみ  $\left( \right)$ 

- 発注書受領者–発注書に関連する通信を受け取る担当者を特定するために注文ア カウントに必要
- 売掛金–支払いに関連する情報を受け取る相手を特定するために、支払い勘定に 必要
- その他の連絡先はオプション

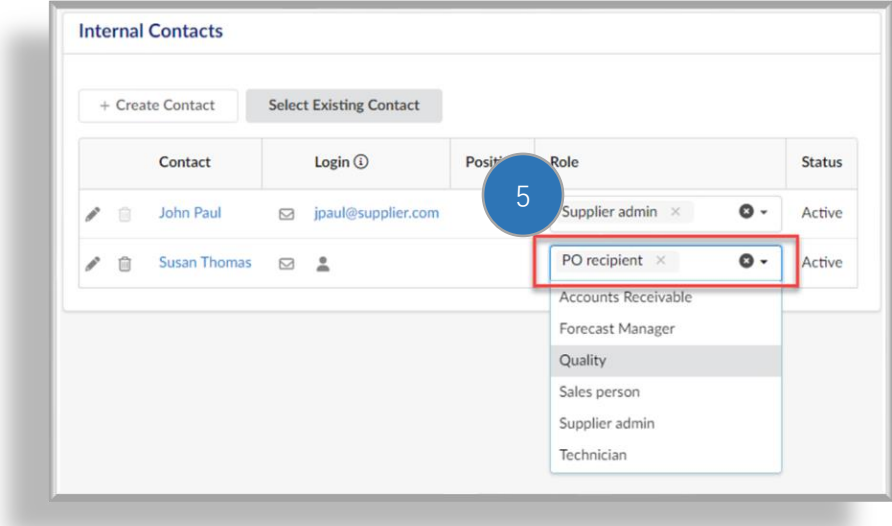

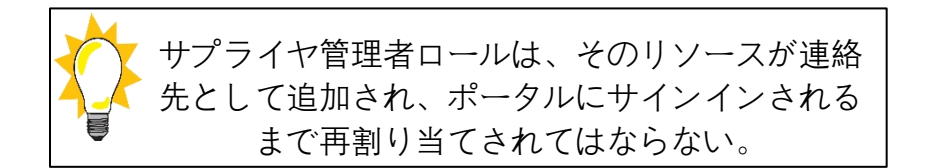

連絡先を作成して役割を割り当てた後、連絡先を Evalua に登録するように招待する必要がある

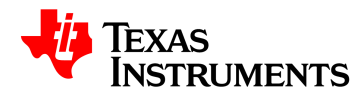

#### **ステップ 6:封筒をクリックして、登録招待メールを追加の連絡先に送信する。**

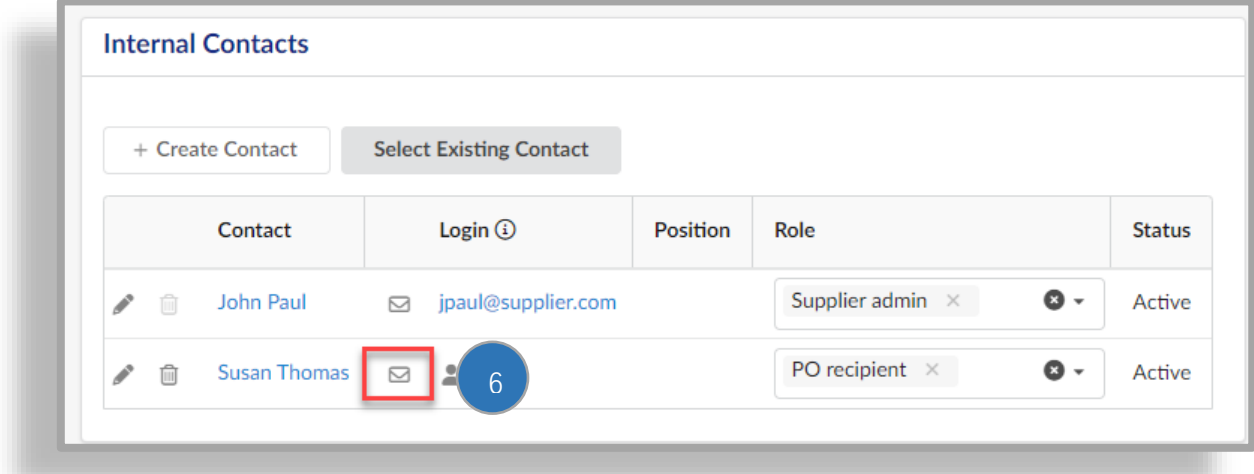

**ステップ 7:**アプリケーションへのログインの招待ウィンドウで、[通知を送信]をクリックする 。連絡先には、アカウントのパスワードを作成するために必要な電子メールが送信される。

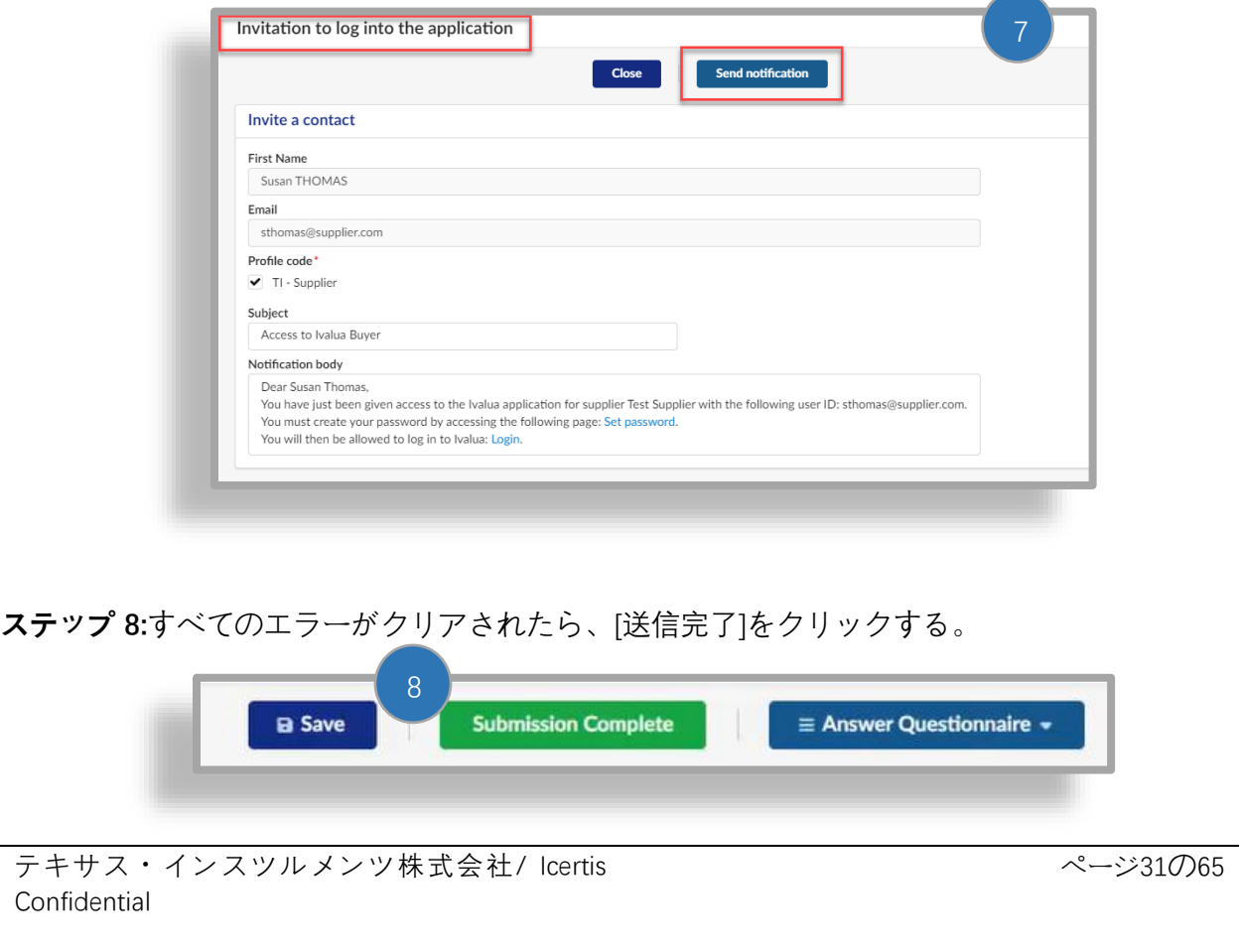

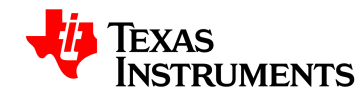

#### **5.5 財務アンケート**

- <span id="page-31-0"></span>• Dunn & Bradstreet から財務情報が返されない場合は、財務アンケートに記入する必要が ある。必要に応じて、財務アンケートへの記入要求は、このプロセスの後半で特定され る。
- 検証(Validations)では、以下のようなアクションが表示される。[オブジェクト]の下 にある会社名をクリックする。
- システムはデータが必要な画面に移動する。

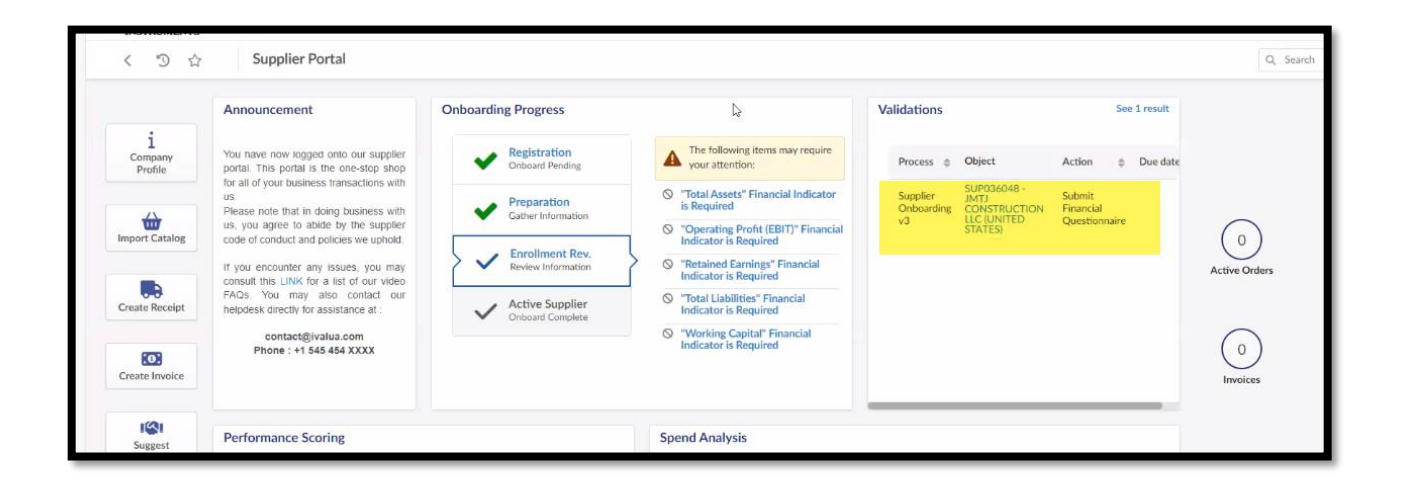

#### **5.6 財務指標**

- 財務指標は注文口座にのみ必要である。
- <span id="page-31-1"></span>• Financial Indicators は、Dun & Bradstreet が利用可能な場合にはそこからデータを取得す る。
- 入手できない場合、TI は財務アンケートの提出を求める

**手順 1:「**財務指標」をクリックする

**手順 2:**財務情報を入力する

**ステップ 3:「**財務アンケートの送信」をクリックする

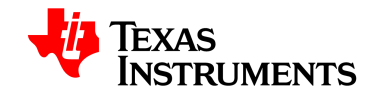

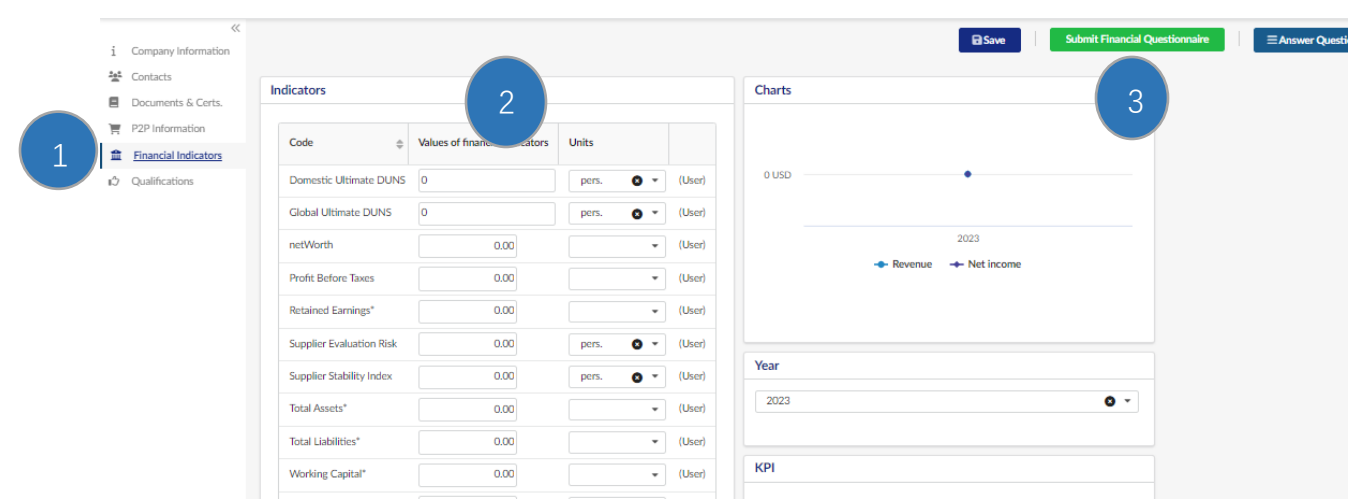

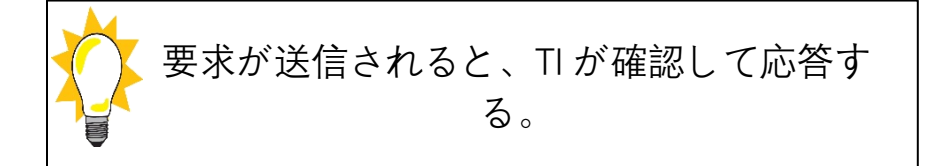

# **サプライヤのオンボーディング–支払いアカウント**

**6.1 検証**

<span id="page-32-1"></span><span id="page-32-0"></span>• オンボーディングプロセス中に、検証セクションで保留中のアクションが見つかる。 **ステップ 1:**オブジェクト列の下のリンクをクリックする。

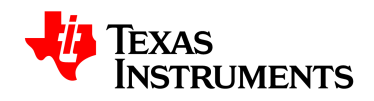

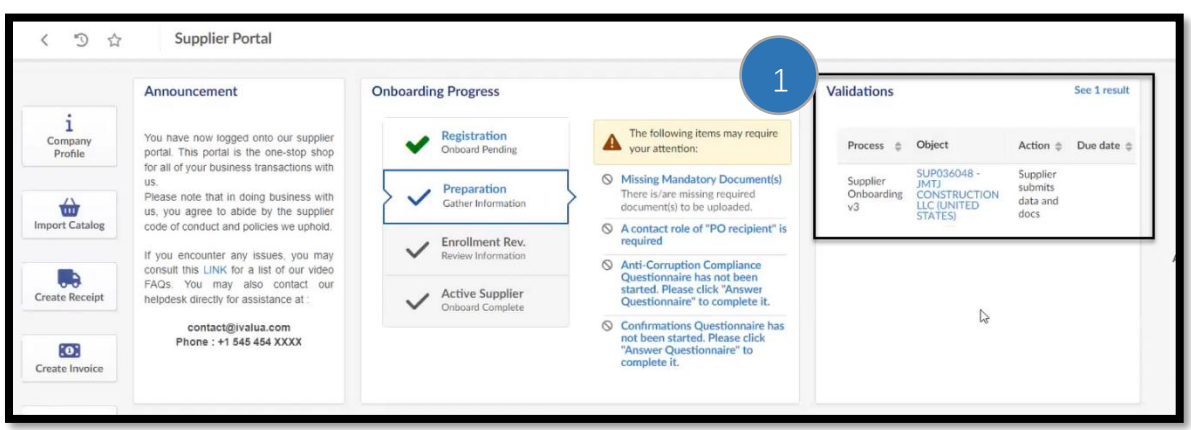

• これにより会社情報が開き、画面上部に必要な情報が表示される

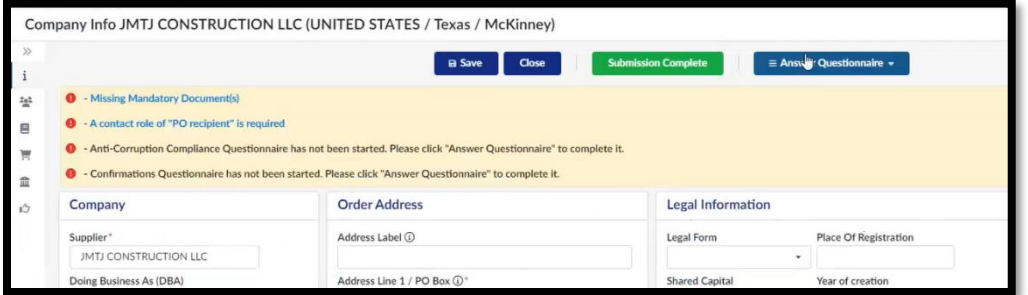

• 各要件をクリックすると、その情報を入力する画面が表示される。

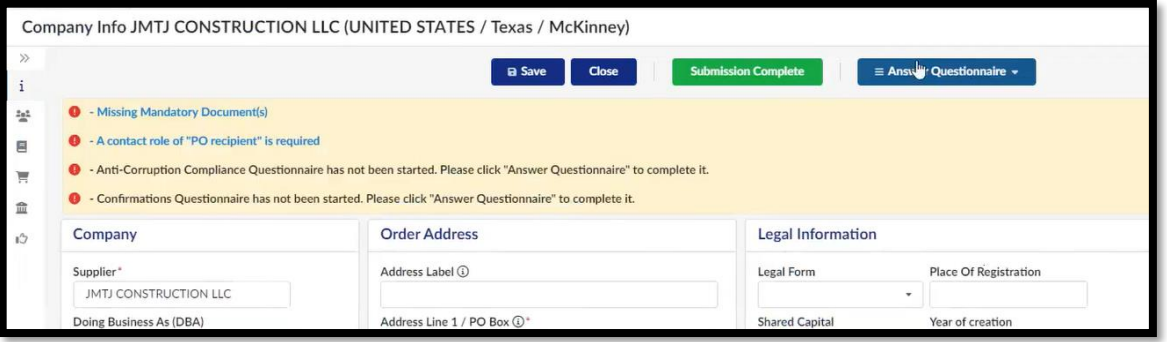

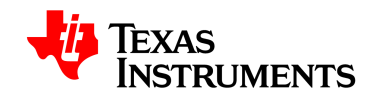

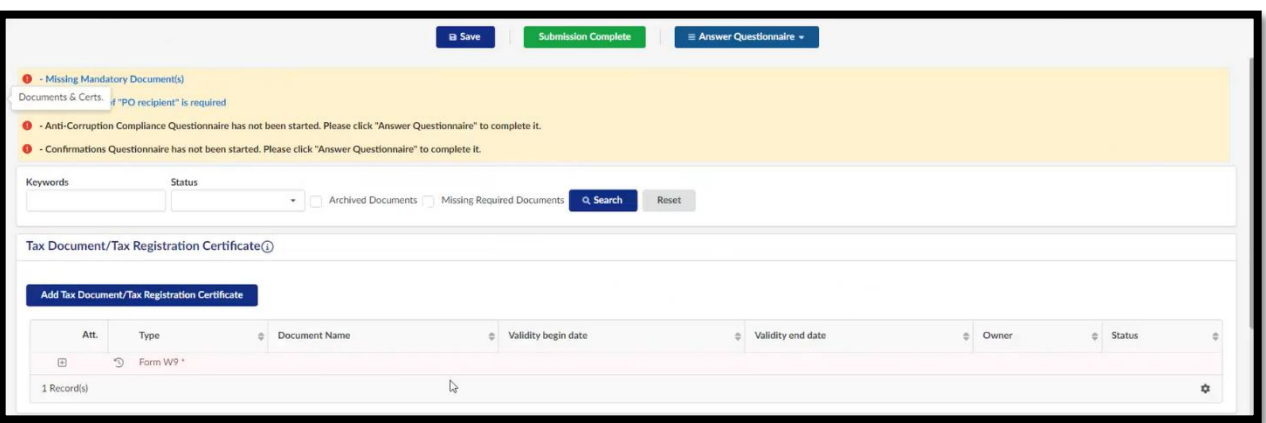

# **6.2 ドキュメントを送信する**

**手順 1:**「+」アイコンをクリックする

<span id="page-34-0"></span>**手順 2:**ドキュメントをアップロードする

**ステップ 3:**ドキュメントの開始日を入力する。(提出された文書の効力発生日)

**ステップ 4:Submission Complete を**クリックして、ドキュメントを TI に送信する。

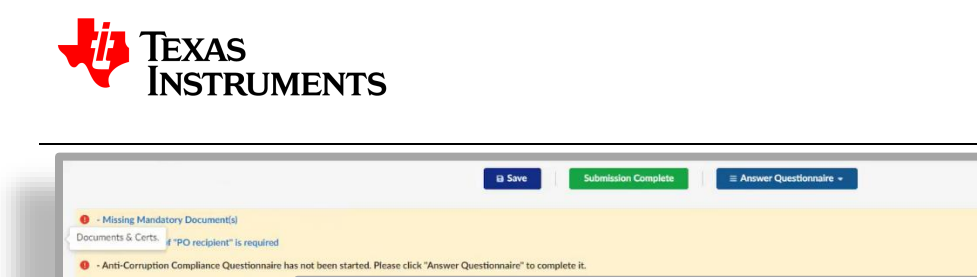

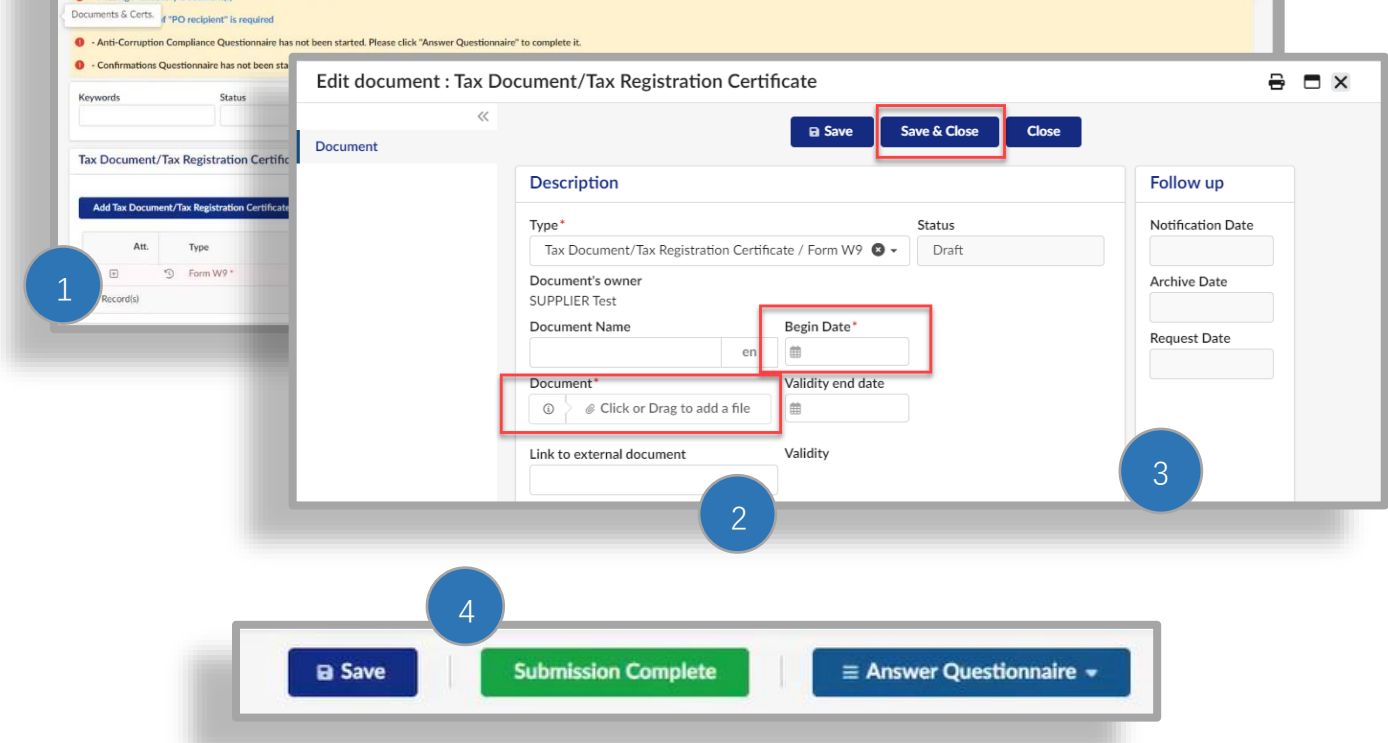

# **6.3 アンケートを送信する**

**ステップ 1:**「+」アイコンをクリックしてアンケートを開く

<span id="page-35-0"></span>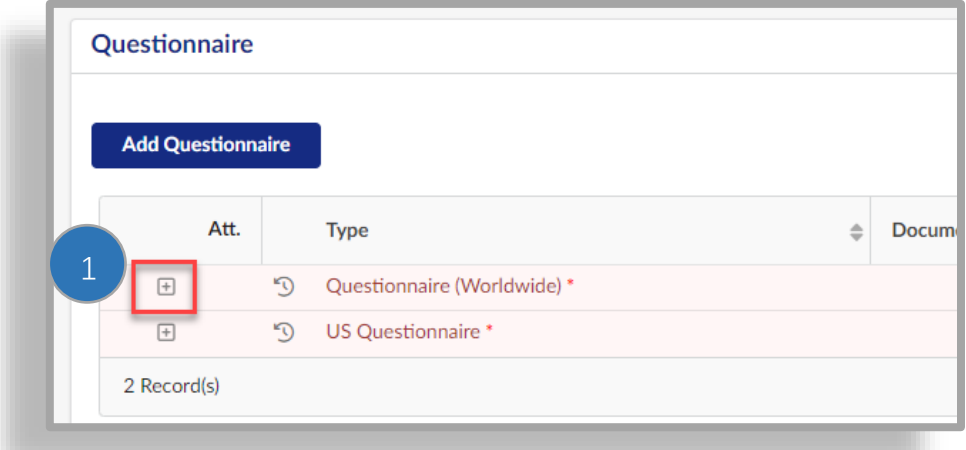

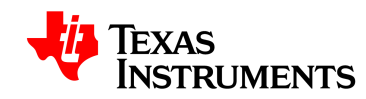

#### **ステップ 2:**すべての質問に答える。

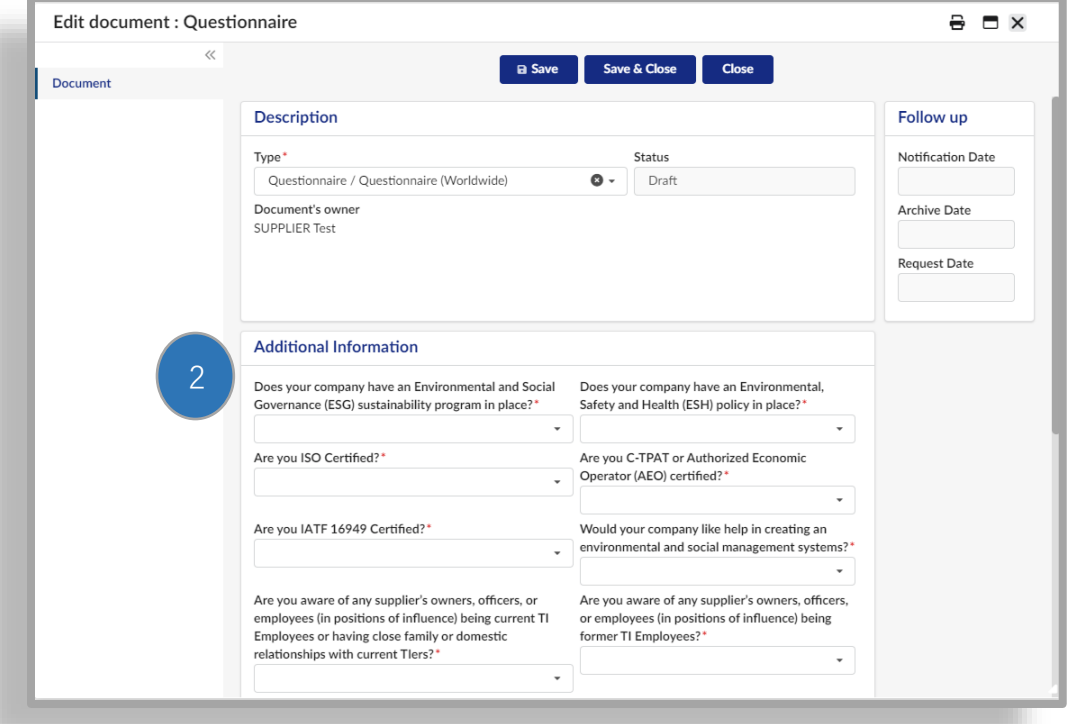

**ステップ 3:**クリック Save 入力を保存し、フィールドが欠落していないことを確認する。

**手順 4:[**保存して閉じる]をクリックする

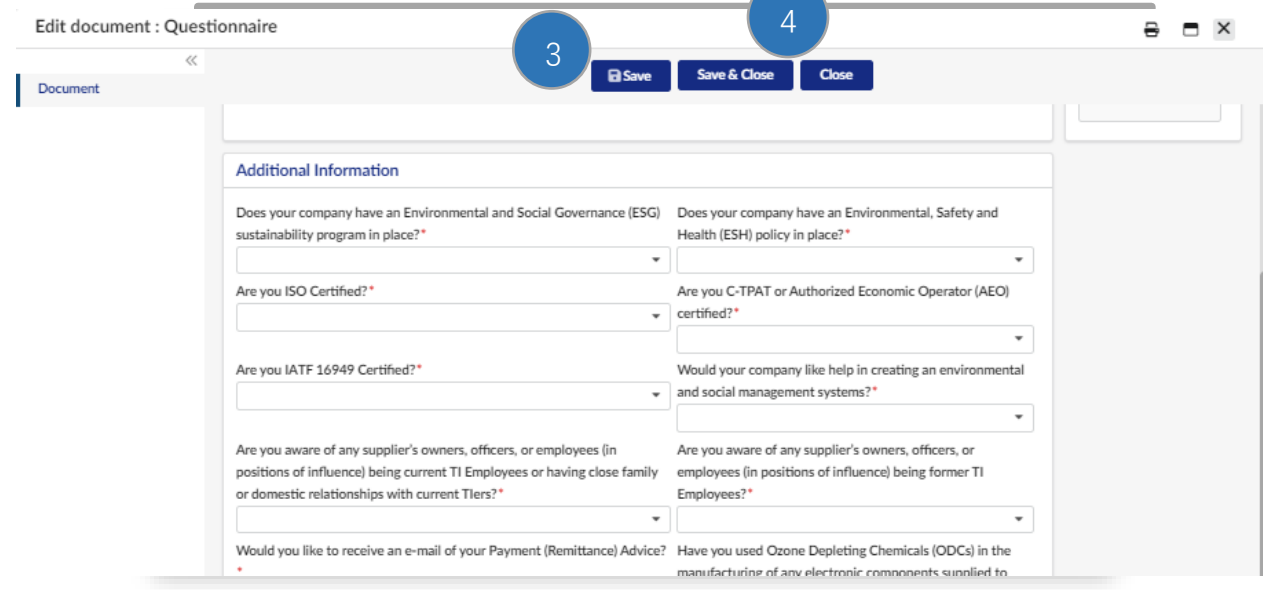

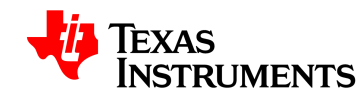

# **6.4 既存の連絡先を選択**

**手順 1:**画面左側の[連絡先]タブをクリックする

<span id="page-37-0"></span>**手順 2:[**既存の連絡先を選択]をクリックする

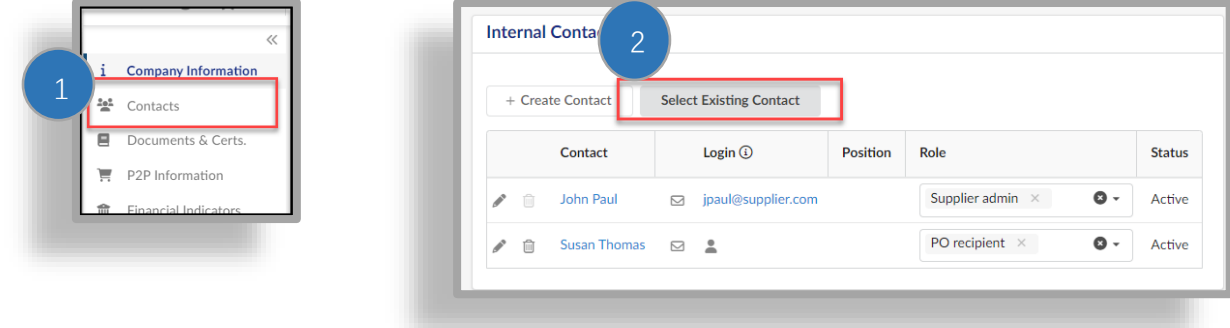

• ウィンドウが表示され、 会社で選択できる連絡先のリストが表示される。 **ステップ 3:**名前の横にあるチェックボックスをクリックして連絡先を選択する。 **手順 4:**[閉じる]をクリックする

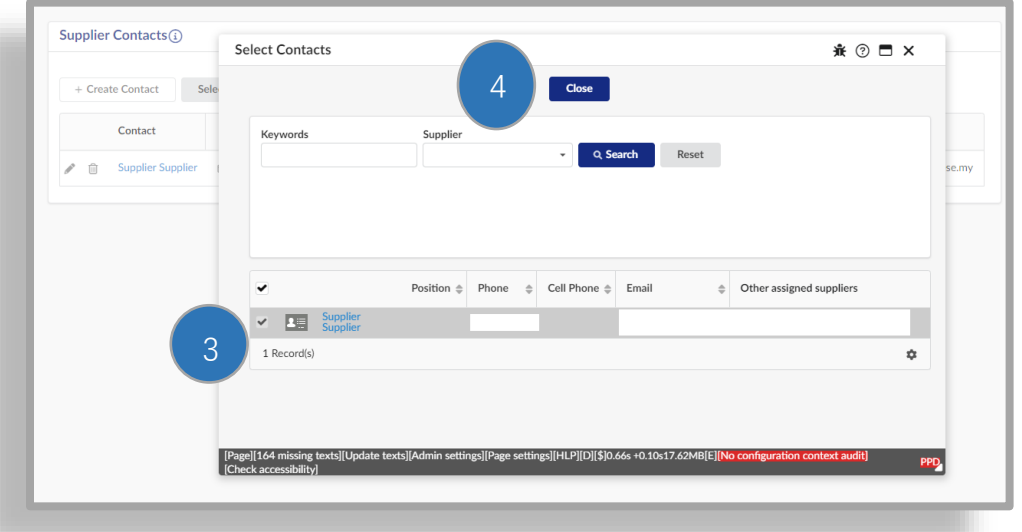

TEXAS<br>INSTRUMENTS

**ステップ 5:**封筒をクリックして、登録招待メールを追加の連絡先に送信する。

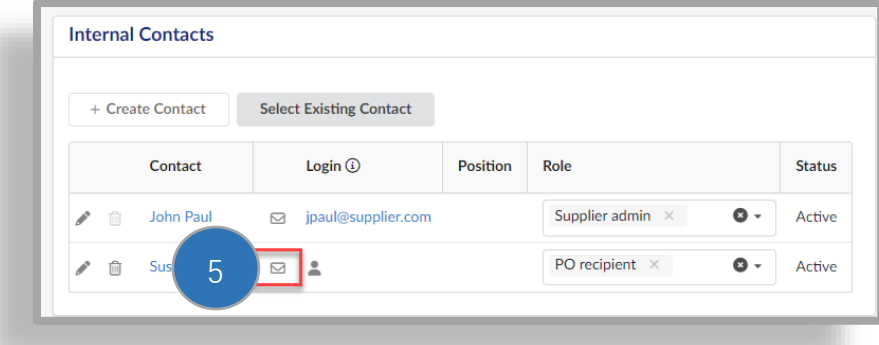

**手順 6:[**アプリケーションへのログインの招待]ウィンドウで、[通知の送信]

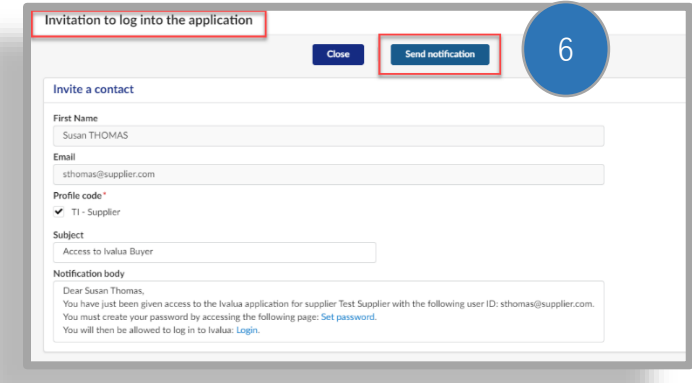

連絡先には、アカウントのパスワードを作成するために必要な電子メールが送信される。

#### **6.5 新しい連絡先を作成する**

- <span id="page-38-0"></span>• TI が必要なときに連絡を取るための積極的な参加者を確保するために、連絡先を維持す る必要がある。
- 会社の連絡先は、サプライヤーポータルにアクセスして、会社の重要な情報を更新でき る。セキュリティ上の理由から、個人のメールアドレスを使用し、電子メールリストを 使用しないことをお勧めする。

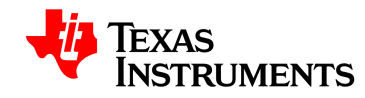

**手順 1:**画面左側の[連絡先]タブをクリックする

**手順 2:[**連絡先の作成]をクリックする

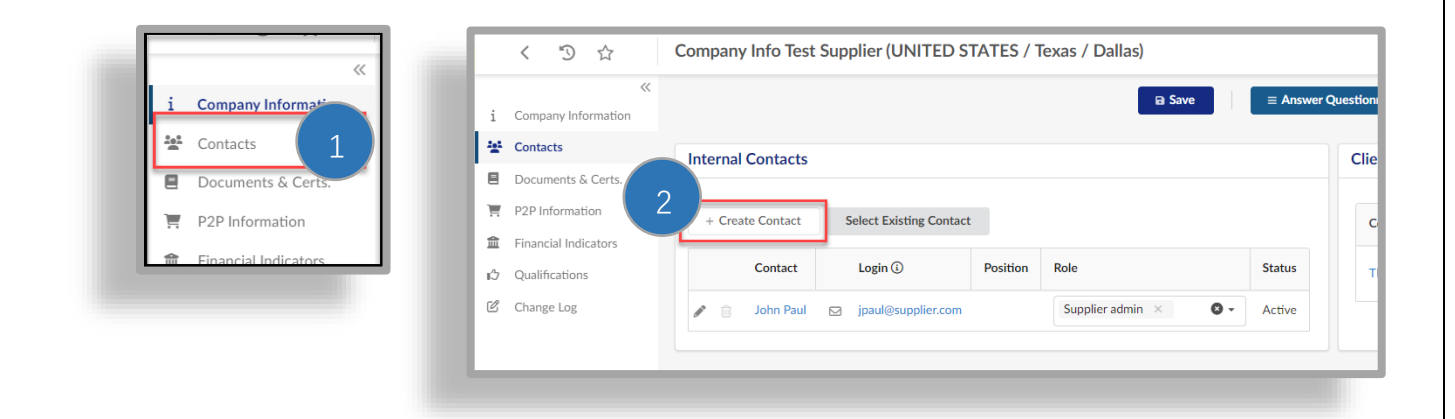

**ステップ 3:**必要な詳細を入力する。

- 名
- 姓
- 電子メール
- 電話

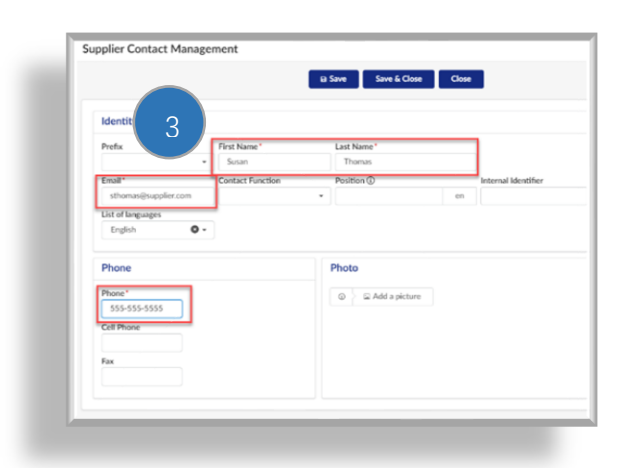

**手順 4:[**保存して閉じる]をクリックする

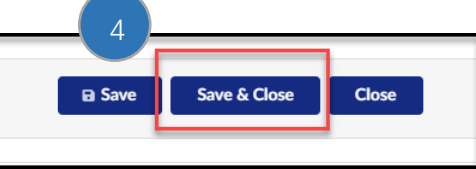

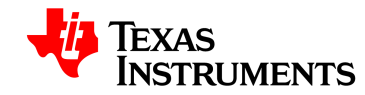

**手順 5:**コンタクトの役割を選択する(各タイプに割り当てることができるコンタクトは 1 つのみ  $\lambda$ 

- 発注書受領者–発注書に関連する通信を受け取る担当者を特定するために注文ア カウントに必要
- 売掛金–支払いに関連する情報を受け取る相手を特定するために、支払い勘定に 必要
- その他の連絡先はオプション

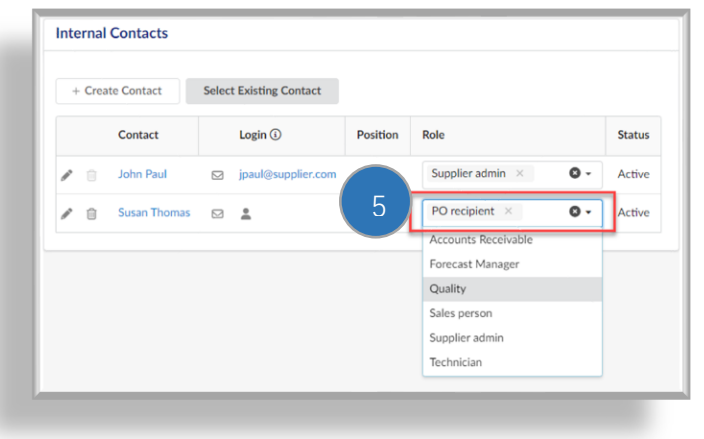

サプライヤ管理者ロールは、そのリソースが連絡 先として追加され、ポータルにサインインされる まで再割り当てされてはならない。

> • 連絡先を作成して役割を割り当てた後、連絡先を Evalua に登録するように招待する必要 がある。

**ステップ 6:封筒をクリックして、登録招待メールを追加の連絡先に送信する。**

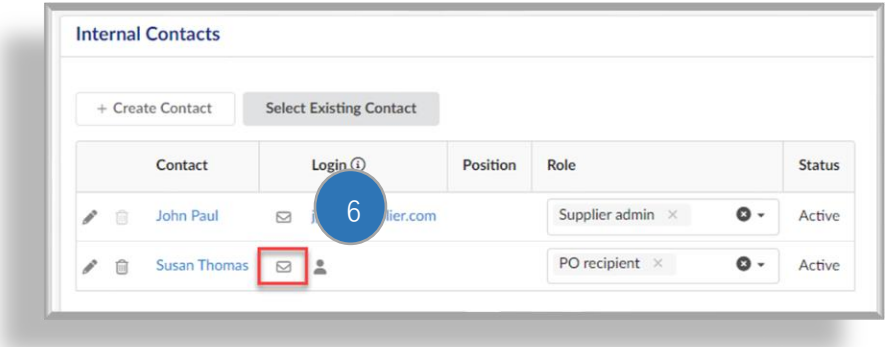

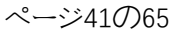

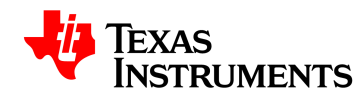

**手順 7:[**アプリケーションへのログインの招待]ウィンドウで、[ 通知の送信]

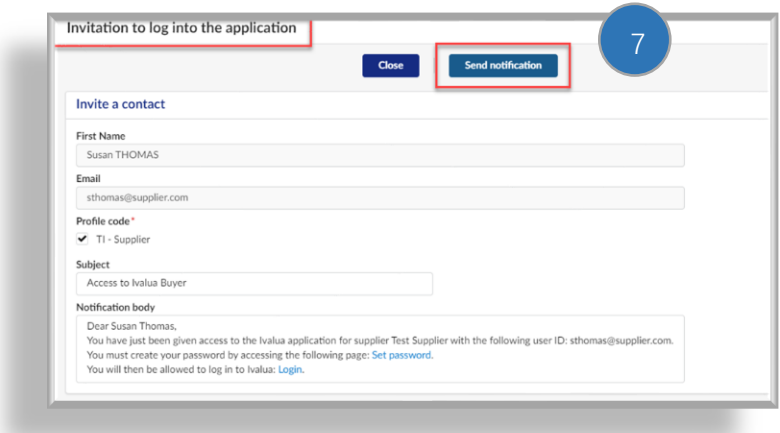

連絡先には、アカウントのパスワードを作成するために必要な電子メールが送信される。

#### **6.6 税 ID の確認**

<span id="page-41-0"></span>• 税金情報が入力されていない場合は、[会社情報]タブの[法的情報]セクションに移動し、 それらの詳細を入力する。[保存]をクリックする。

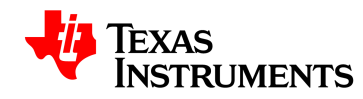

- **6.7 銀行情報を追加**
	- 銀行口座情報は、支払い口座にのみ適用される。
	- 1 つの支払い口座にリンクできる銀行口座は 1 つのみ

<span id="page-42-0"></span>**手順 1:[**会社プロファイル]をクリックする

**手順 2:[**P2P 情報]をクリックする

#### **手順 3:[**銀行情報の追加]をクリックする

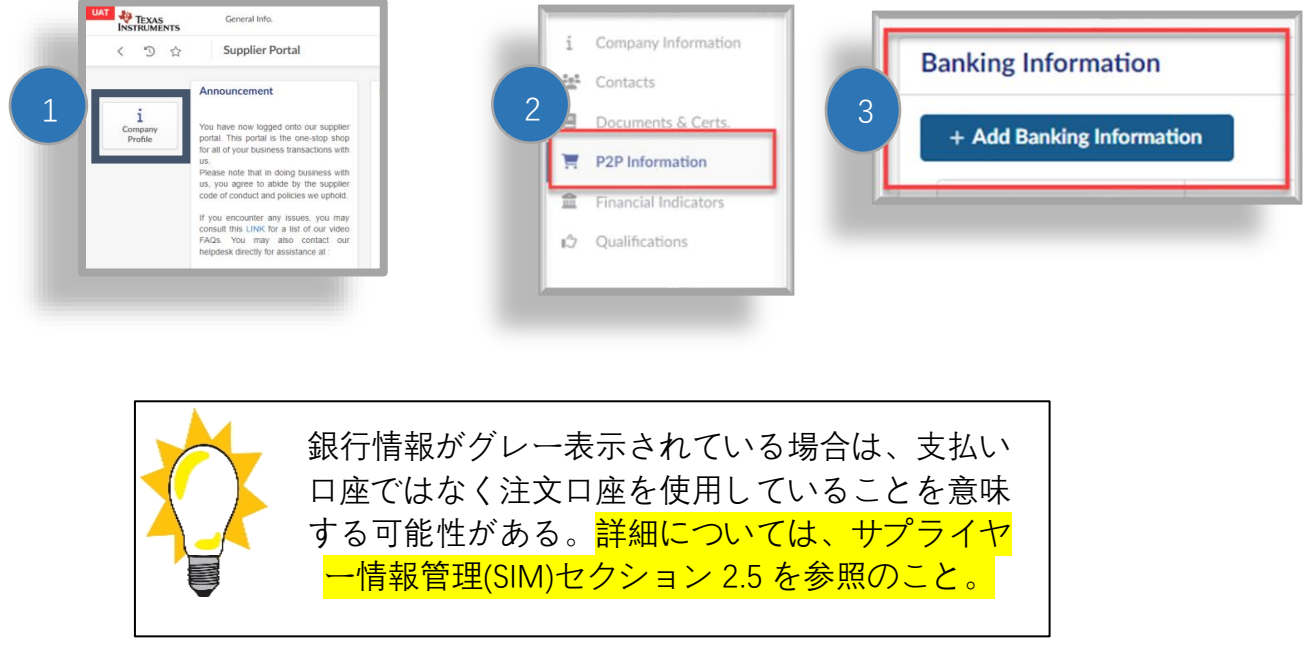

#### **手順 4:**銀行情報を提供する

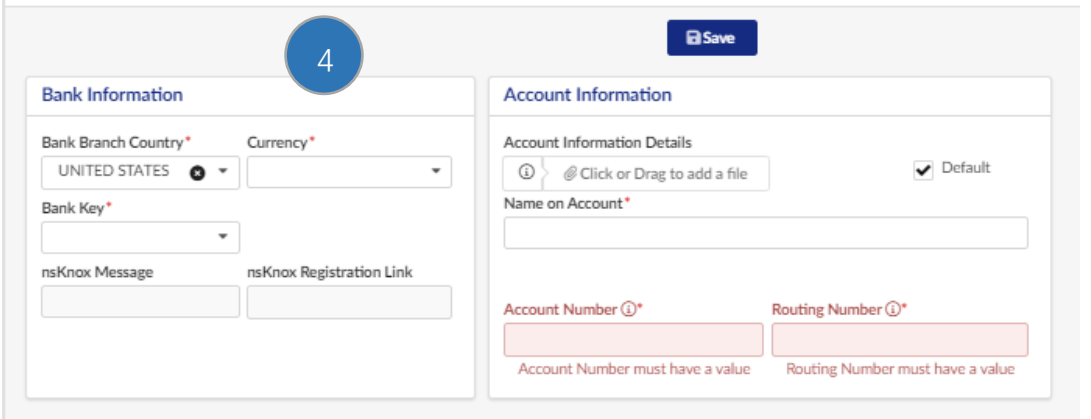

テキサス・インスツルメンツ株式会社/ Icertis Confidential

ページ43の65

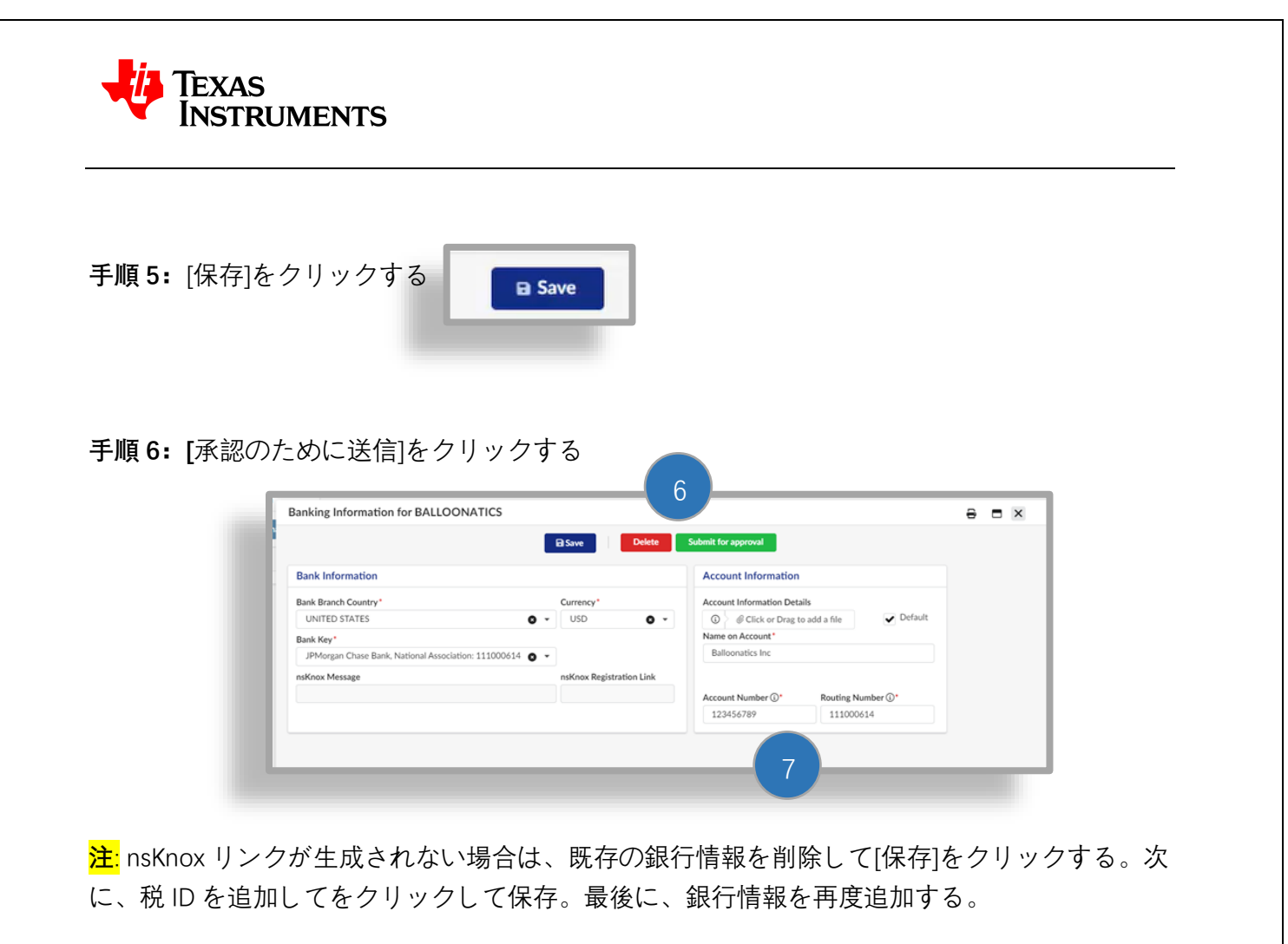

**ステップ 7:** nsKnox Registration Link フィールドの右側にある矢印をクリックする。

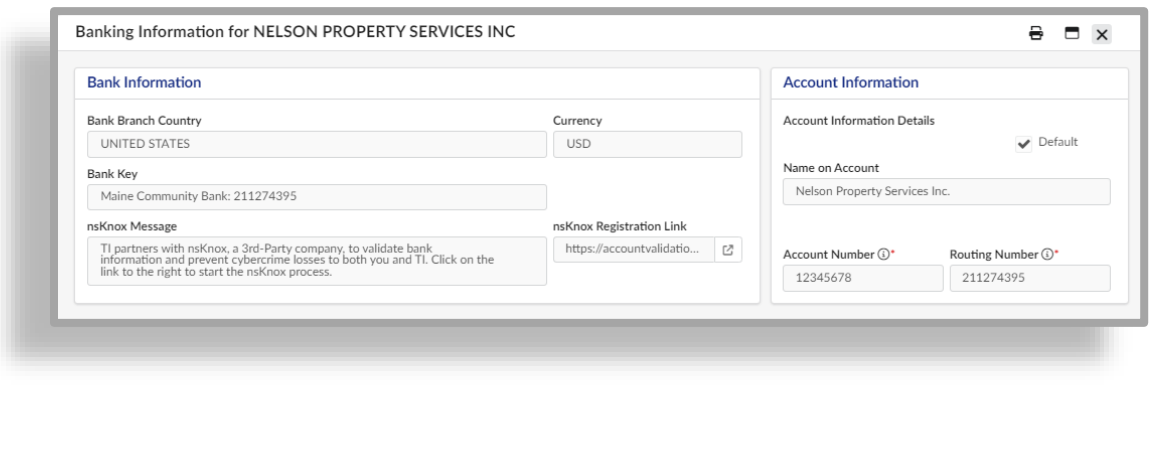

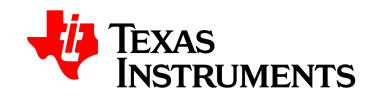

次の画面が表示される。

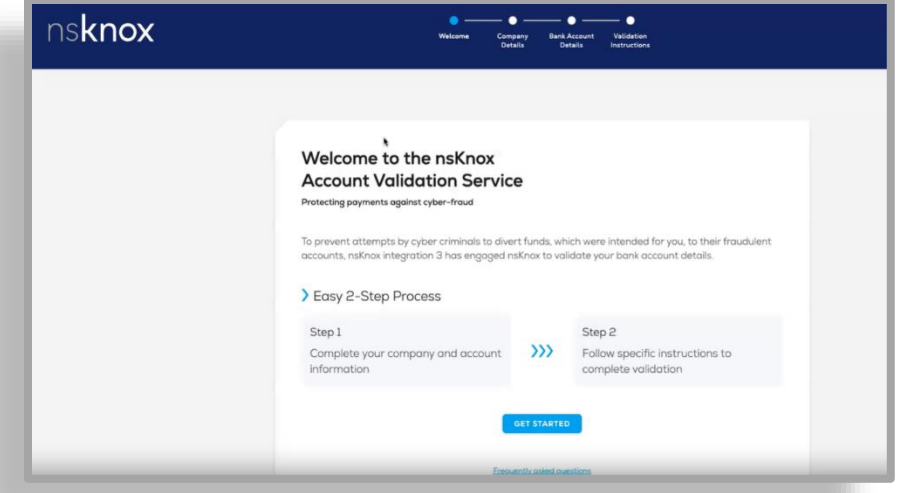

- イヴァリアからリンクをクリックした後、イヴァリアから引き継がれた銀行情報や会社 情報を確認することで登録プロセスを完了することができる。
- 銀行の国によっては、入力するフィールドが追加される場合がある。次に進む前に、フ ォーム全体を確認すること。

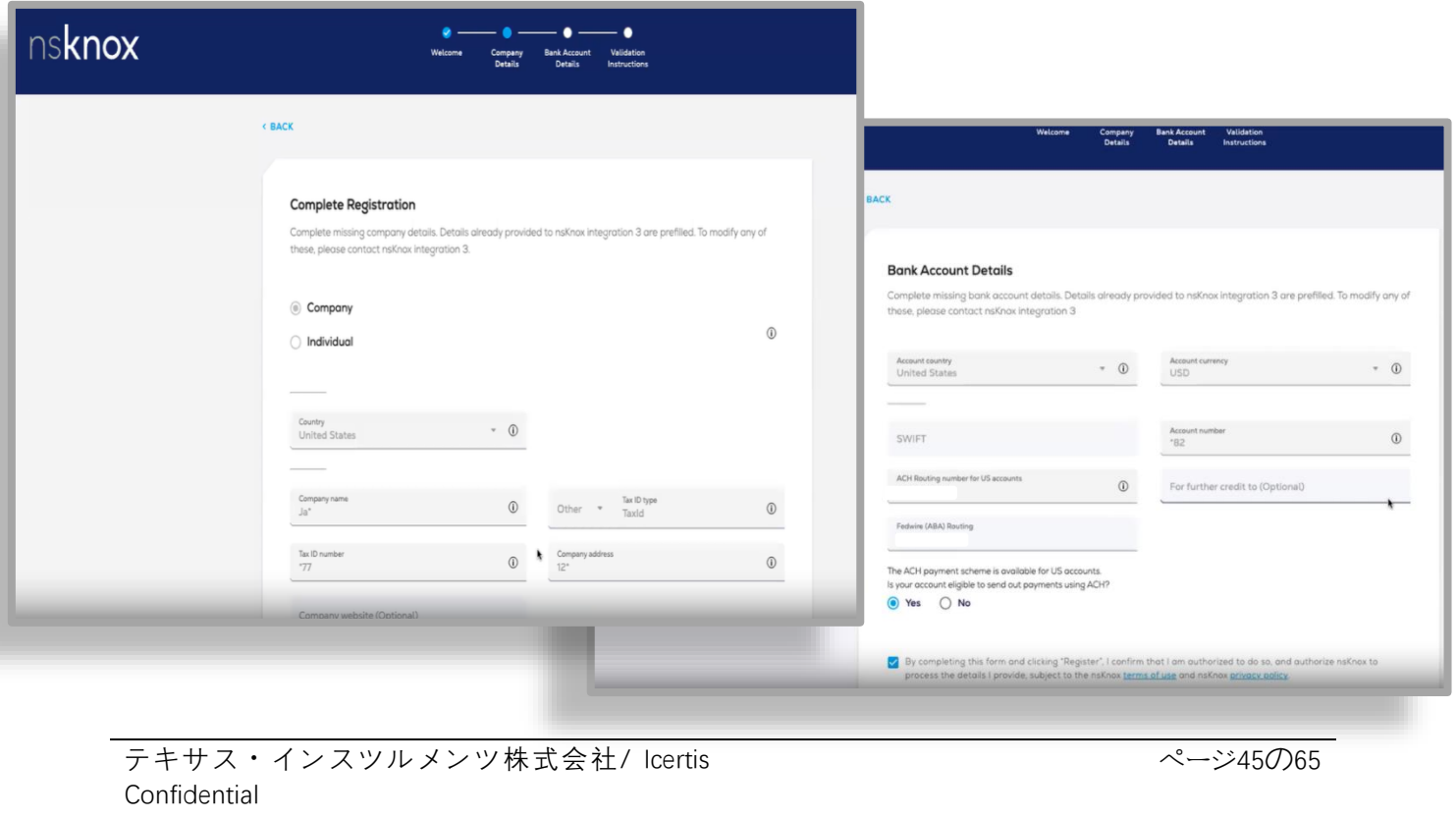

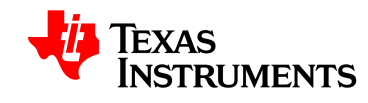

• 登録プロセスを完了すると、この確認画面が表示される。また、nsKnox から登録が完 了したことを確認するウェルカムレターが届く。

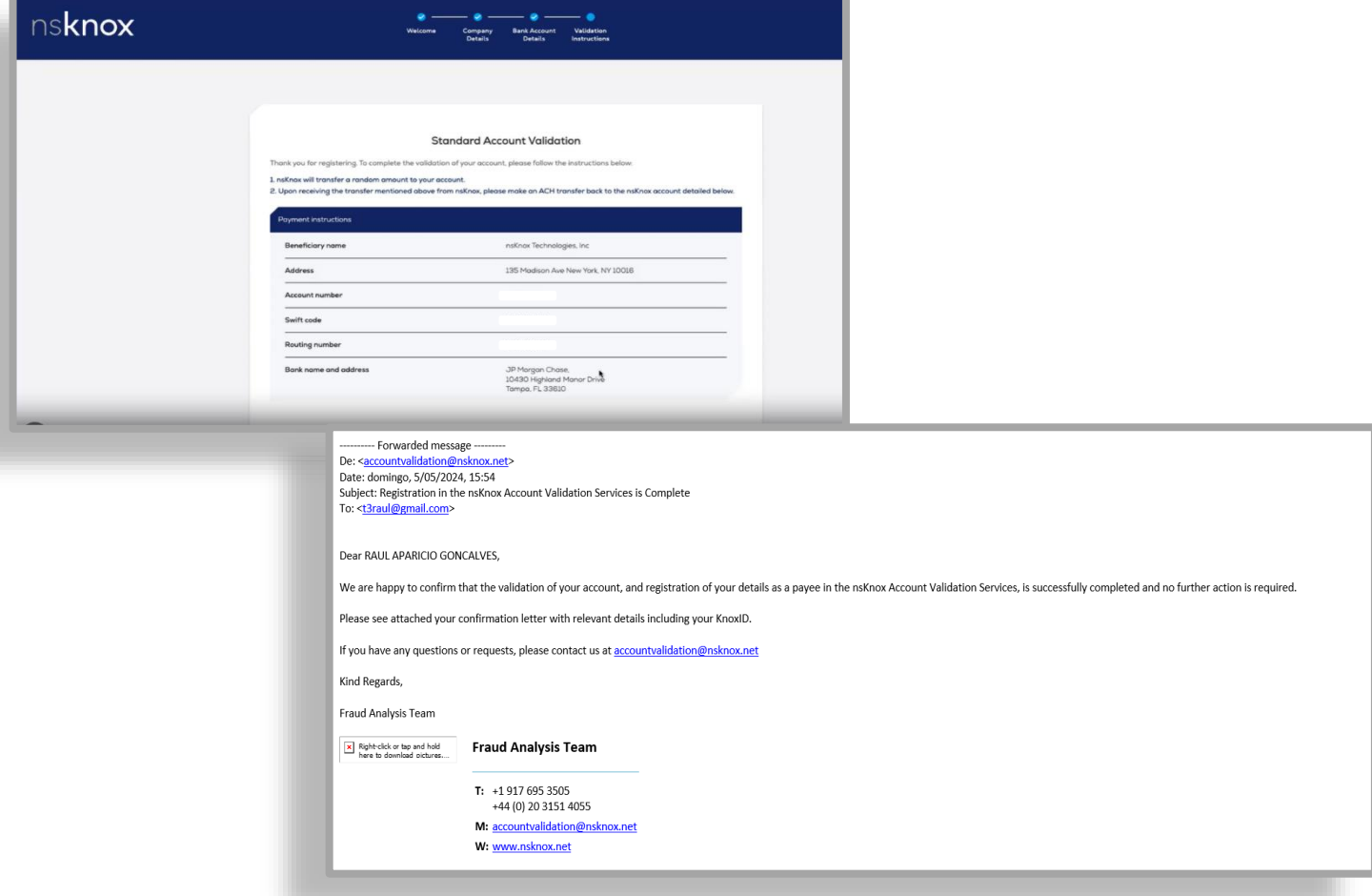

- 登録が完了すると、検証に最大 48 時間かかるか、nsKnox から次のステップが必要な連 絡を受ける。確認が完了すると、確認が送信される。
- nsKnox は、銀行の国が免除国としてリストされている場合でも、必要な措置があるか どうかを確認する。
- 最初の検証中に提供された情報の不一致がある場合、nsKnox は下記の Global:Wire 検証 プロセスの使用を要求する。

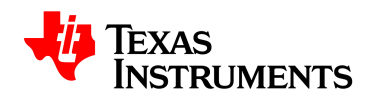

• nsKnox は検証プロセスの一部としてランダムな量を転送する。手続き及び金額は下記 のように国に基づいている。

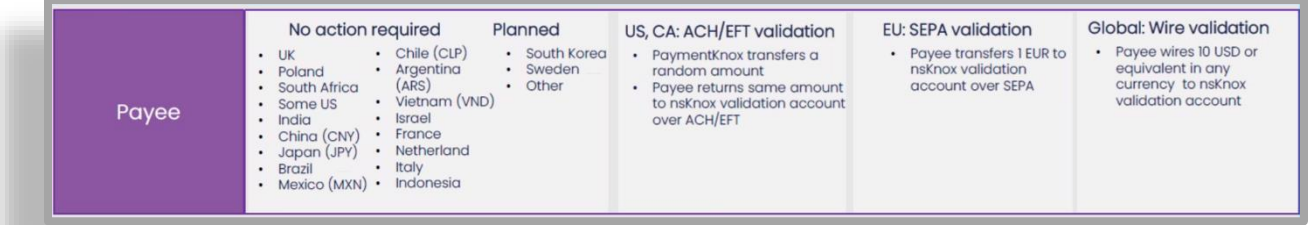

• **ステップ 8:送信完了をクリックする。**このステップはあなたの銀行記録を堤出すること に加えてなされなければならない。

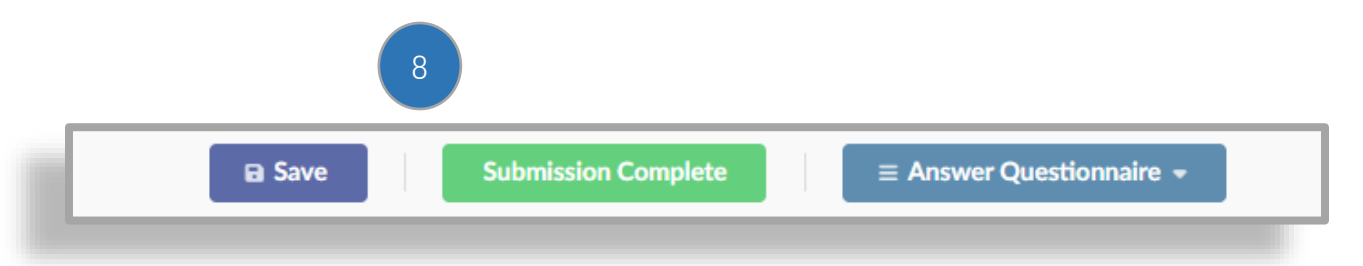

- **サプライヤセルフサービスメンテナンス**
- **7.1 変更リクエストと新規アカウントの設定**

#### <span id="page-46-1"></span><span id="page-46-0"></span>**変更リクエスト**

- Ivalua で実行できる変更には、
	- 会社名
	- 銀行データ
	- 税 ID
	- 電話番号
	- 住所
	- お問い合わせ
	- 新しいドキュメントまたは認定

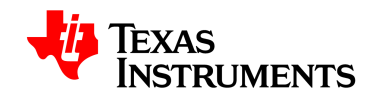

**新規アカウントの設定**

• **会社名**と**税 ID の**両方を変更する必要がある場合は、TI に連絡して、新しいアカウント を設定する必要がある。

– また、無効になったアカウントの無効化を要求する必要がある。

#### **7.2 既存の連絡先を選択**

**手順 1:**画面左側の[連絡先]タブをクリックする

<span id="page-47-0"></span>**手順 2:[**既存の連絡先を選択]をクリックする

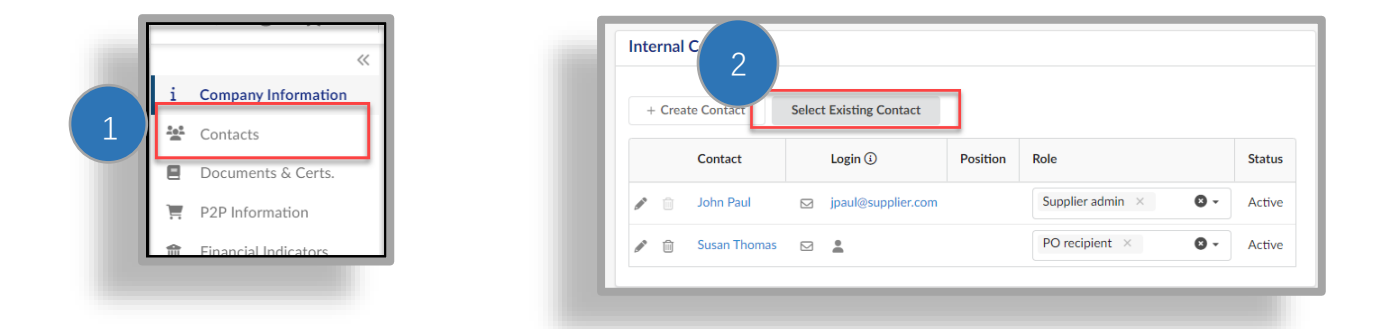

• ウィンドウが表示され、会社で選択できる連絡先のリストが表示される。 **ステップ 3:**名前の横にあるチェックボックスをクリックして連絡先を選択する。 **手順 4:**[閉じる]をクリックする

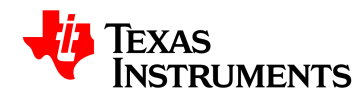

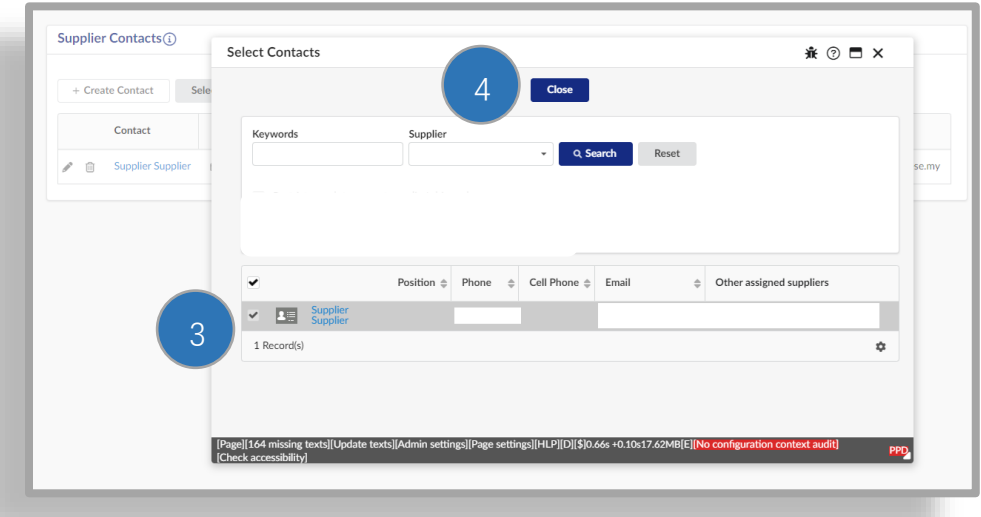

**ステップ 5:封筒をクリックして、登録招待メールを追加の連絡先に送信する。**

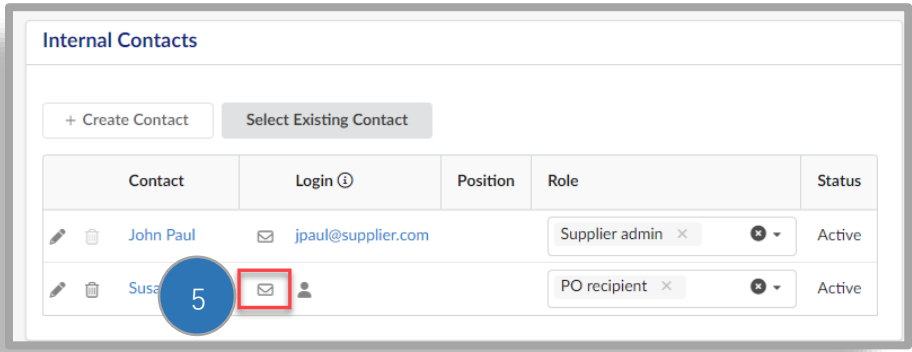

**手順 6:[**アプリケーションへのログインの招待]ウィンドウで、[通知の送信]

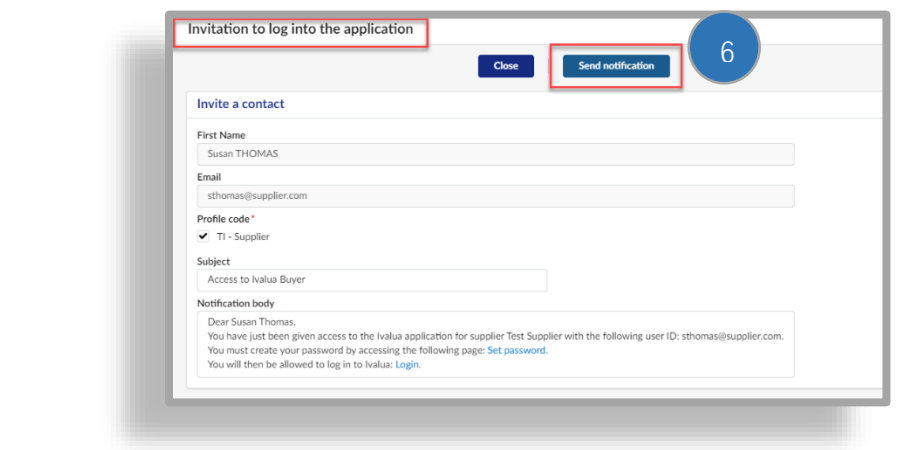

ページ49の65

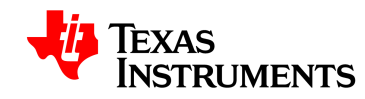

連絡先には、アカウントのパスワードを作成するために必要な電子メールが送信される。

**7.3 新しい連絡先を作成する**

• TI が必要なときに連絡を取るための積極的な参加者を確保するために、連絡先を維持す る必要がある。

<span id="page-49-0"></span>**手順 1:**画面左側の[連絡先]タブをクリックする

**手順 2:[**連絡先の作成]をクリックする

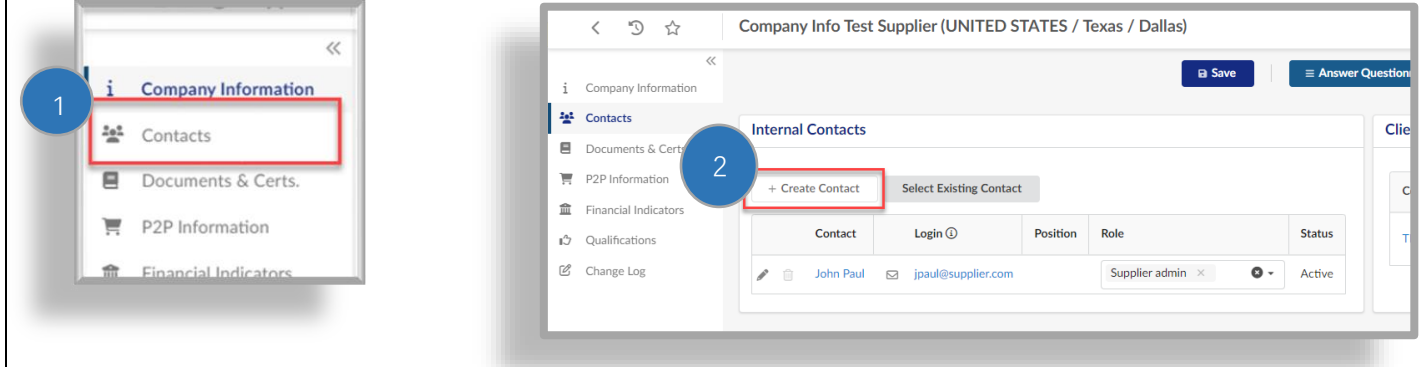

 $\sum_{i=1}^{n}$ 

**注:**変更リクエストを開始すると、[連絡先]タブが表示されない場合がある。

**ステップ 3:**必要な詳細を入力する。

- 名
- 姓
- 電子メール
- 電話

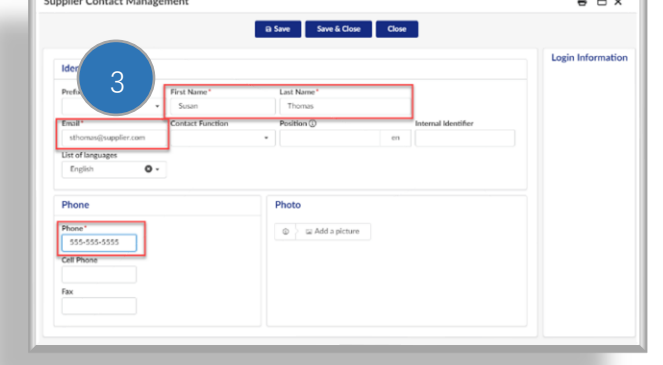

ページ50の65

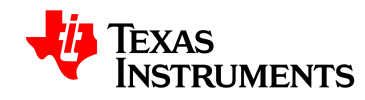

**手順 4:[**保存して閉じる]をクリックする

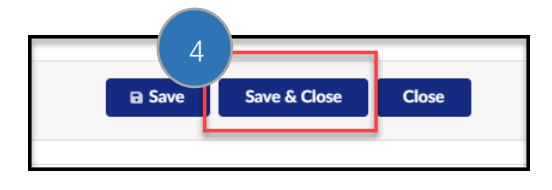

**手順 5:**連絡先の役割を選択する

- 発注書受領者–発注書に関連する通信を受け取る担当者を特定するために注文ア カウントに必要
- 売掛金–支払いに関連する情報を受け取る相手を特定するために、支払い勘定に 必要
- その他の連絡先はオプション

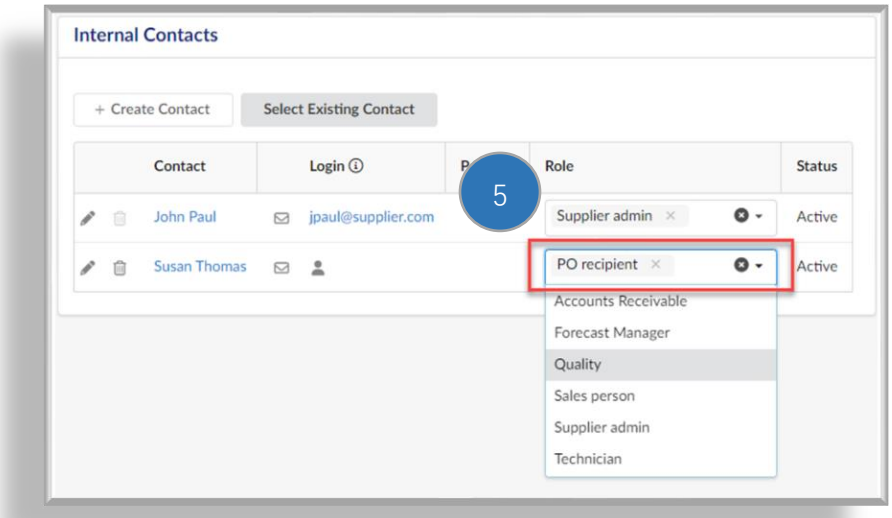

• 連絡先を作成して役割を割り当てた後、連絡先を Evalua に登録するように招待する必要 がある。

**ステップ 6:**封筒をクリックして、登録招待メールを追加の連絡先に送信する。

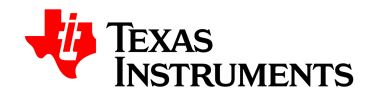

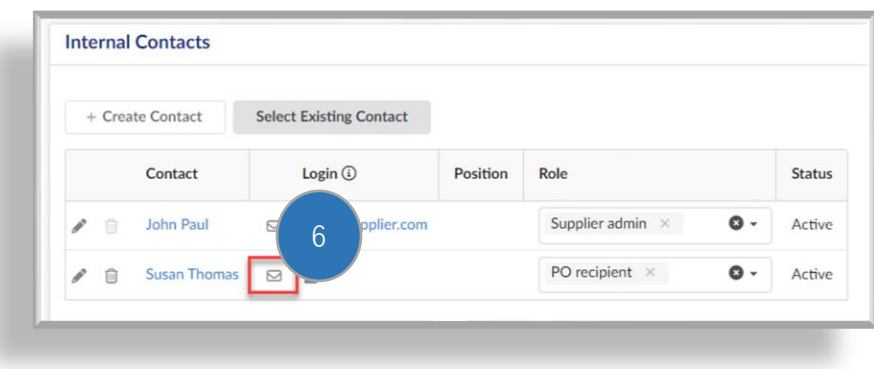

**手順 7:[**アプリケーションへのログインの招待]ウィンドウで、[ 通知の送信]

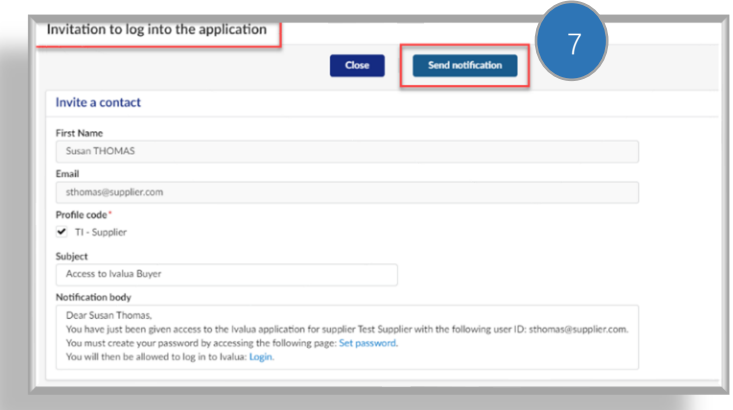

連絡先には、アカウントのパスワードを作成するために必要な電子メールが送信される。

#### **7.4 連絡先の編集または削除**

- <span id="page-51-0"></span>• 既存の連絡先を編集するには、 編集(鉛筆アイコン)
	- 変更の例としては、姓、電子メール、電話番号など

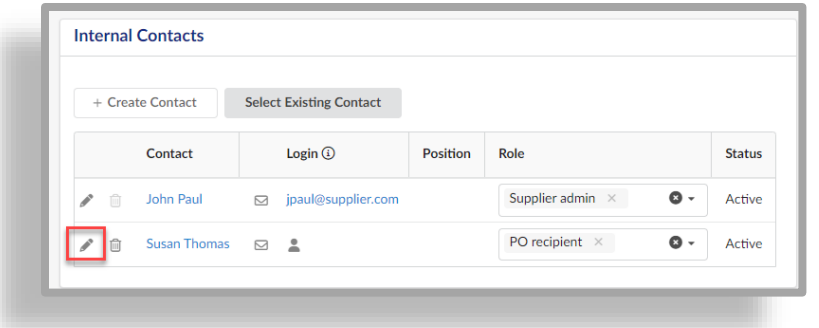

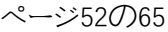

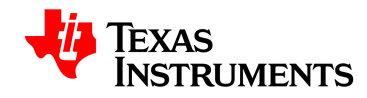

• 連絡先を削除するには、[削除](ゴミ箱アイコン)をクリックする

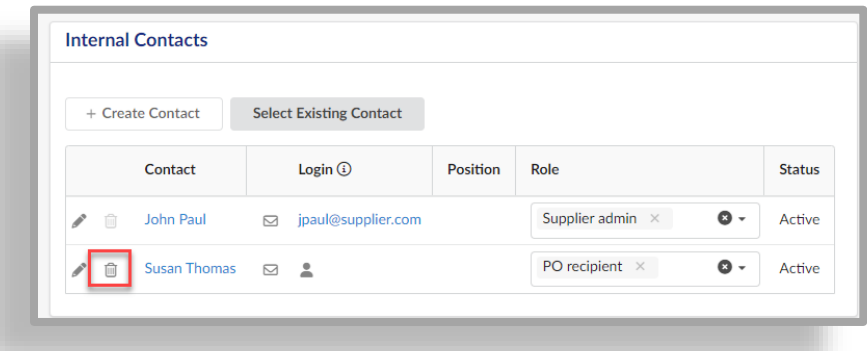

#### **7.5 会社情報の変更**

- <span id="page-52-0"></span>• 情報の変更の種類:
	- 会社名
	- 住所
	- 税 ID/SSN
	- マイノリティビジネス指標
	- DBA(ビジネス・アズ)情報を提供する
- トレーニングのこの部分では、住所変更と納税者番号変更の 2 つの情報変更リクエスト の例について説明する

#### **7.6 住所の変更**

**ステップ 1:**サプライヤポータルホームページから会社プロファイルをクリックする。

<span id="page-52-1"></span>**手順 2:[**情報の変更を要求]をクリックする

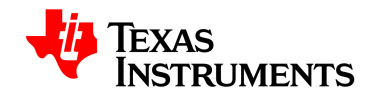

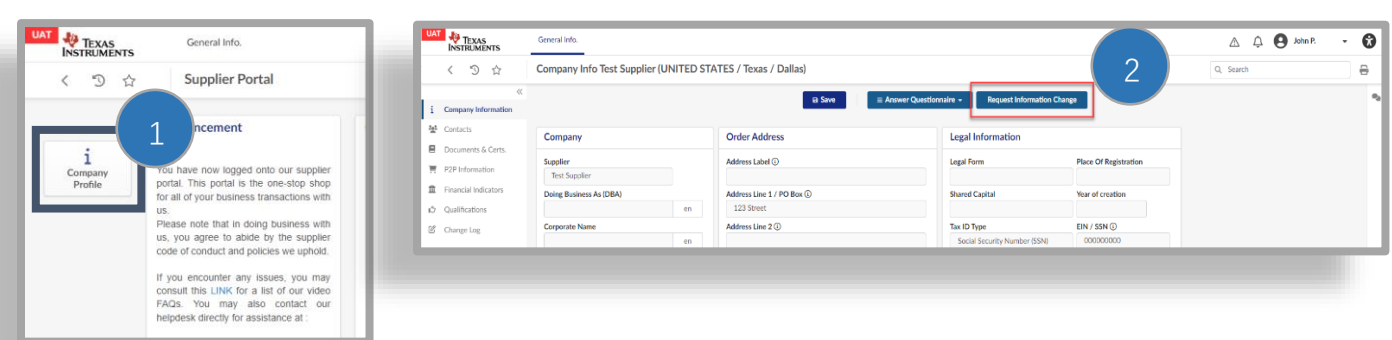

**手順 3:**変更リクエストタイプを選択する

– 変更リクエストタイプによって、更新可能なフィールドが制限される場合がある 。 一度に複数の変更リクエストタイプを選択できる。

**手順 4:**変更リクエストの理由を入力する。これには、どのような変更が行われ、その変更の 正当性が含まれるべきである。

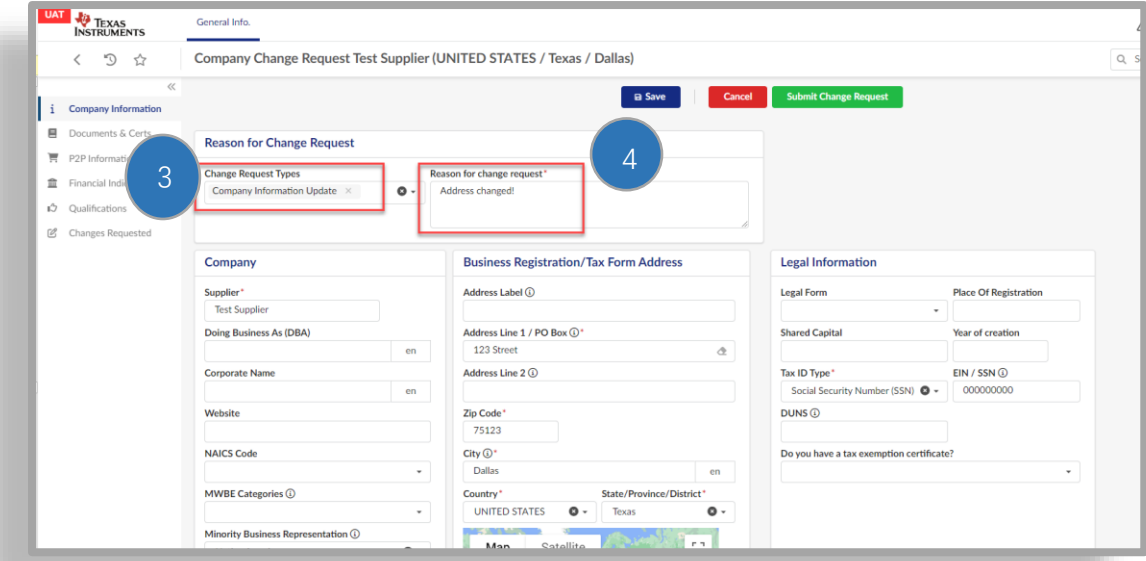

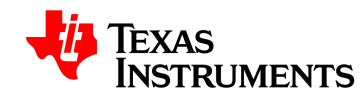

**手順 5:**住所を更新する

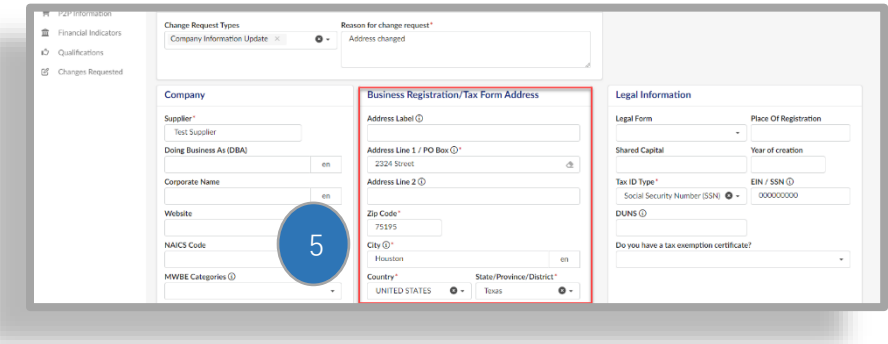

住所情報が更新されたら:

 $\circ$ 

**手順 6:[**ドキュメントと証明]タブをクリックする

**ステップ 7:**更新されたビジネス登録書と税務書類を提供する(必要な場合)

必要な情報について質問がある場合は、Conversations を使用して TI の連絡先に連絡すること

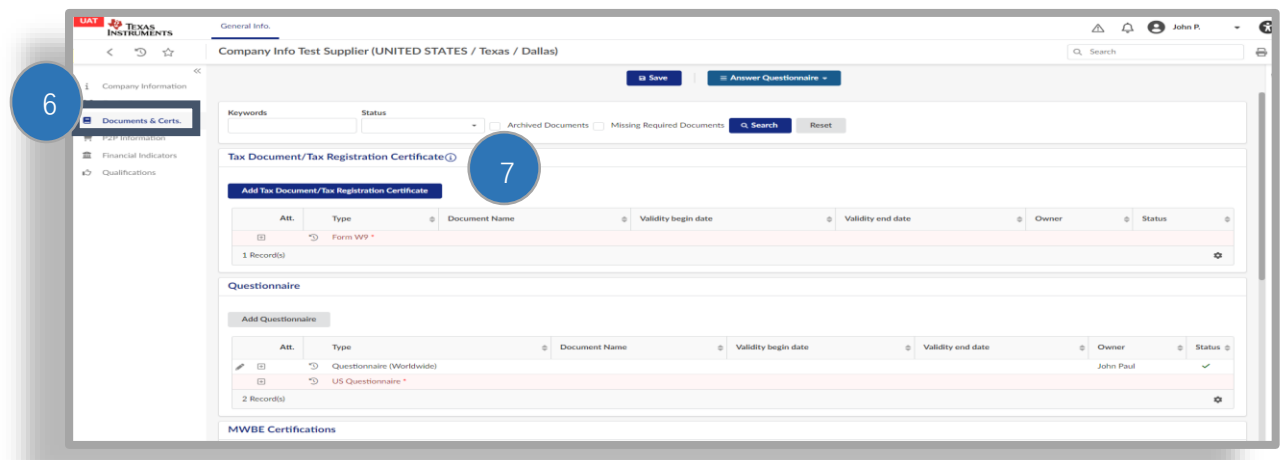

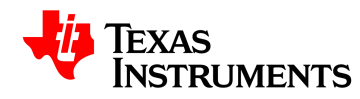

## **手順 8:[**変更リクエストの送信]をクリックする

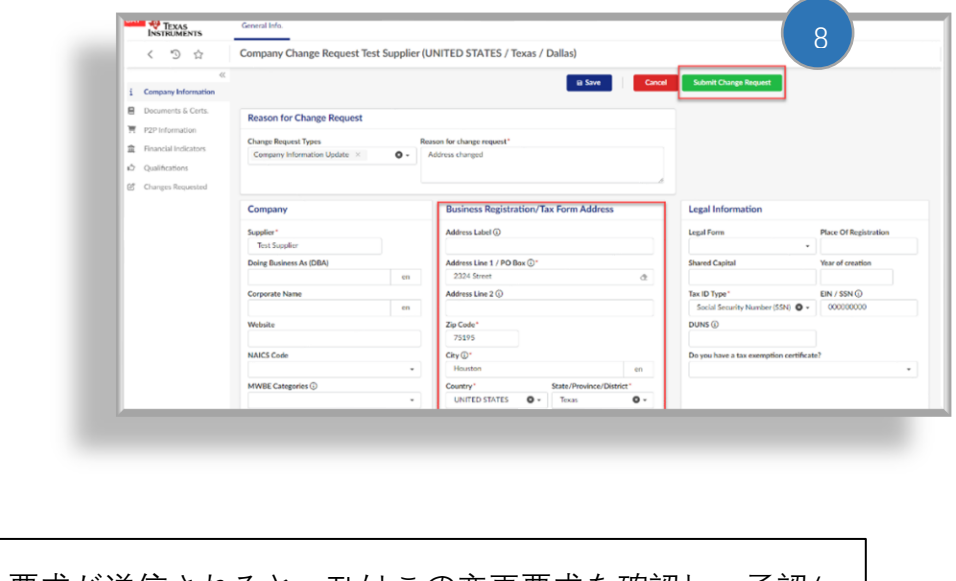

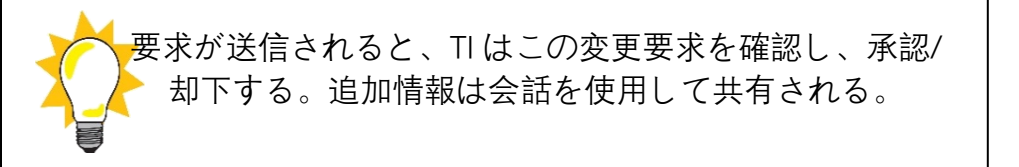

#### **7.7 税 ID の変更**

**ステップ 1:**サプライヤポータルホームページから会社プロファイルをクリックする。

<span id="page-55-0"></span>**手順 2:[**情報の変更を要求]をクリックする

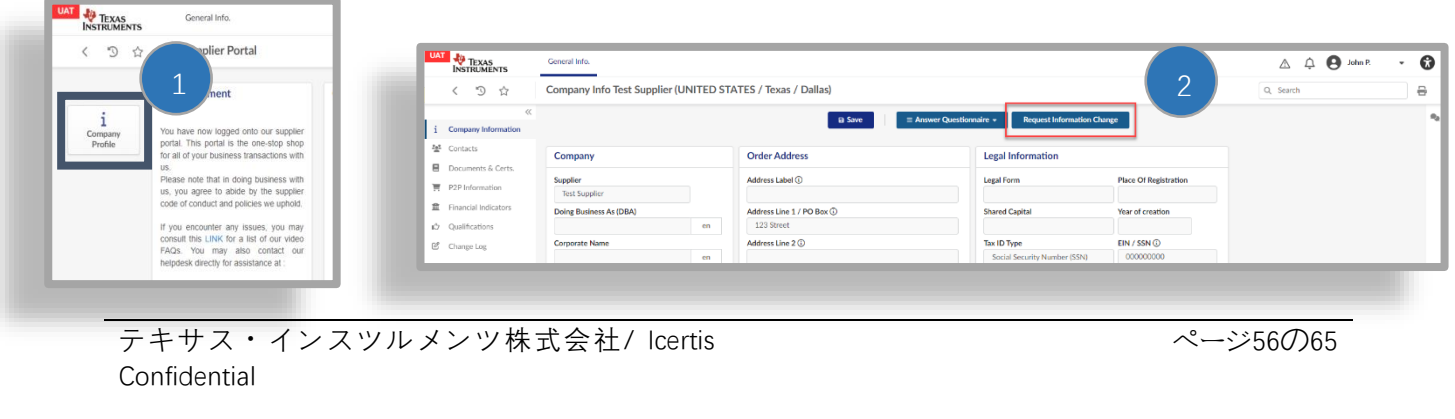

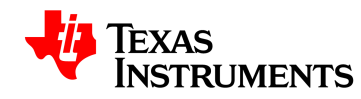

#### **手順 3:**変更リクエストタイプを選択する

– 変更リクエストタイプによって、更新可能なフィールドが制限される場合がある 。一度に複数の変更リクエストタイプを選択できる。

#### **手順 4:** 変更リクエストの理由を入力する

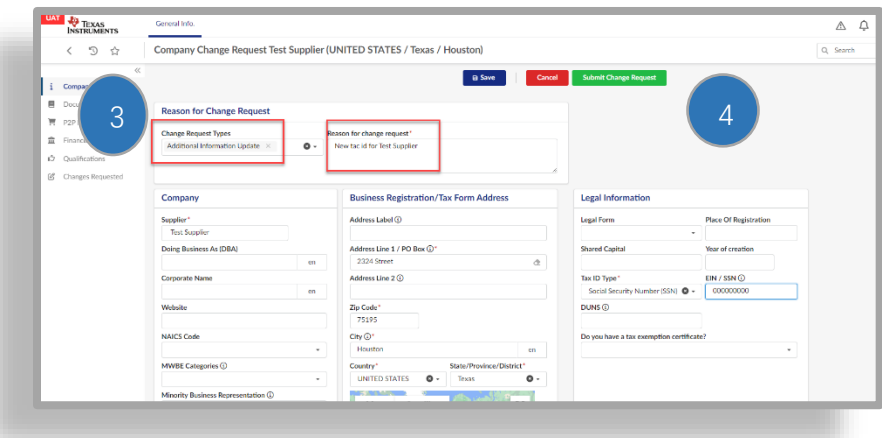

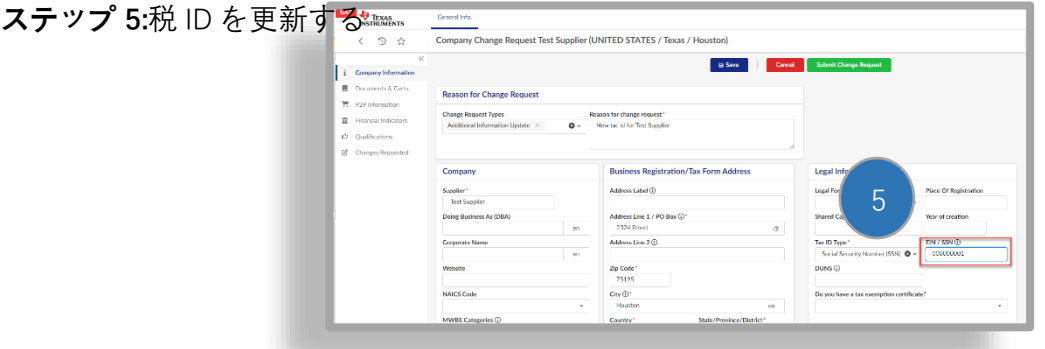

Tax ID 情報が更新されたら:

**手順 6:[**ドキュメントと証明]タブをクリックする

**手順 7:**新しい税務書類を提供する

テキサス・インスツルメンツ株式会社/ Icertis Confidential

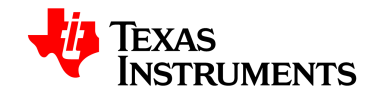

 $\circ$ 

必要な情報について質問がある場合は、Conversations を使用して TI の連絡先に連絡すること

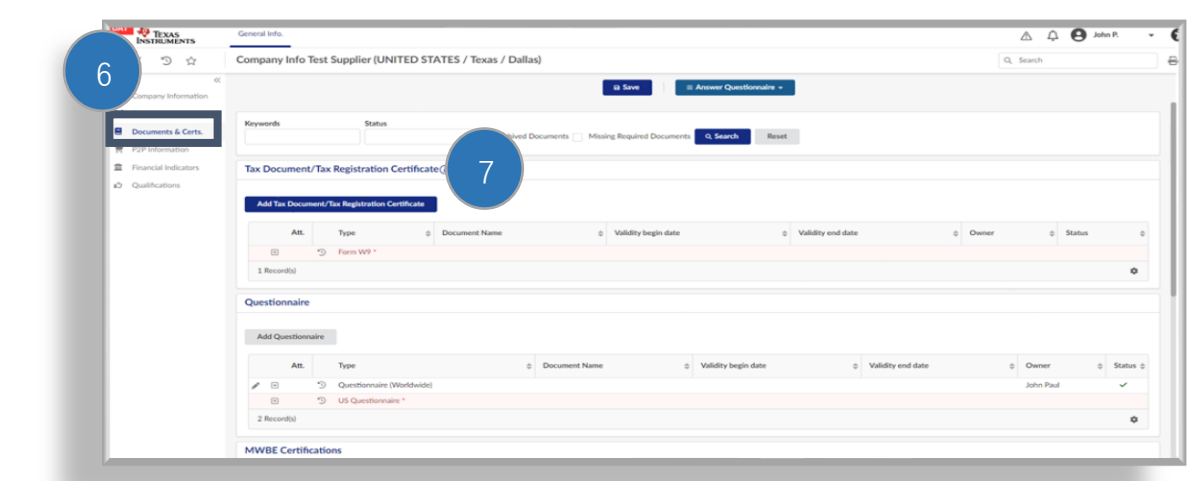

**手順 8:[**変更リクエストの送信]をクリックする

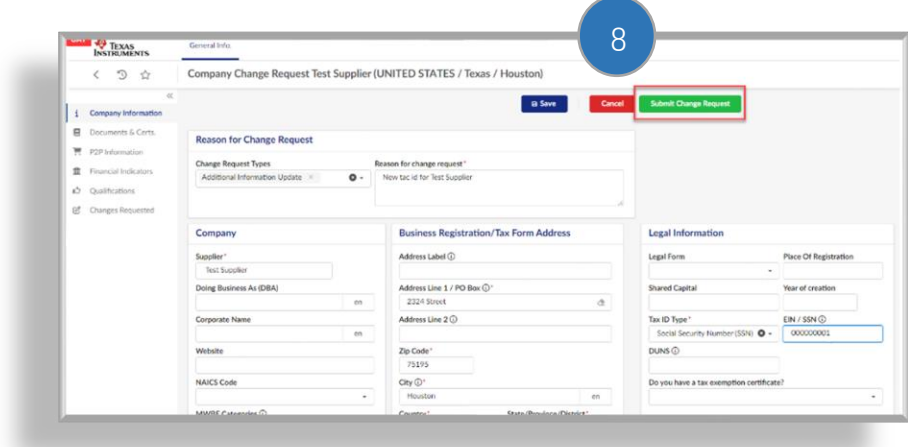

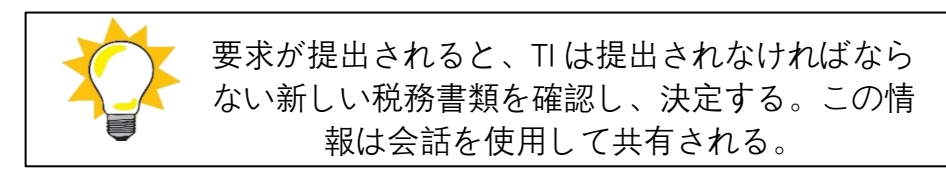

#### **7.8 税 ID の確認**

<span id="page-57-0"></span>• 税 ID/VAT ID フィールドが入力されているか確認する。

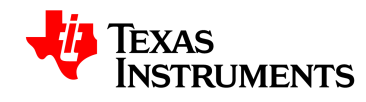

• 税金情報が入力されていない場合は、[会社情報]タブの[法的情報]セクションに移動し、 それらの詳細を入力する。[保存]をクリックする。

#### **7.9 銀行情報を更新する**

- 銀行口座情報は、支払い口座にのみ適用される。
- <span id="page-58-0"></span>• 1 つの支払い口座にリンクできる銀行口座は 1 つのみ
- 銀行情報の変更を開始するには、最初に既存の銀行情報を削除して[保存]をクリックす る必要がある。

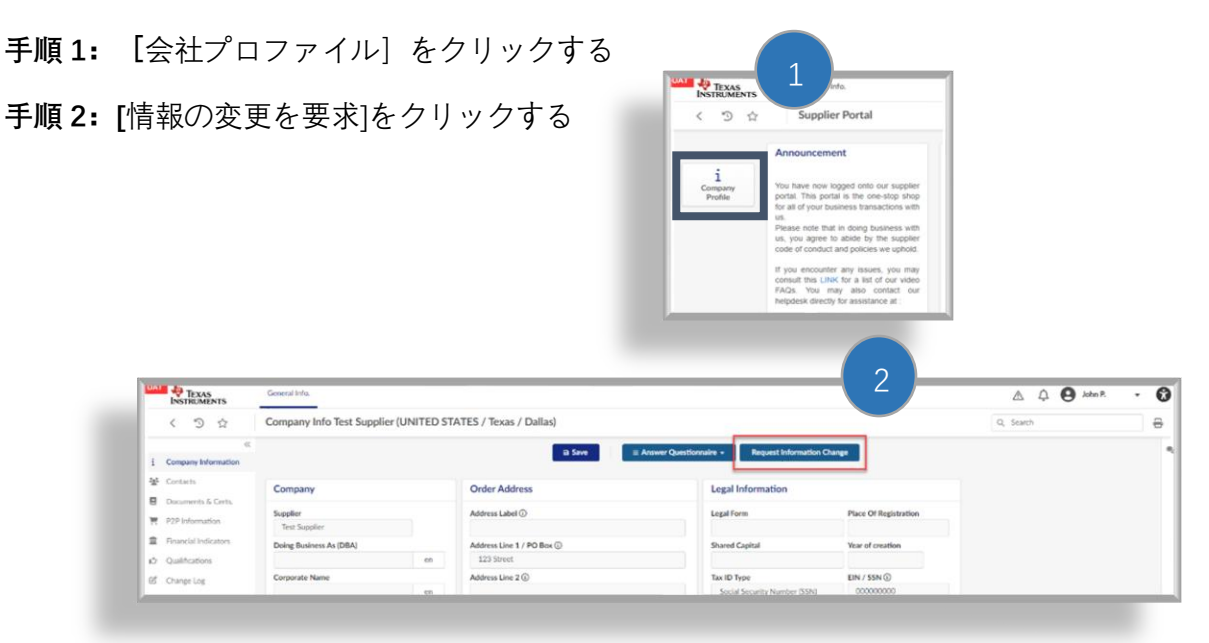

**手順 3:**変更リクエストタイプを選択する

– 変更リクエストタイプは、レポート作成にのみ使用される。

**手順 4:**変更リクエストの理由を入力する

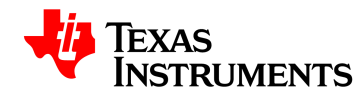

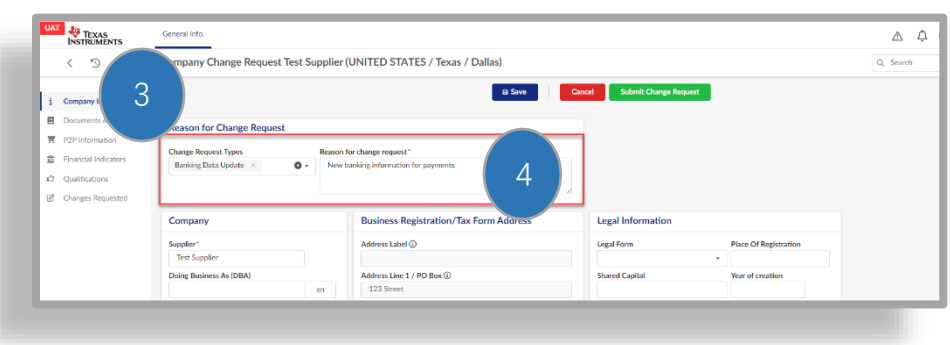

**手順 5:**[P2P 情報]をクリックする

**手順 6:**[削除](ゴミ箱アイコン)をクリックして、既存の銀行情報を削除する

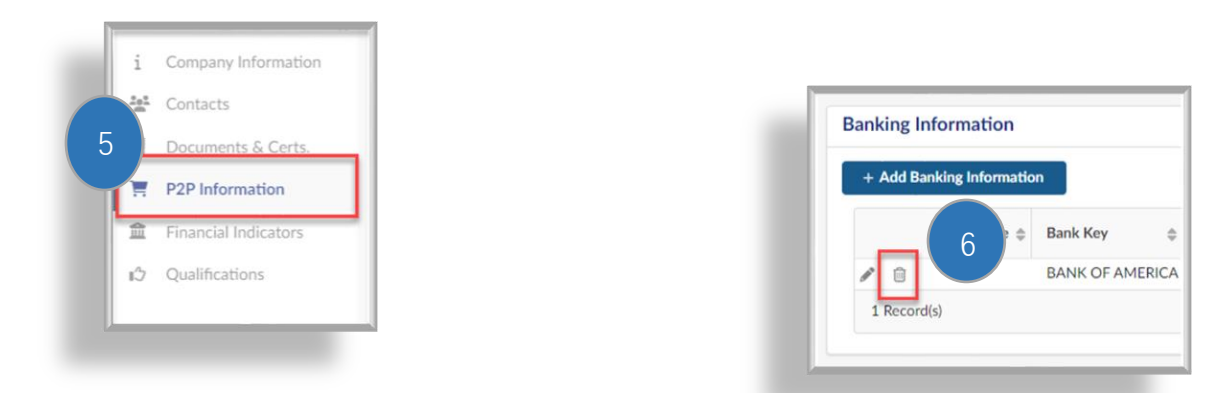

**手順 7:**[保存]をクリックする

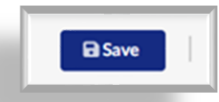

銀行口座情報は、支払い口座にのみ適用される。

1 つの支払い口座にリンクできる銀行口座は 1 つのみ

**手順 7:[Add Banking Information]を**クリックする

**手順 8:**銀行情報を提供する

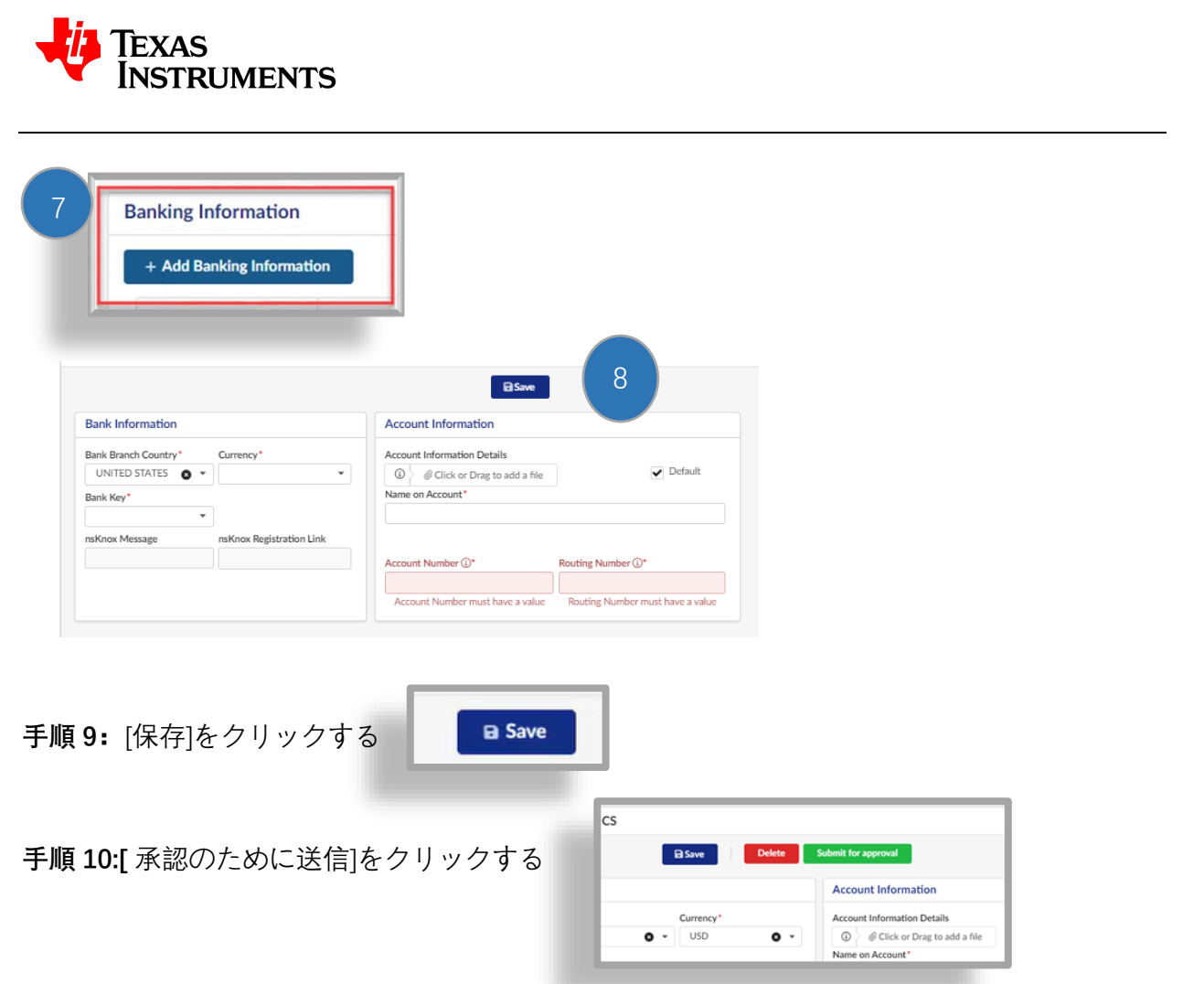

**注**: nsKnox リンクが生成されない場合は、既存の銀行情報を削除して[保存]をクリックする。次 に、税 ID を追加してをクリックして保存。最後に、銀行情報を再度追加する。

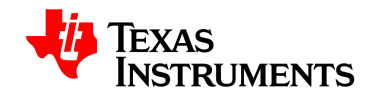

**手順 11**: nsKnox Registration Link フィールドの右側にある矢印をクリックする。

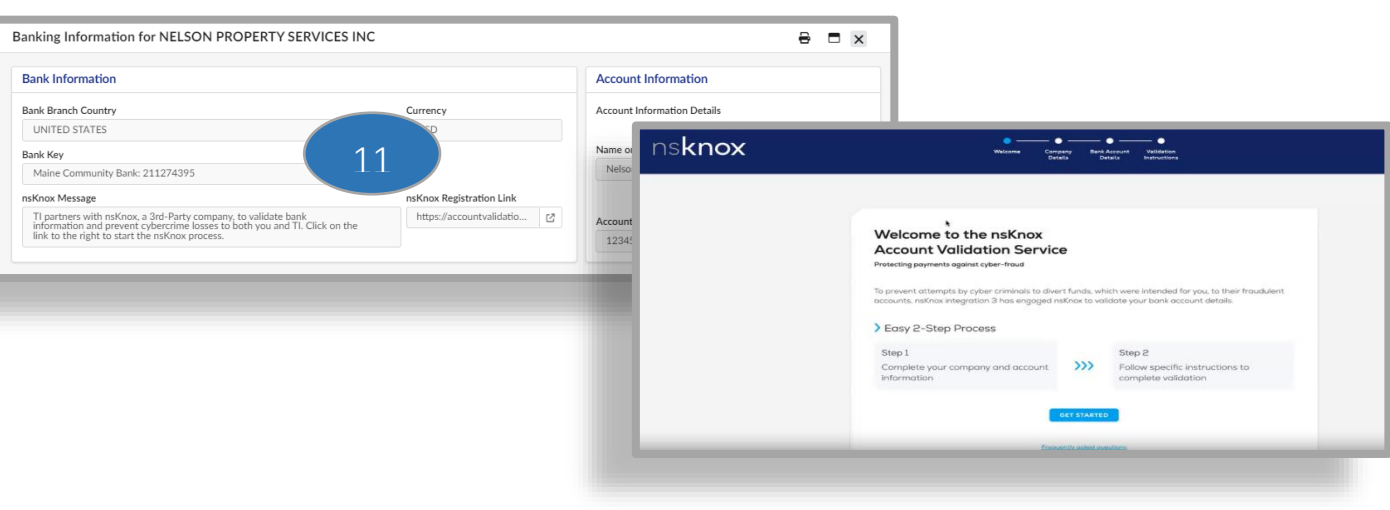

次の画面が表示される。

- イヴァリアからリンクをクリックした後、イヴァリアから引き継がれた銀行情報や会社 情報を確認することで登録プロセスを完了することができる。
- どの追加フィールドを入力する必要があるかは、銀行の国が決定する。次に進む前に、 フォーム全体を確認すること。

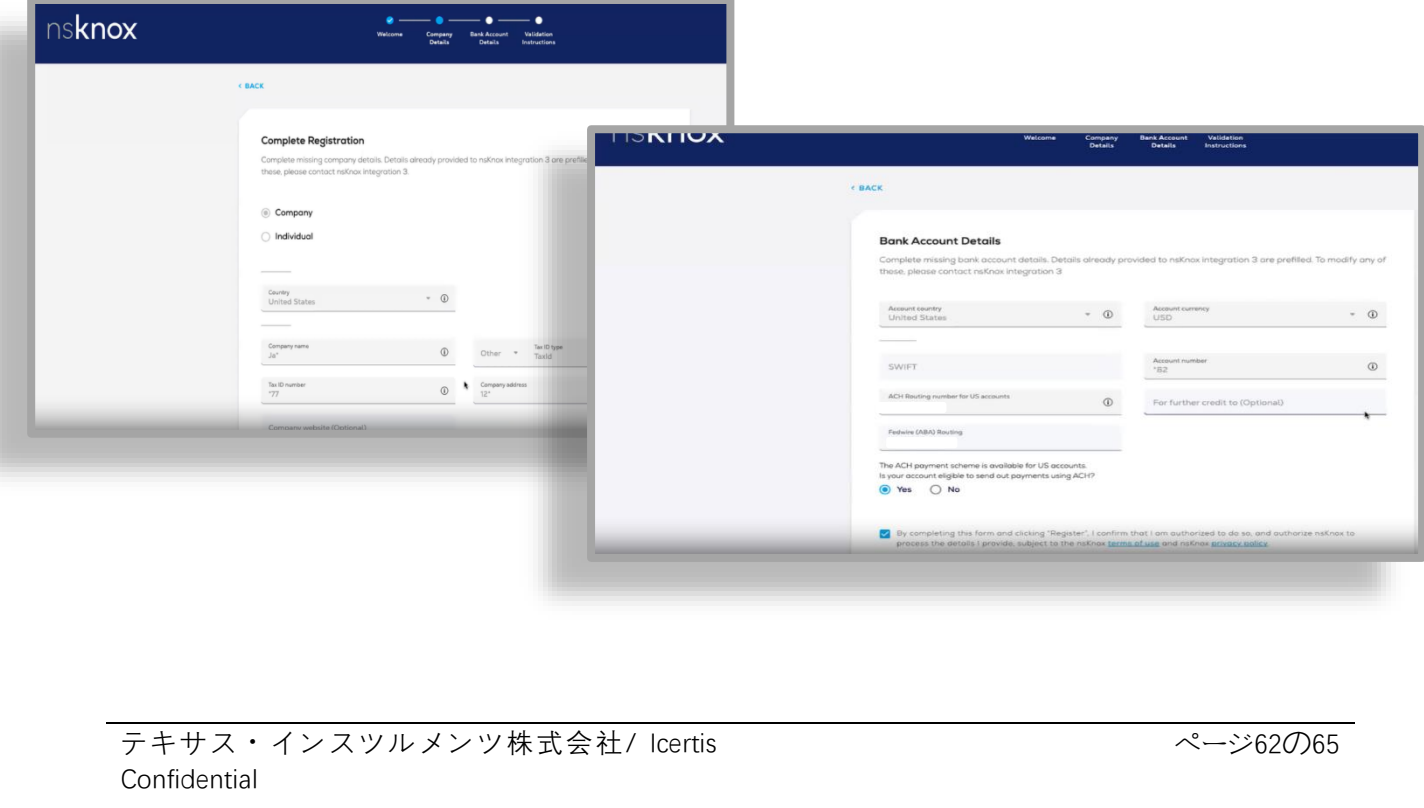

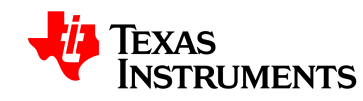

• 登録プロセスを完了すると、この確認画面が表示される。また、nsKnox から登録が完 了したことを確認するウェルカムレターが届く。

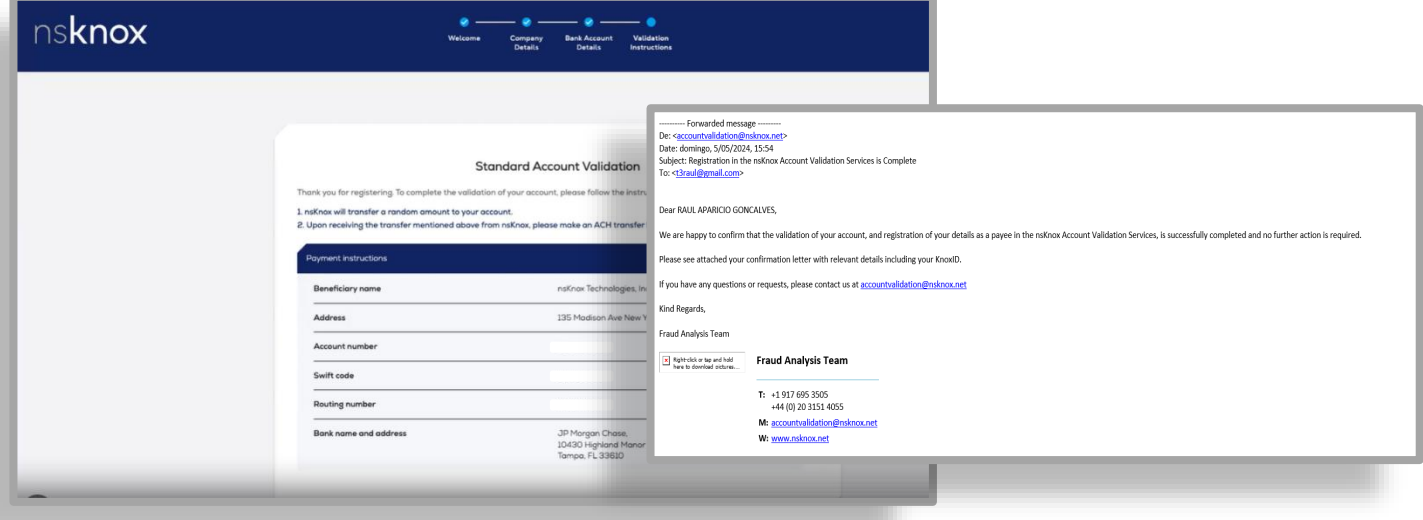

- 登録が完了すると、検証に最大 48 時間かかるか、nsKnox から次のステップが必要な連 絡を受ける。確認が完了すると、確認が送信される。
- nsknox は、銀行の国が免除国としてリストされている場合でも、必要な措置があるかど うかを確認する。
- 最初の検証中に提供された情報の不一致がある場合、nsKnox は下記の Global:Wire 検証 プロセスの使用を要求する。
- nsKnox は検証プロセスの一部としてランダムな量を転送する。手続き及び金額は下記 のように国に基づいている。

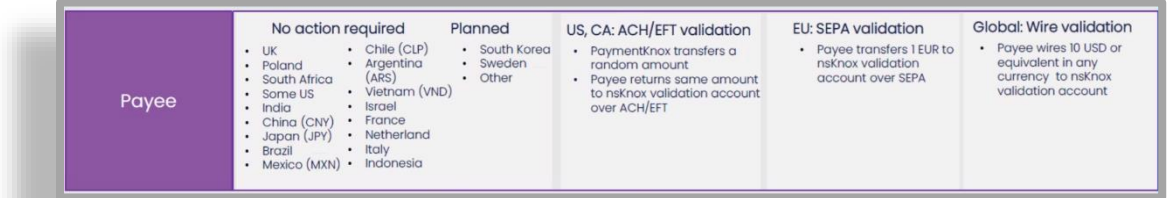

テキサス・インスツルメンツ株式会社/ Icertis Confidential

ページ63の65

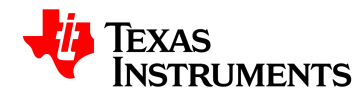

#### **手順 12:[**承認のために送信]をクリックする

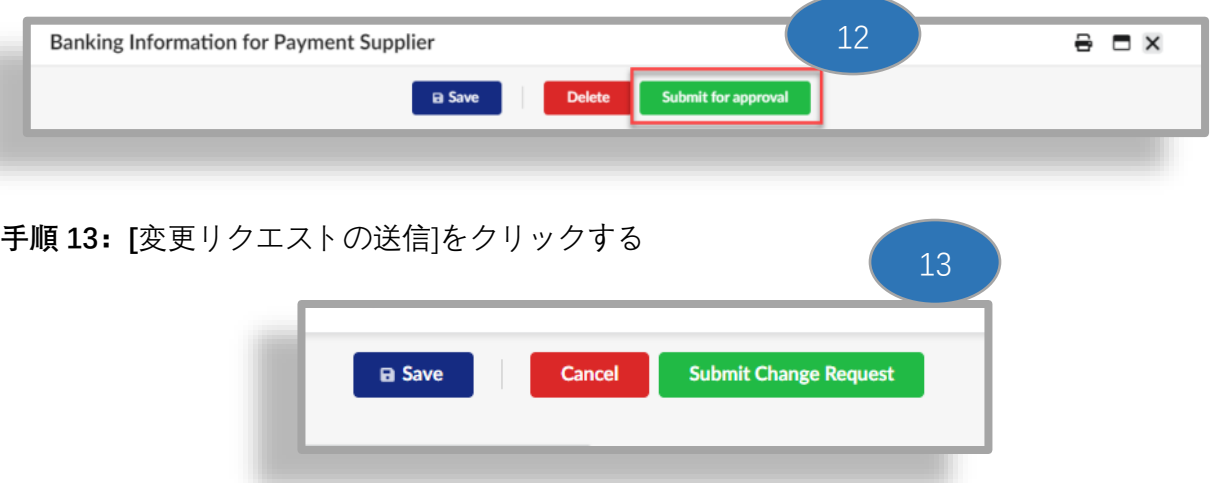

#### **7.10 財務指標**

- 財務指標は注文口座にのみ必要である。
- <span id="page-63-0"></span>• Financial Indicators は、Dun & Bradstreet が利用可能な場合にはそこからデータを取得す る。
- 入手できない場合、TI は財務アンケートの提出を求める

**手順 1:「**財務指標」をクリックする

**手順 2:**財務情報を入力する

**ステップ 3:「**財務アンケートの送信」をクリックする

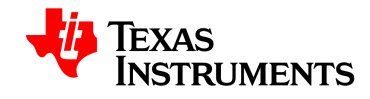

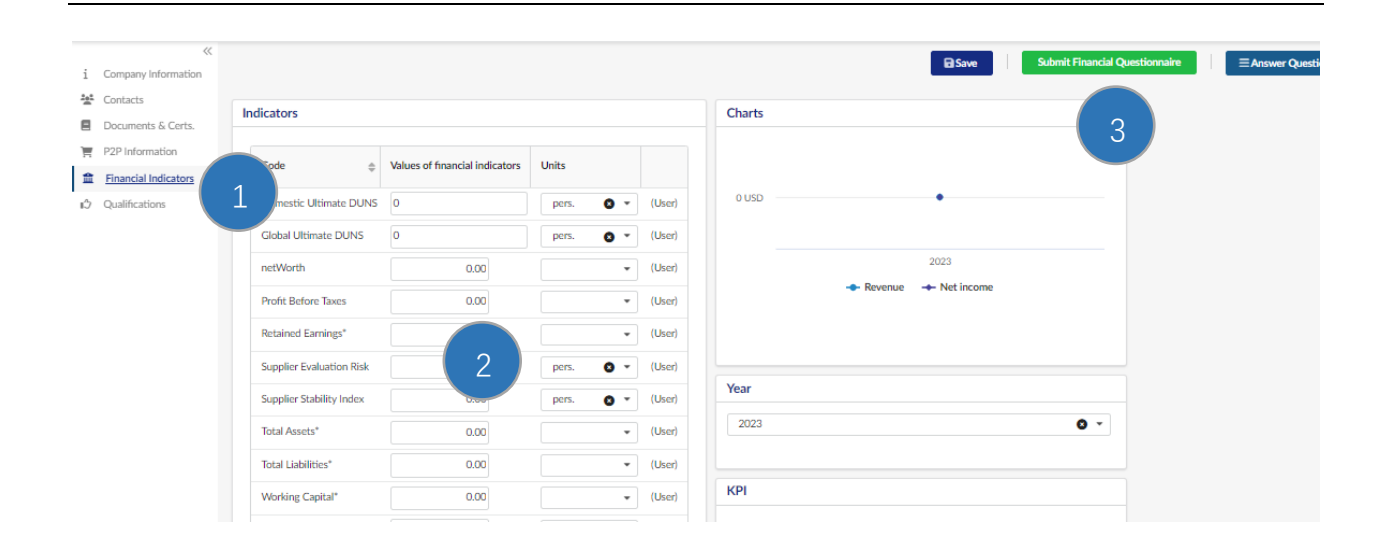

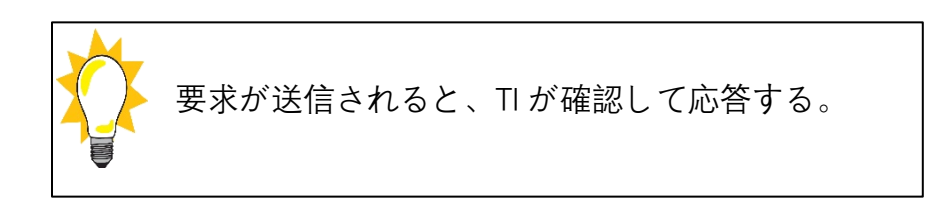